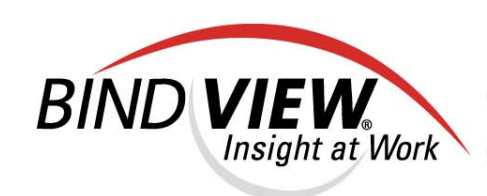

# User Guide

**BindView RMS® Web Console** 

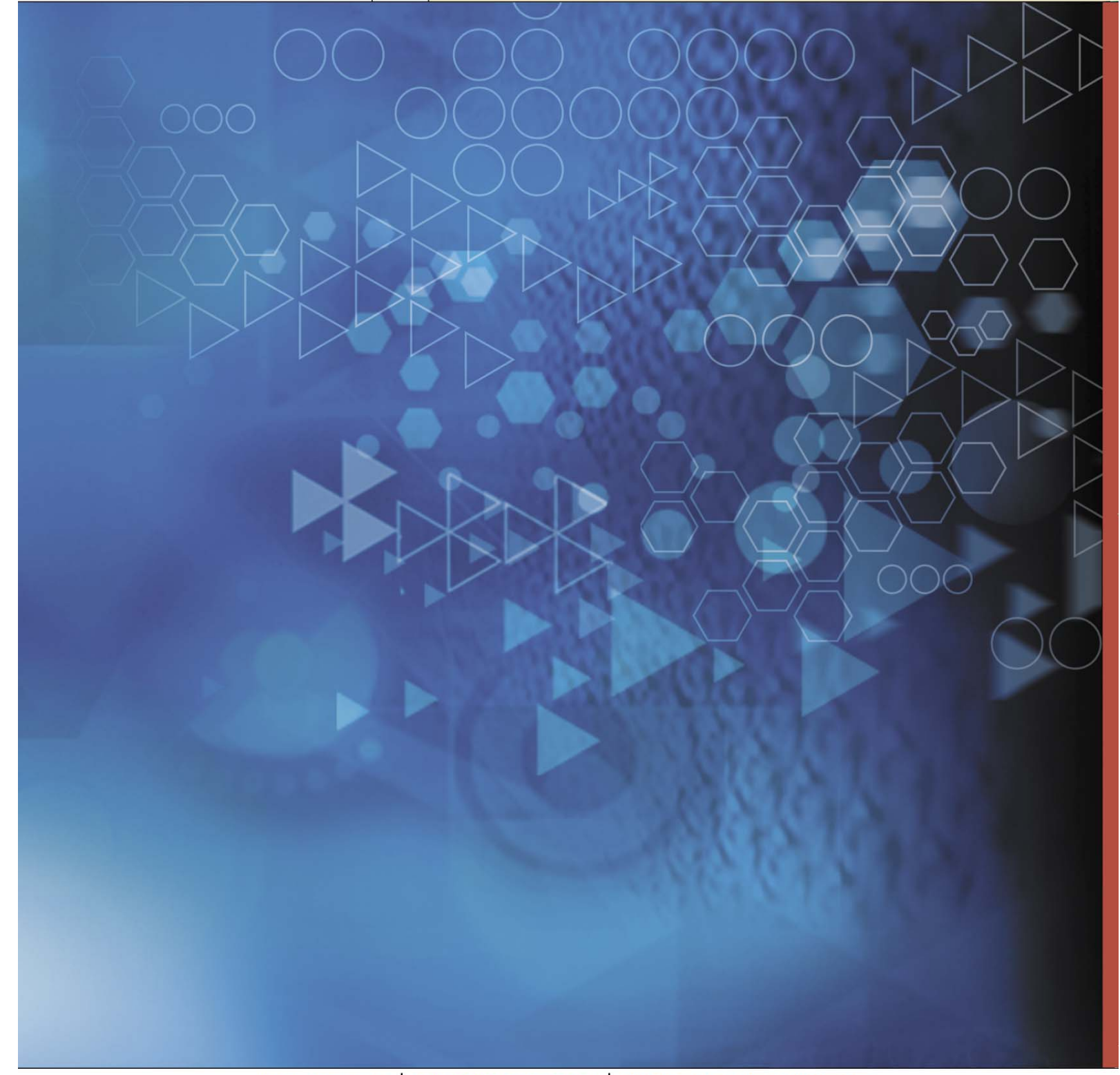

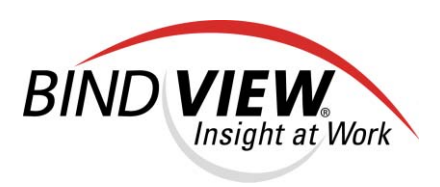

# **BindView RMS**® *Web Console v8.00*

*User Guide*

BindView Corporation · 5151 San Felipe, Suite 2500 · Houston, TX 77056

## **COPYRIGHT**

Copyright © 2000–2004 BindView Corporation. All rights reserved. BindView Corporation is a business name of BindView Development Corporation. Information in this document is subject to change and revision without notice. The software described herein may only be used and copied as outlined in the Software License Agreement. No part of this manual may be reproduced by any means, electronic or mechanical, for any purpose other than the purchaser's personal use, without prior written permission from BindView Corporation. BINDVIEW CORPORATION PROVIDES THIS DOCUMENTATION "AS IS" WITHOUT WARRANTY OF ANY KIND, EITHER EXPRESS OR IMPLIED, INCLUDING BUT NOT LIMITED TO THE IMPLIED WARRANTIES OR CONDITIONS OF MERCHANTABILITY OR FITNESS FOR A PARTICULAR PURPOSE. IN NO EVENT SHALL BINDVIEW CORPORATION BE LIABLE FOR ANY LOSS OF PROFITS, LOSS OF BUSINESS, LOSS OF USE OR DATA, INTERRUPTION OF BUSINESS, OR FOR DAMAGES OF ANY KIND, EVEN IF BINDVIEW CORPORATION HAS BEEN ADVISED OF THE POSSIBILITY OF SUCH DAMAGES ARISING FROM ANY DEFECT OR ERROR IN THIS DOCUMENTATION.

BindView Corporation may revise this publication from time to time without notice. Because some jurisdictions do not allow the exclusion or limitation of liability for consequential or incidental damages, the above limitations may not apply. BindView Corporation's liability for actual damages from any cause whatsoever, and regardless of the form of the action (whether in contract, tort (including negligence), product liability or otherwise) will be limited to \$50.00 U.S.

## **TRADEMARK NOTES**

BindView, the BindView logo, and the BindView product names used in this document are trademarks of BindView Corporation and may be registered in one or more jurisdictions.

The names of products of other companies mentioned in this document, if any, may be the registered or unregistered trademarks of the owners of the products.

### **July 2004**

### **THIRD-PARTY COPYRIGHTS**

This product includes software developed and copyrighted by the following persons or groups:

Apache Software Foundation (http://www.Apache.org)

Copyright © 1999 The Apache Software Foundation. All rights reserved.

THIS SOFTWARE IS PROVIDED ``AS IS'' AND ANY EXPRESSED OR IMPLIED WARRANTIES, INCLUDING, BUT NOT LIMITED TO, THE IMPLIED WARRANTIES OF MERCHANTABILITY AND FITNESS FOR A PARTICULAR PURPOSE ARE DISCLAIMED. IN NO EVENT SHALL THE APACHE SOFTWARE FOUNDATION OR ITS CONTRIBUTORS BE LIABLE FOR ANY DIRECT, INDIRECT, INCIDENTAL, SPECIAL, EXEMPLARY, OR CONSEQUENTIAL DAMAGES (INCLUDING, BUT NOT LIMITED TO, PROCUREMENT OF SUBSTITUTE GOODS OR SERVICES; LOSS OF USE, DATA, OR PROFITS; OR BUSINESS INTERRUPTION) HOWEVER CAUSED AND ON ANY THEORY OF LIABILITY, WHETHER IN CONTRACT, STRICT LIABILITY, OR TORT (INCLUDING NEGLIGENCE OR OTHERWISE) ARISING IN ANY WAY OUT OF THE USE OF THIS SOFTWARE, EVEN IF ADVISED OF THE POSSIBILITY OF SUCH DAMAGE.

## **Contents**

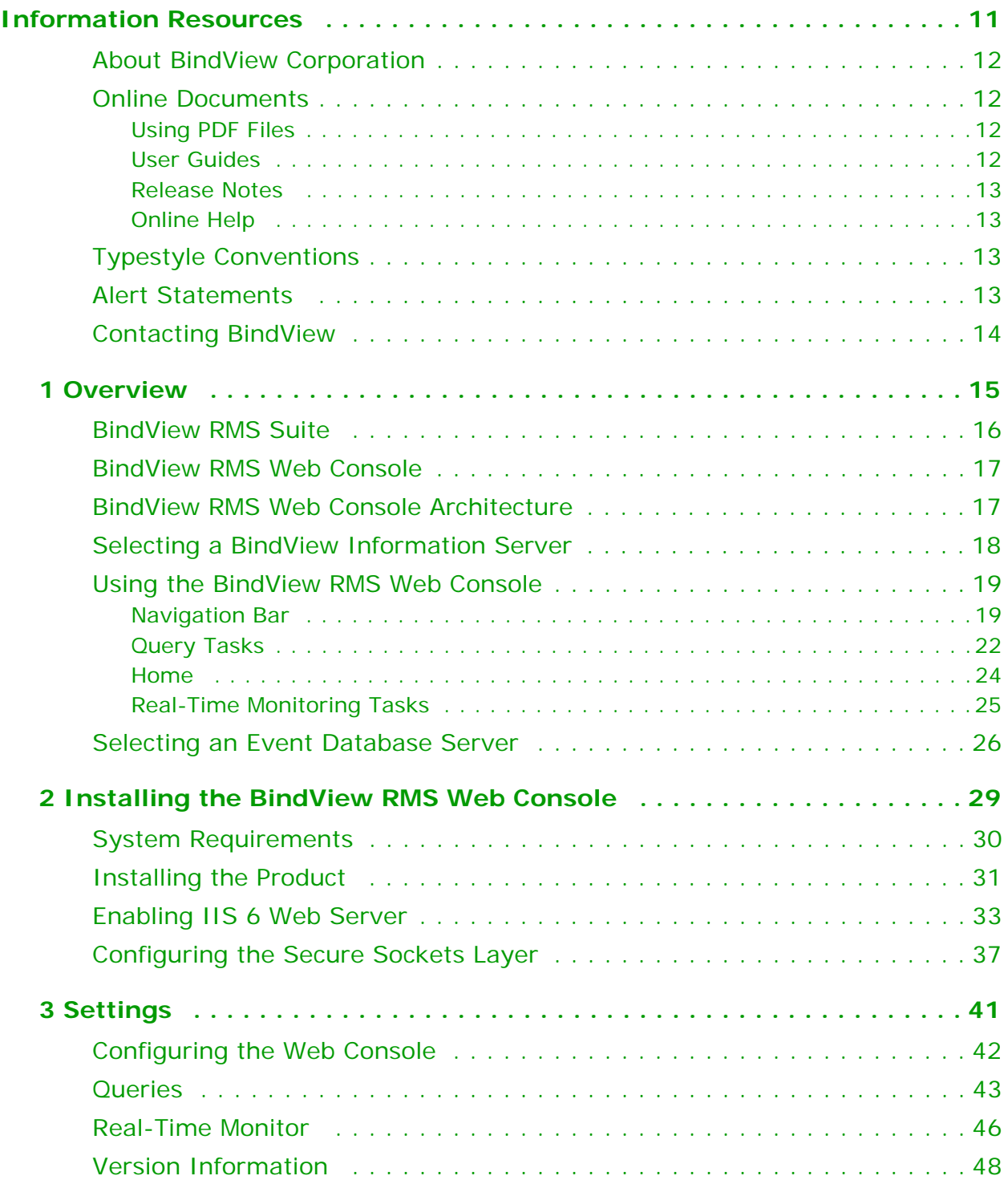

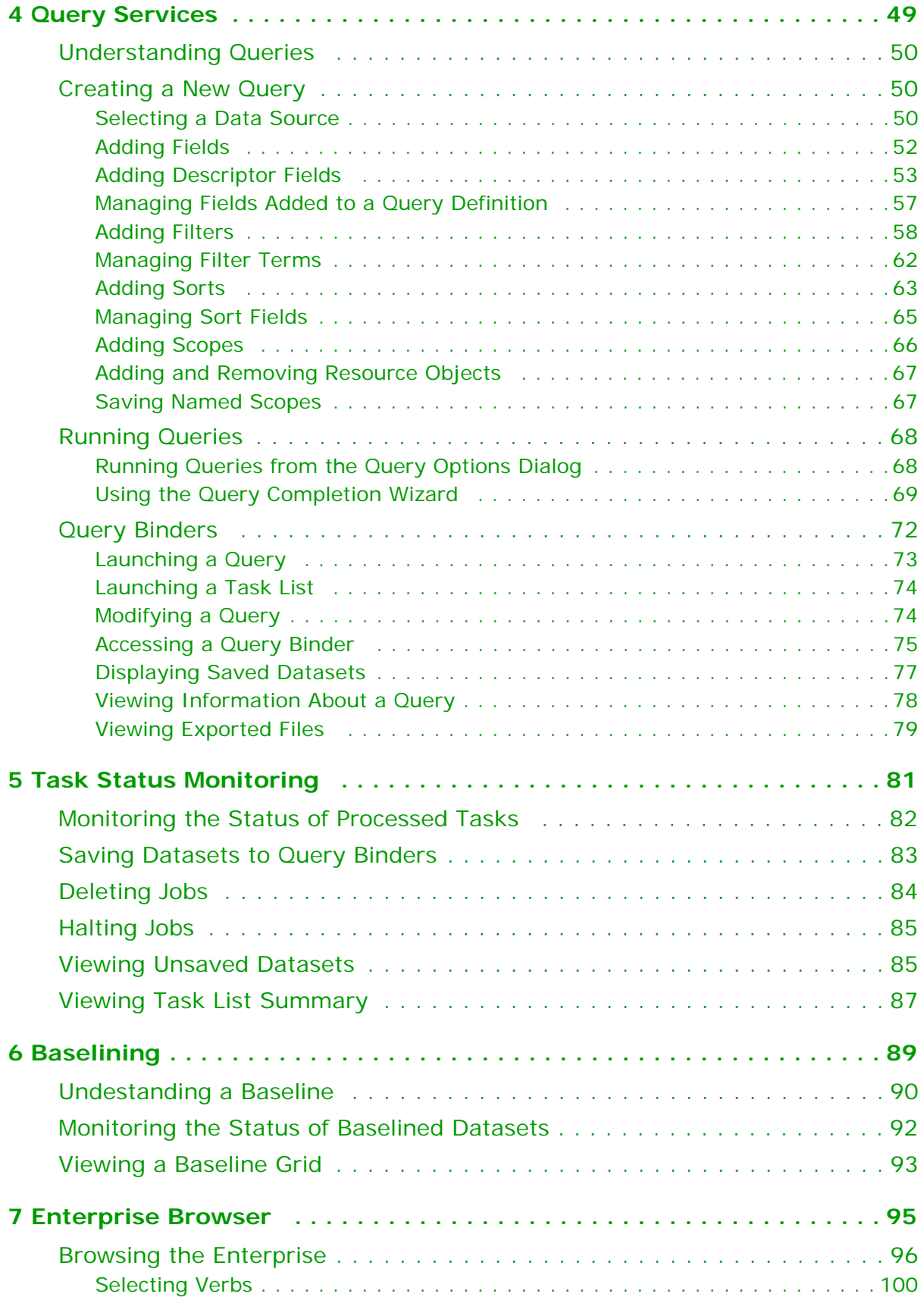

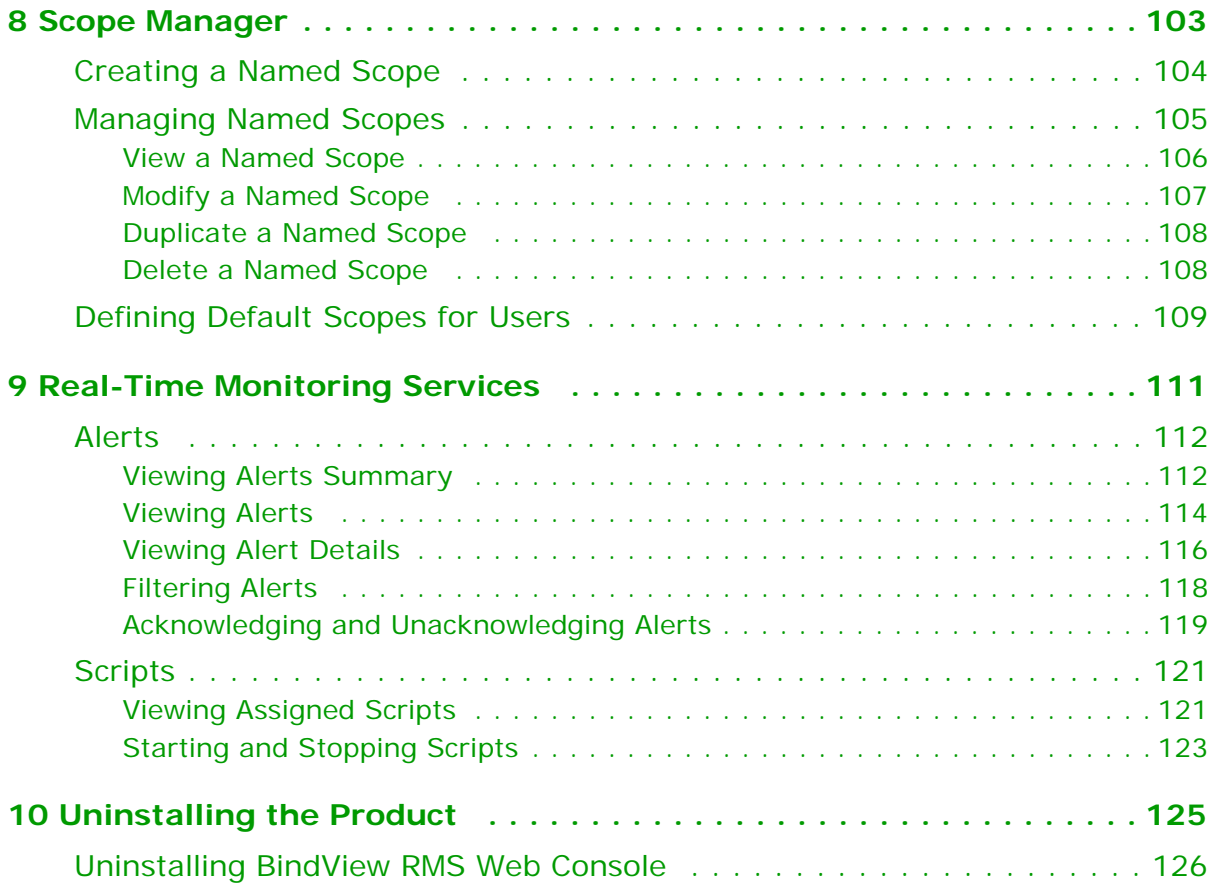

## **Information Resources**

<span id="page-10-0"></span>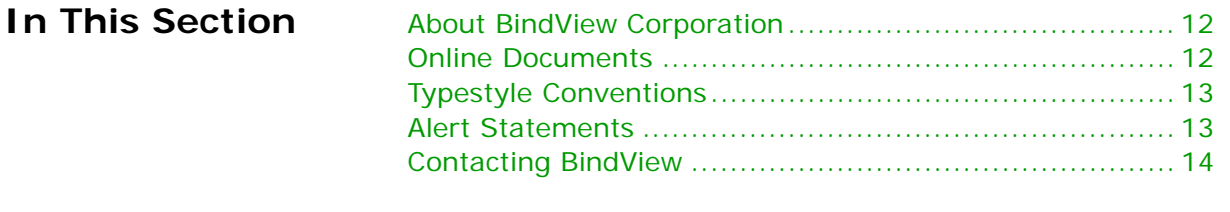

<span id="page-11-3"></span><span id="page-11-2"></span><span id="page-11-1"></span><span id="page-11-0"></span>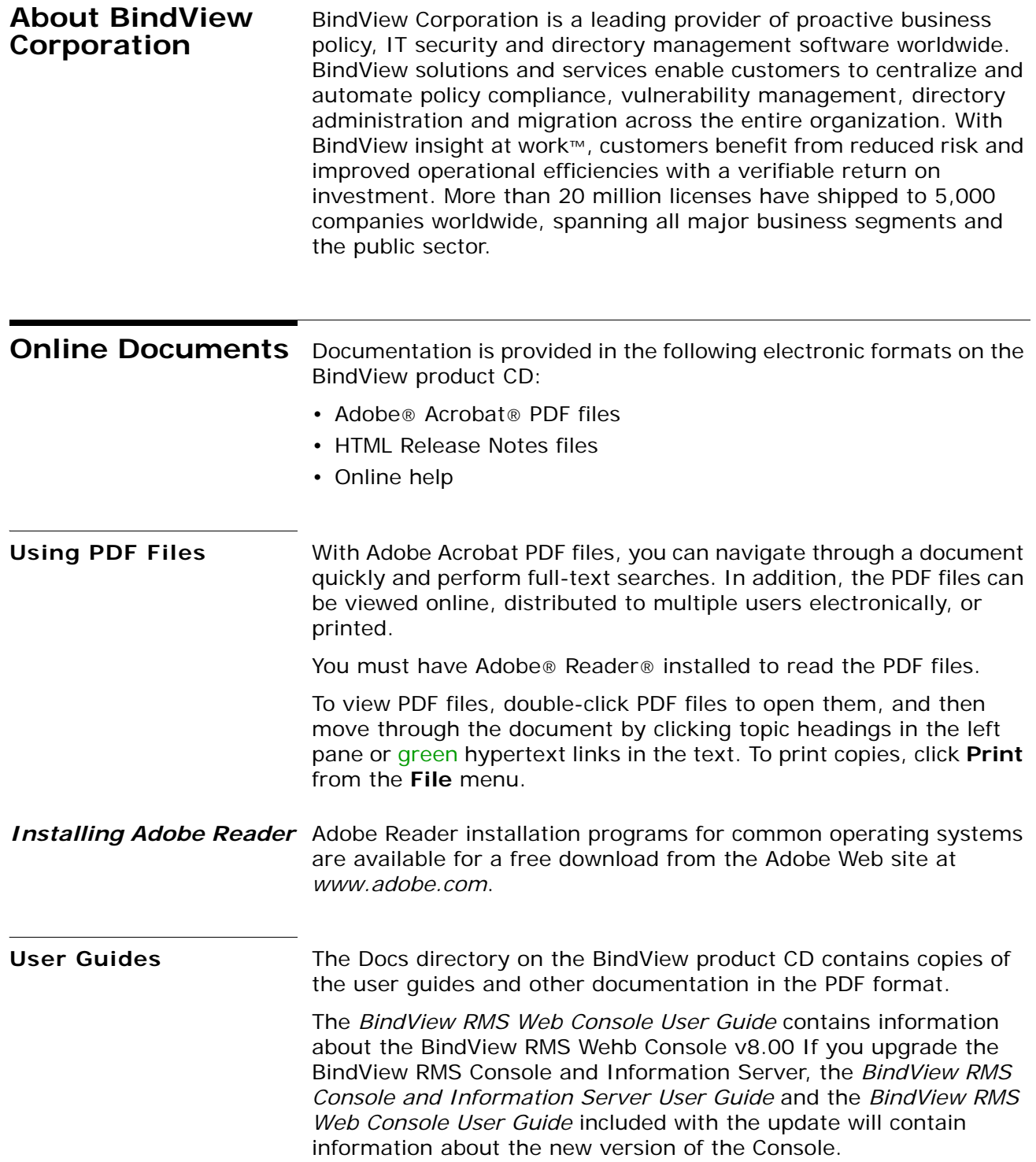

<span id="page-12-3"></span><span id="page-12-2"></span><span id="page-12-1"></span><span id="page-12-0"></span>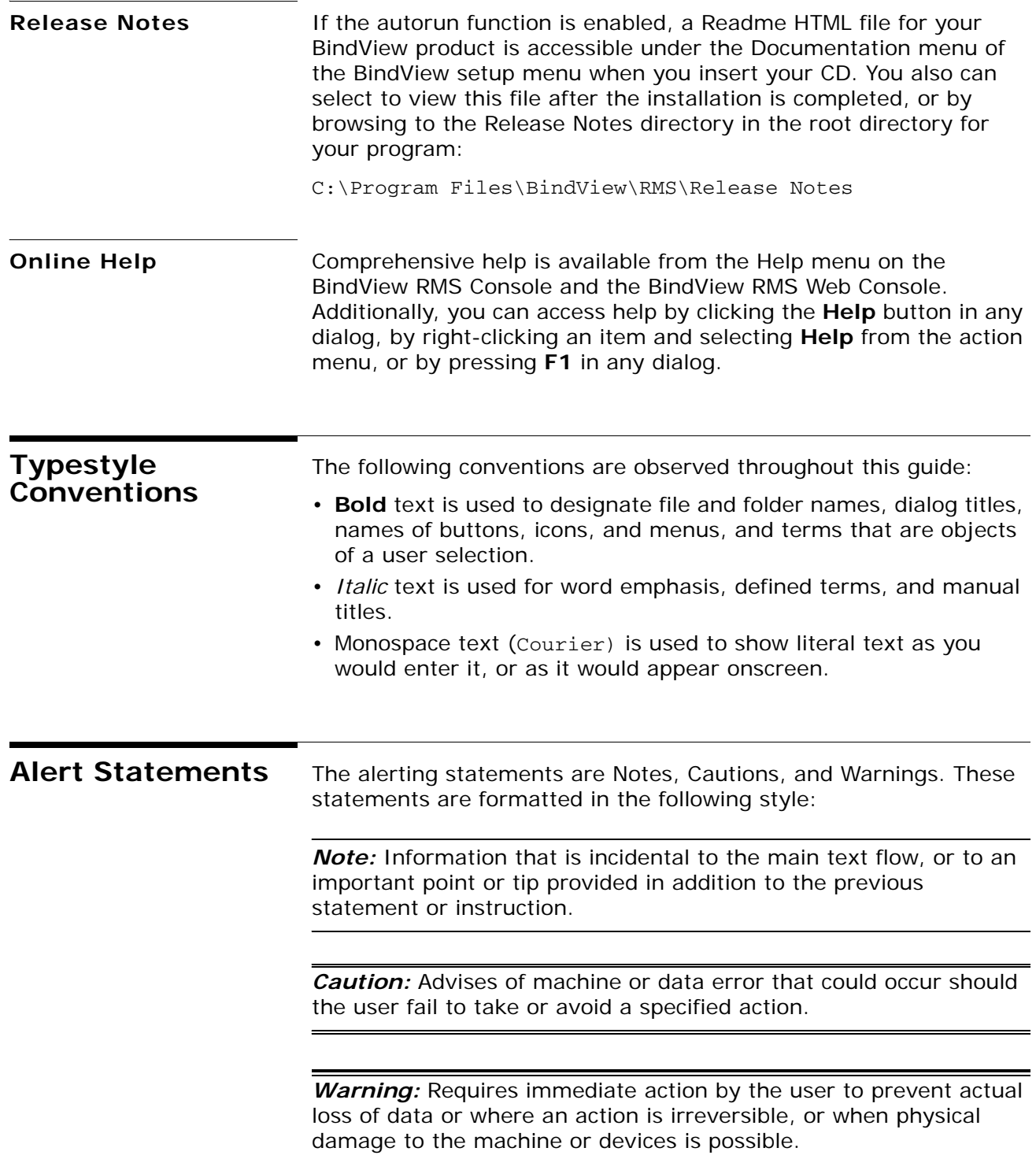

## <span id="page-13-1"></span><span id="page-13-0"></span>**Contacting BindView**

BindView has sales and support offices around the world. For information on contacting BindView, please refer to the information below or to the BindView Web site: *www.bindview.com*

For Technical Support: *www.bindview.com/support*

Technical Support is available Monday through Friday from 7:00 a.m. to 7:00 p.m. Central Time. Normal working hours for all other departments are 9:00 a.m. to 6:00 p.m.

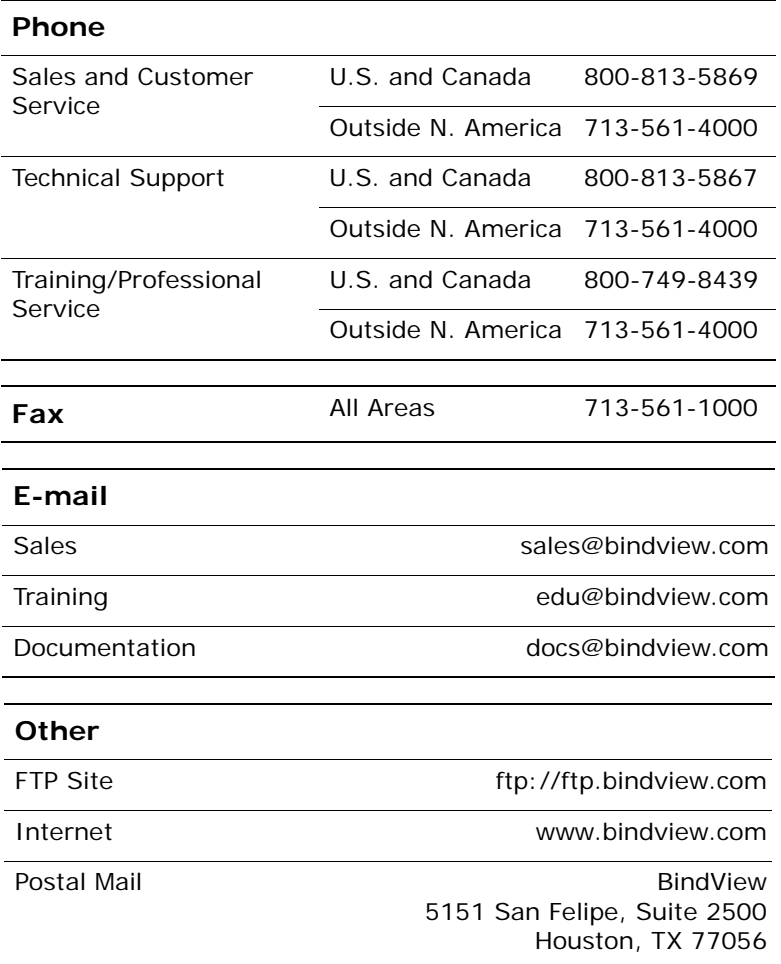

## <span id="page-14-0"></span>**1 Overview**

## **In This Chapter**

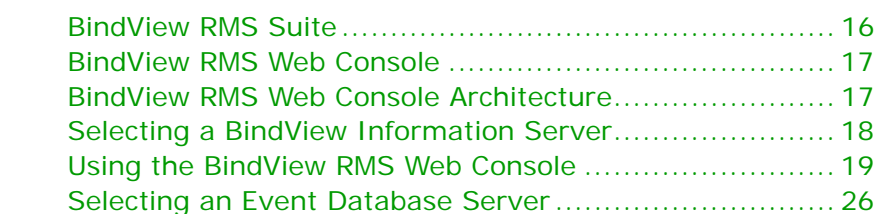

<span id="page-15-0"></span>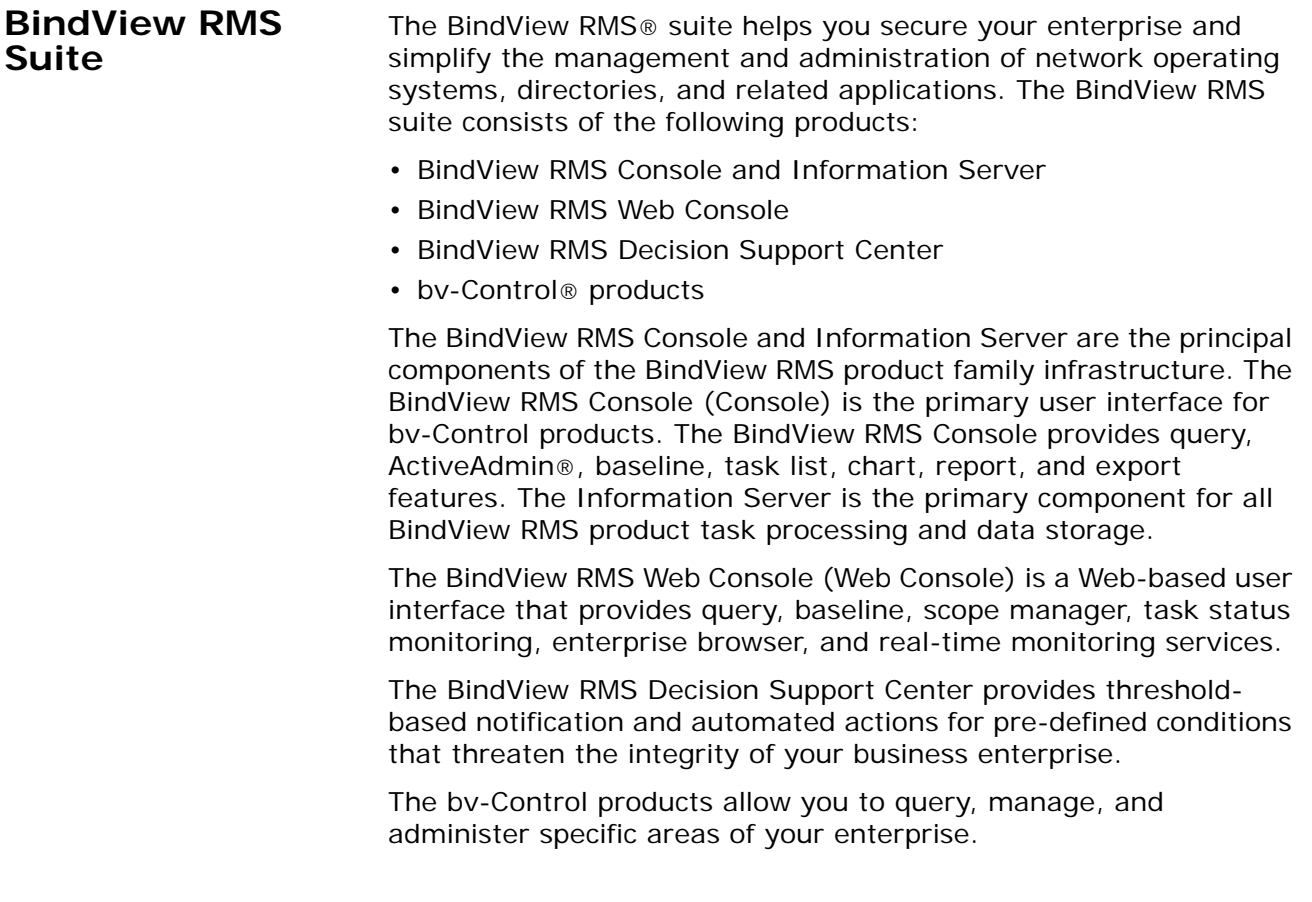

<span id="page-16-0"></span>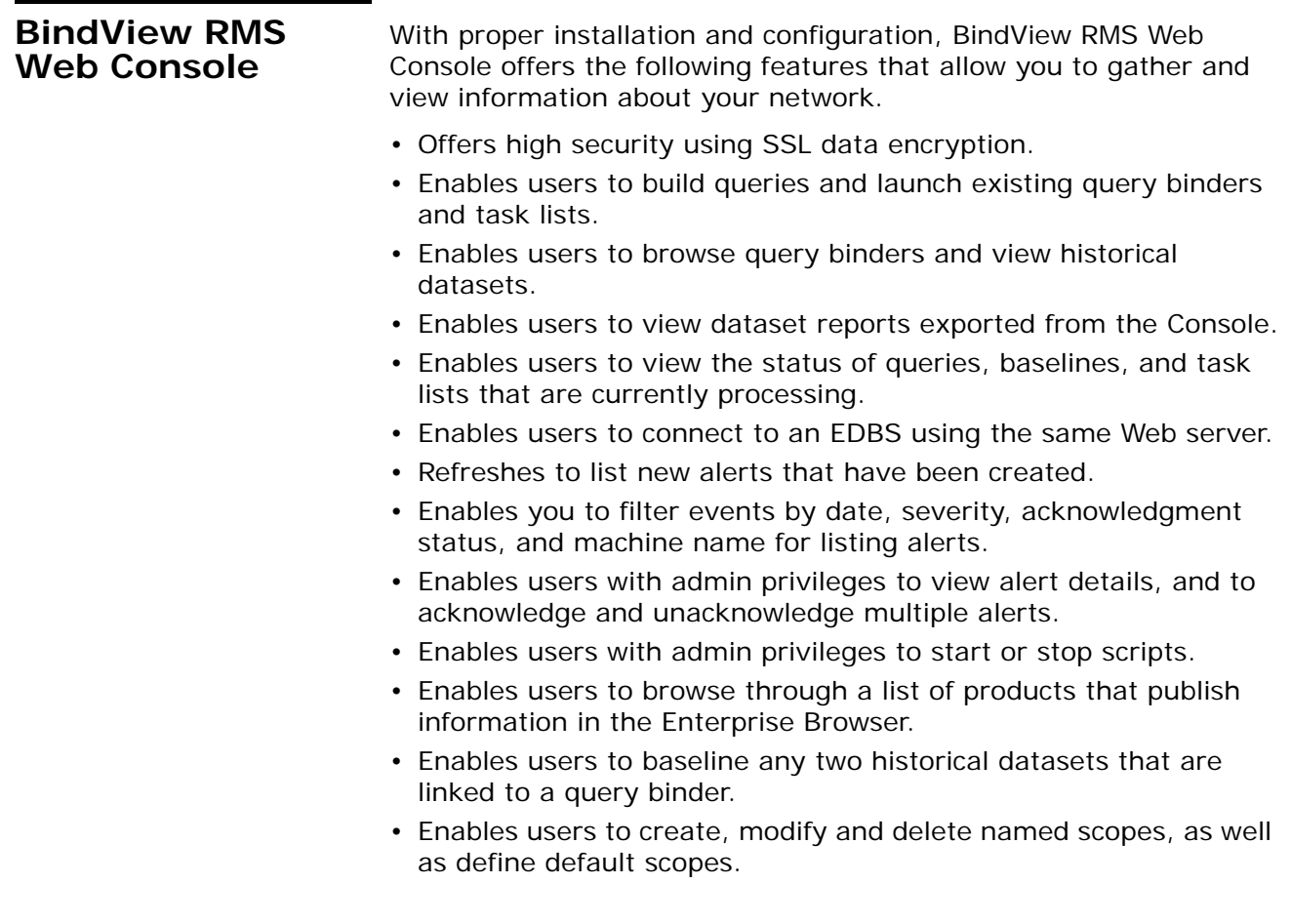

## <span id="page-16-1"></span>**BindView RMS Web Console Architecture**

BindView RMS Web Console consists of three major components: BindView Information Server, Event Database Server (EDBS), and Microsoft Internet Information Server (IIS), as shown in [Fig. 1](#page-16-2).

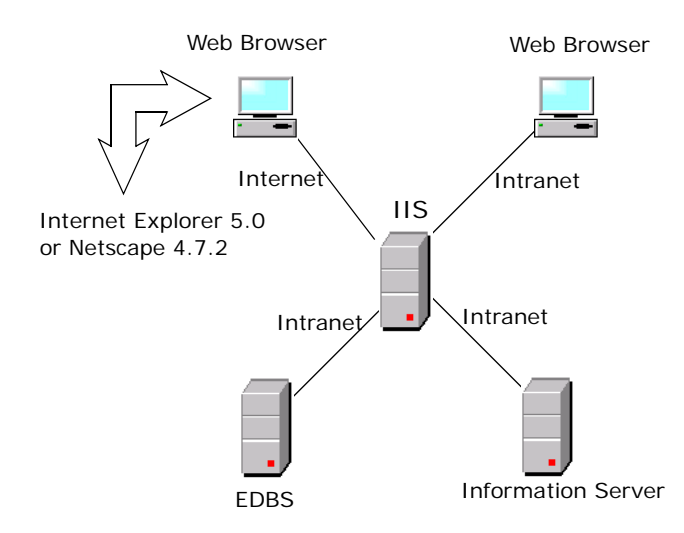

<span id="page-16-2"></span>**Fig. 1** BindView RMS Web Console Architecture

### <span id="page-17-0"></span>**Selecting a BindView Information Server** The logon window is the initial window that appears once you have launched the Web Console. It allows you to select the desired Information Server to be used when opening the Web Console. To connect to the BindView RMS Web Console, use the address

http://<machine name>/RMS in Internet Explorer or Netscape Navigator, where <machine name> is the name or IP address of the BindView RMS Web Console machine. In order to use the BindView RMS Web Console, you must have cookies enabled in your web browser.

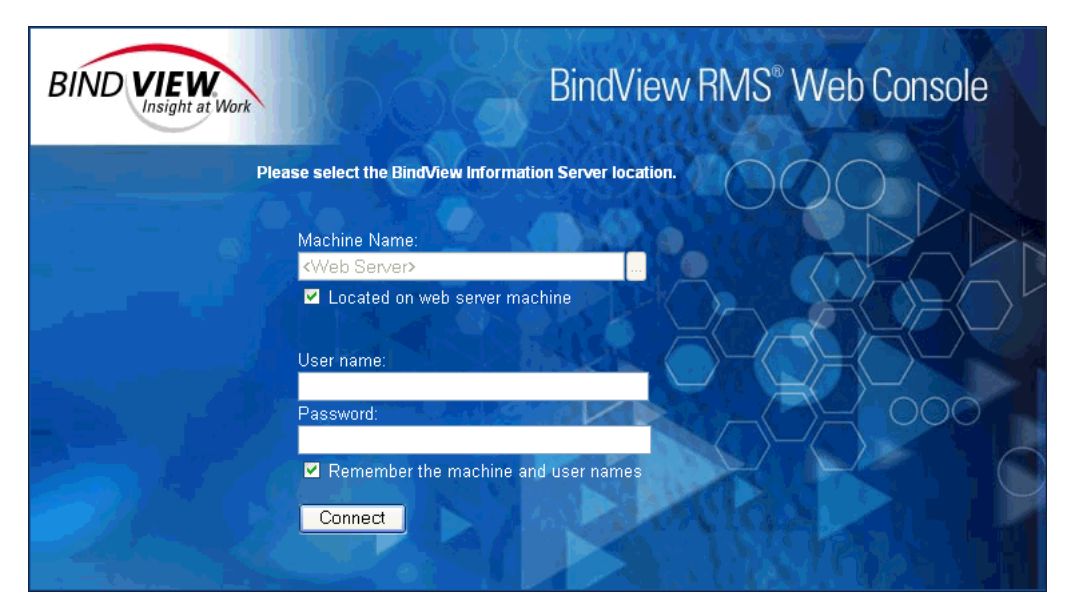

**Fig. 2** Select BindView Information Server Window

The fields and buttons available on the window are:

- **Machine Name**  Displays the Information Server computer that you previously selected from the Machines list box.
	- **Browse** (**...**) Displays the Domains and the Machines list boxes to allow you to make a selection. Once you make your selection and click **Select**, both list boxes and the **Select** and **Close** buttons will disappear.
	- **Located on web server machine** This check box will only appear if you have both the IIS and the Web Gateway Service installed on the same machine. By clearing this check box, the **Browse** button will be enabled so that you can select a domain and a machine from the corresponding pick lists.

When using a BindView Information Server located on the same machine as the Web server, this box must be checked.

<span id="page-18-1"></span><span id="page-18-0"></span>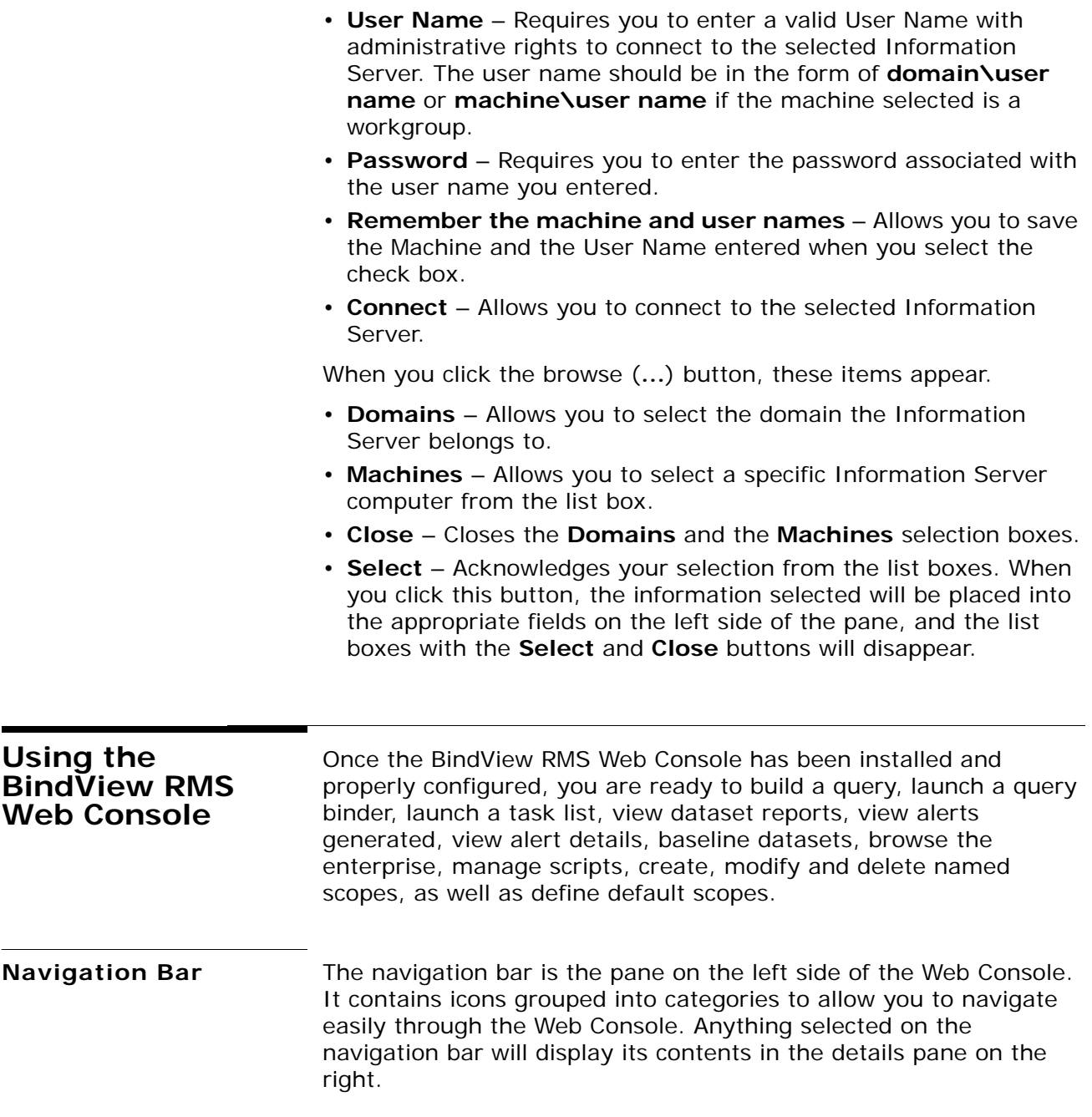

*RMS Web Console* The **RMS Web Console** button on the navigation bar, when clicked, will display icons to access the Home page and Settings window, and to log off from the Web Console.

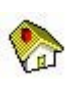

**Home** – Displays the Query Tasks window. However, if you have the **Enable Real-Time Monitor Tasks** option selected, the **Home** page appears instead, displaying the **Query Tasks** and **Real-Time Monitoring Tasks** icons.

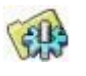

**Settings** – Allows you to access the RMS WEb Console **Settings** window to change the default settings, the current EDBS and Information Server, and to enable the Real-Time Monitoring tasks.

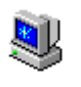

**Log off** – Logs you off the BindView RMS Web Console. You will be able to log back on by clicking the **Logon** button.

*Query Links* The Query Links button on the navigation bar, when clicked, will display icons to create a query, access the Enterprise Browser, access the Query Item Browser, and access the Task Status window.

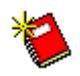

**Create a Query** – Allows you to access the **Query Builder** dialog. From here you will be able to create a query by selecting a data source, adding fields, adding a scope, adding a filter, adding a sort, and finally, saving and launching the new query.

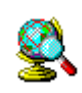

**Enterprise Browser** – Displays a browser tree. From this tree you will be able to browse through a list of bv-Control products that publish information in the Enterprise browser.

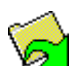

**Exported File Browser** – Allows you to view dataset reports exported from the Console.

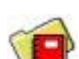

**Query Item Browser** – Allows you to browse currently saved query binders and task lists, launch queries contained in binders, launch task lists, modify queries, or view the contents of historical datasets.

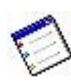

**Task Status Window** – Displays the status of running queries, baselines, and task lists. From here you will be able to view any unsaved dataset and save it to a query binder.

**Scope Links** The **Scope Links** button on the navigation bar, when clicked, will display icons to access the Named Scope Browser, create a named scope, and define a default named scope.

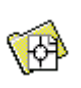

**Named Scope Browser** – Allows you to browse named scopes and manage scopes across datasources and bv-Control products.

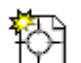

**Create a Named Scope** – Opens the **New Named Scope** dialog in order to create a new named scope.

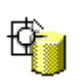

Assign Default Named Scope - Allows you to access the **Default Named Scope** dialog to define a default scope for the user.

**Real-Time Links** The **Real-Time Links** button on the navigation bar when clicked will display icons to access the Alerts Generated and the Managed Scripts.

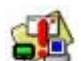

**Alerts Generated** – Displays all alerts in the selected EDBS based on the criteria contained in a filter. You will be able to view alert details, acknowledge and unacknowledge any or all alerts if you have admin privileges. By default, the **Alerts Generated** icon does not appear on the navigation bar. In order to display the icon, you need to select the **Enable Real-Time Monitor Tasks** option from **Settings> Real-Time Monitor**.

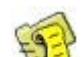

**Managed Scripts** – Displays the scripts in the selected EDBS. You will be able to view the scripts assigned to different managed resources, as well as starting or stopping scripts if you have administrator privileges. By default, the **Managed Scripts** icon does not appear on the navigation bar. In order to display the icon, you need to select the **Enable Real-Time Monitor Tasks** option from **Settings> Real-Time Monitor**.

<span id="page-21-0"></span>**Query Tasks Query Tasks** is the first window you access when you start the Web Console, select an Information Server, and have the **Real-Time Monitor Tasks** option disabled. From this window, you can access your personal items, shared items, pre-defined items, your task status, configure your grid settings, create a new query, create a new named scope, assign a default named scope, browse named scopes, browse your enterprise, and change the Information Server.

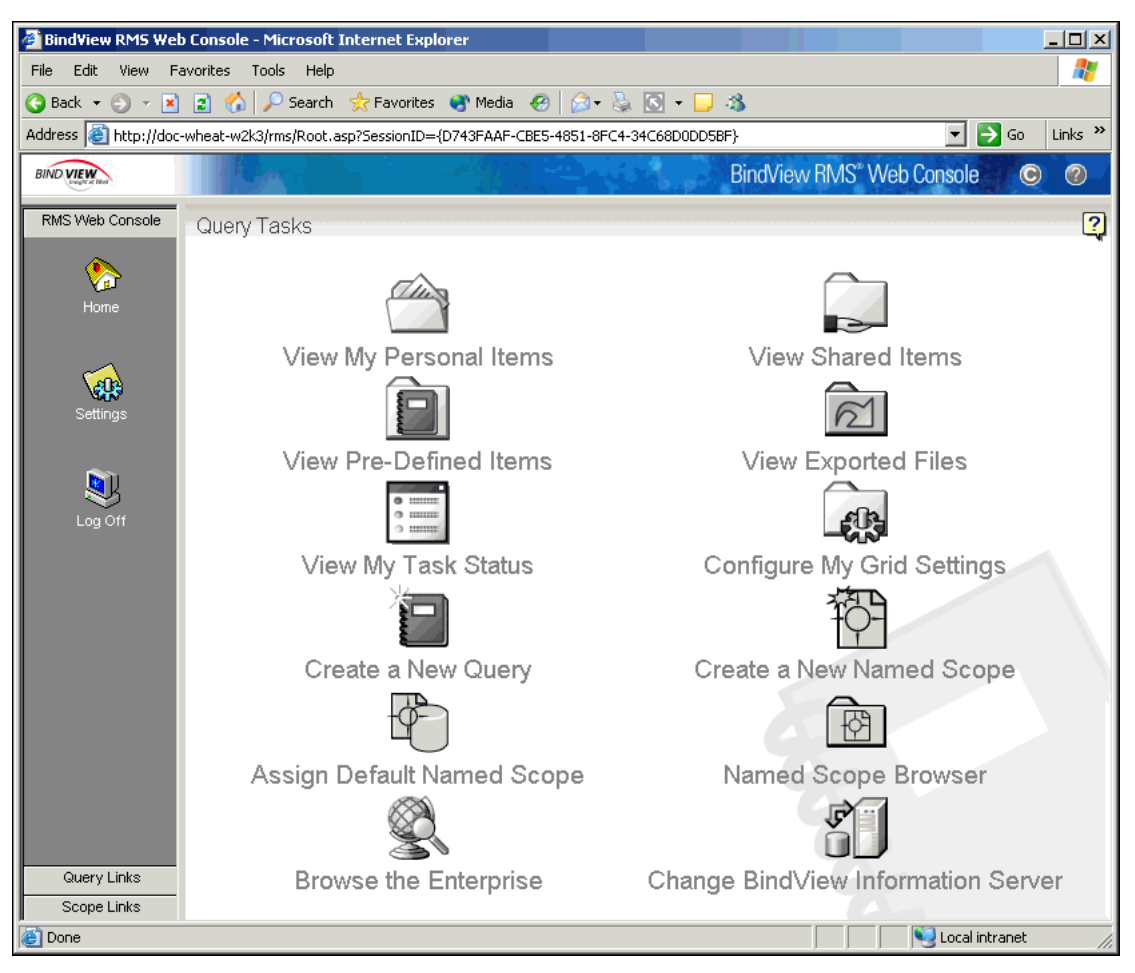

**Fig. 3** Query Tasks

**View My Personal Items** – Displays the contents that are saved to the personal folder and linked to the logged-on user. **View Pre-Defined Items** – Displays the folder that n contains pre-configured query binders. **View My Task Status** – Allows you to monitor and  $:=$ manage your tasks while they are processing. **Create a New Query** – Allows you to access the **Query Builder** dialog to create a new query. **Assign Default Named Scope - Allows you to**  $\phi$ access the **Default Named Scope** dialog to define a default scope for the user. **Browse the Enterprise** – Allows you to access the  $\mathbf{C}$ browser tree. From this tree you will be able to browse through a list of bv-Control products that publish information in the Enterprise Browser. **View Shared Items** – Allows you to view all shared  $\mathbf{L}$ queries and task lists by users of the same Information Server. **View Exported Files** – Allows you to view all  $\approx$ exported dataset reports. **Configure My Grid Settings – Allows you to view**  $f(x)$ and edit the settings for both the **Dataset** and **Task Status** windows, view the components of the Web Console and their version numbers, change the connection to a different Information Server and/or EDBS, and enable the **Real-Time Monitoring**  tasks. **Create a New Named Scope - Allows you to** access the **New Named Scope** dialog in order to create a named scope. **Named Scope Browser** – Opens the **Named Scope Browser** in order to copy, modify, or delete a named scope.**Change BindView Information Server** – Allows you to change the current Information Server.

## <span id="page-23-0"></span>**Home** You can access the **Home** window once you have enabled the **Real-Time Monitor Tasks** option from the **Settings** window and then clicked **Home** on the navigation bar.

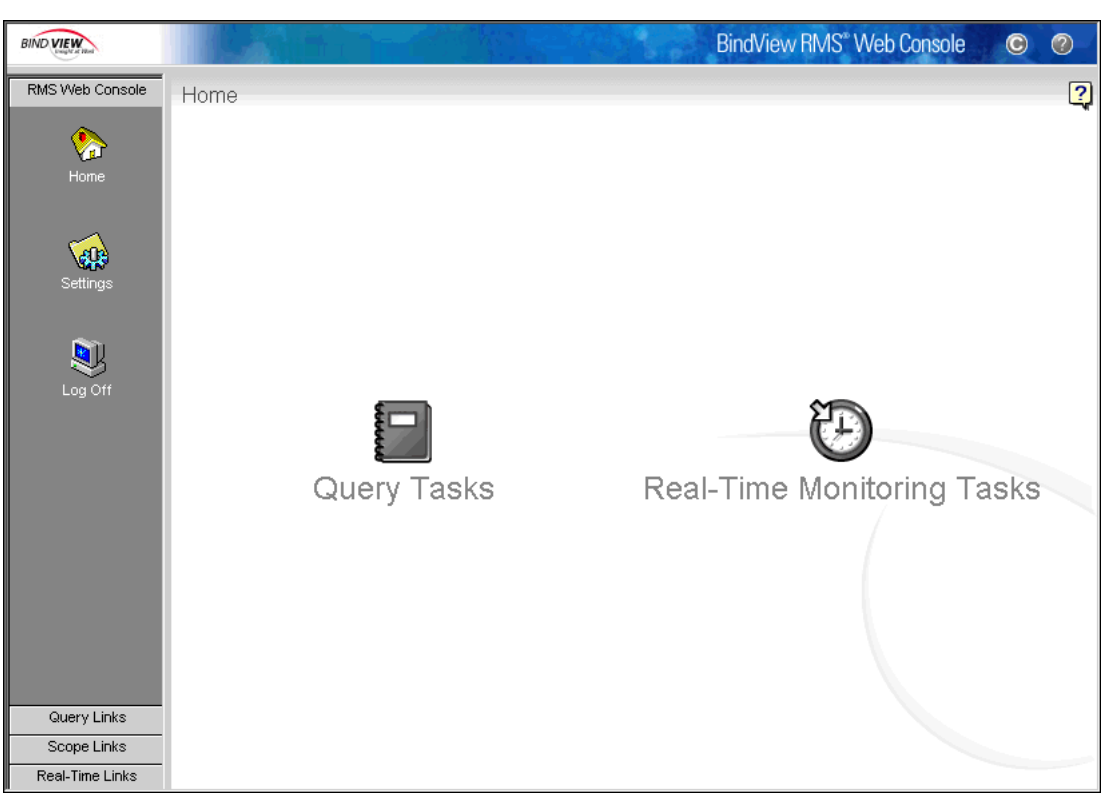

## **Fig. 4** Getting Started

Click the question mark (**?**) to view the help on this window.

The **Details Pane** displays the contents of what was selected on the navigation bar

The **Navigation Bar** allows you to manage your view of the BindView RMS Web Console.

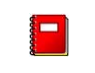

**Query Tasks** – Allows you to open the **Query Tasks** window.

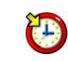

**Real-Time Monitoring Tasks** – Allows you to open the **Real-Time Monitoring Tasks** window.

<span id="page-24-0"></span>**Real-Time Monitoring Tasks**

The **Real-Time Monitoring Tasks** window allows you to access a set of icons in order to view a summary of alerts, the alerts generated, the managed scripts and also to change the EDBS.

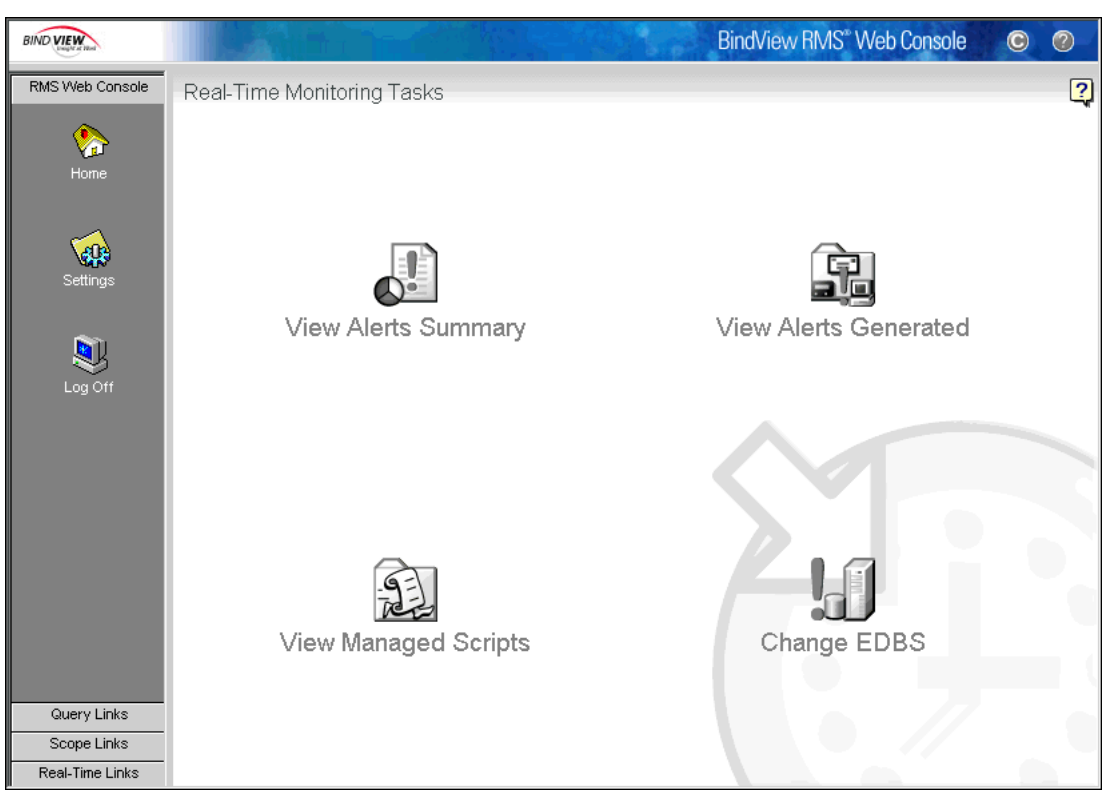

**Fig. 5** Real-Time Monitoring Tasks

**View Alerts Summary** – Enables you to see a summary of alerts generated based on the criteria contained in a filter.

- **View Managed Scripts**  Allows you to access the  $22$ scripts in the selected EDBS. You will be able to view the scripts assigned to different managed resources, as well as to start or stop scripts if you have admin privileges.
- **Canadiate** View Alerts Generated Allows you to select and filter events by date, severity, acknowledgment status, machine name and script.
- **Change EDBS**  Allows you to connect to a different EDBS.

# <span id="page-25-0"></span>**Database Server**

**Selecting an Event** The Select an Event Database Server (EDBS) window allows you to connect to an EDBS. You can be connected to only one EDBS at a time, so if you connect to a different EDBS, this will automatically terminate your connection with the current EDBS.

> You invoke this window by clicking the **Settings** icon on the navigation bar once you are in a session, or by clicking the **Alerts Generated** or the **Managed Scripts** icon if you are connecting to the EDBS for the first time after you log on.

Enter the credentials and click **Connect** to establish a connection with the EDBS selected.

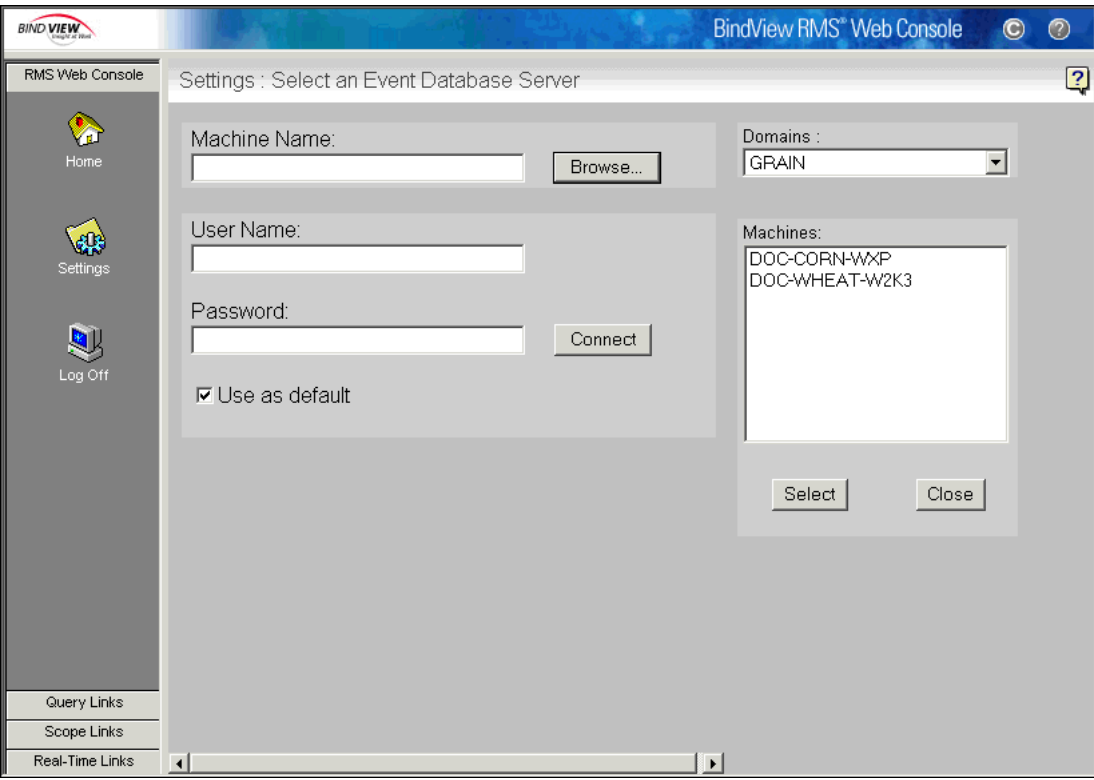

**Fig. 6** Select an Event Server Database Window

The fields and buttons available on the window are:

- **Machine Name**  Displays the Event Database Server computer that you previously selected from the Machines list box.
- **Browse** Displays the Domains and the Machines list boxes to allow you to make a selection. Once you make your selection and click **Select**, both list boxes and the **Select** and **Close** buttons will disappear.
- **User Name**  Requires you to enter a valid User Name with administrative rights to connect to an EDBS. The user name should be in the form of **domain\user name** or **machine\user name** if the machine selected is a workgroup.
- **Password**  Requires you to enter the assigned password.
- **Connect**  Allows you to connect to the selected EDBS.
- **Use as default** Allows you to save the Domain, the Machine, and the User Name entered when you select the check box.
- **Domains**  Allows you to select the domain the selected EDBS belongs to.
- **Machines** Allows you to select a specific EDBS computer from the list box.
- **Select**  Acknowledges your selection from the list boxes. When you click this button, the information selected will be placed into the appropriate fields on the left side of the pane, and the list boxes with the **Select** and **Close** buttons will disappear.
- **Close** Closes the **Domains** and the **Machines** selection boxes.

*Selecting an Event Database Server*

## <span id="page-28-0"></span>**2 Installing the BindView RMS Web Console**

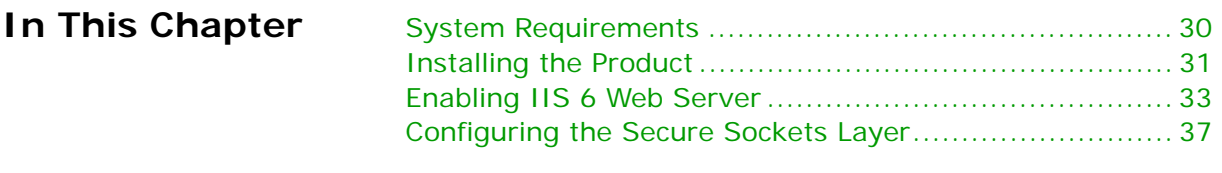

*2: Installing the BindView RMS Web Console 29*

<span id="page-29-0"></span>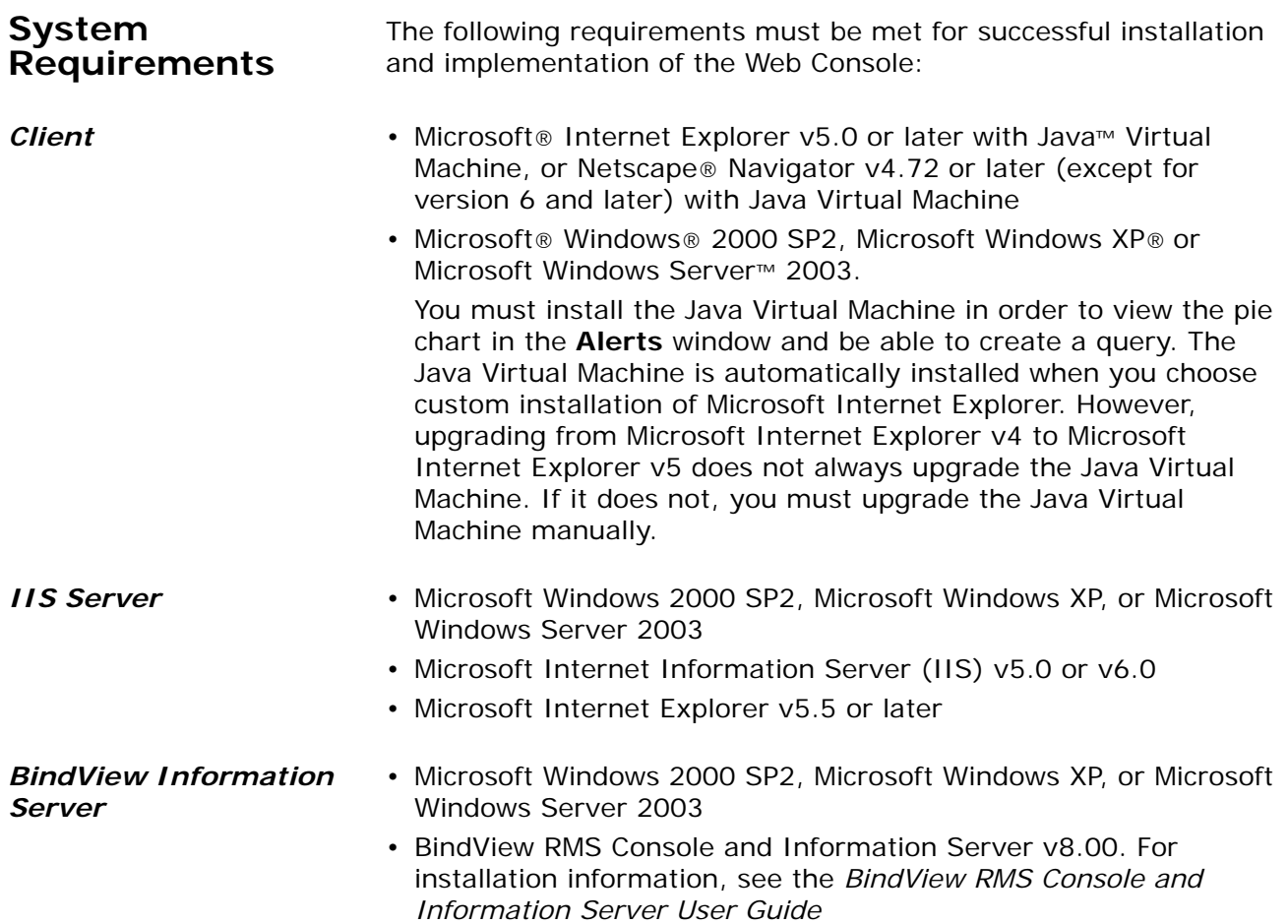

### <span id="page-30-0"></span>**Installing the Product** BindView RMS Web Console is installed from a CD-ROM. The CD-ROM must be available from either a local or a remotely mounted CD-ROM drive. If you do not have access to a CD-ROM drive, contact BindView Technical Support for assistance [\(page 14\)](#page-13-1). Before installing the Web Console on your Microsoft Internet Information Server machine, you must have IIS5.0 or IIS6.0 installed.

## ▶ *To install the BindView RMS Web Console*

- **1** Insert the BindView RMS infrastructure CD-ROM into your CD-ROM drive.
- **2** Click **Install**, and then click **BindView RMS Web Console**.

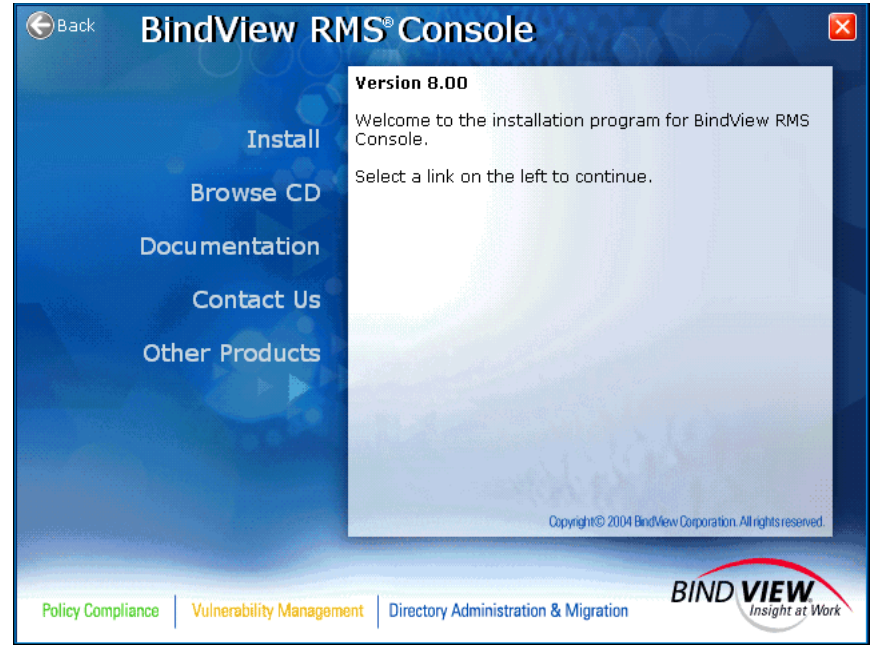

**Fig. 7** Install Panel

The **Welcome** panel for BindView RMS Web Console Setup appears ([Fig. 8\)](#page-31-0).

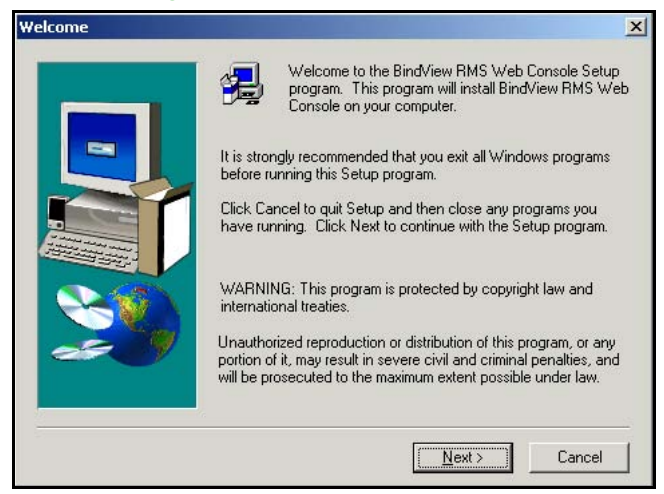

**Fig. 8** Welcome Panel

<span id="page-31-0"></span>**3** Click **Next**.

The **Software License Agreement** panel appears.

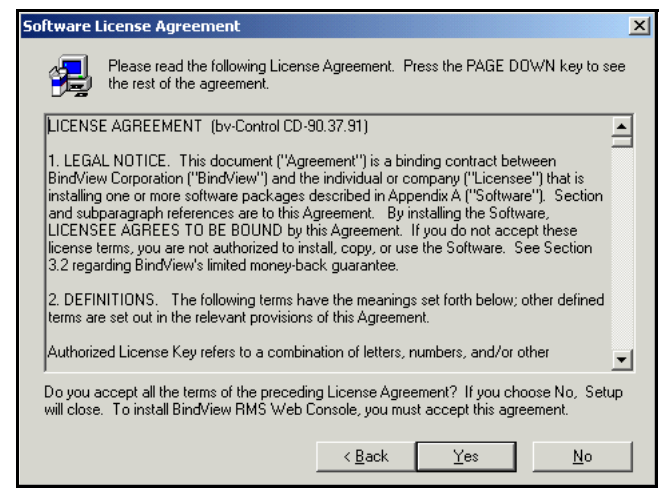

**Fig. 9** Software License Agreement Panel

**4** Read the license agreement and click **Yes** to accept the terms of the agreement.

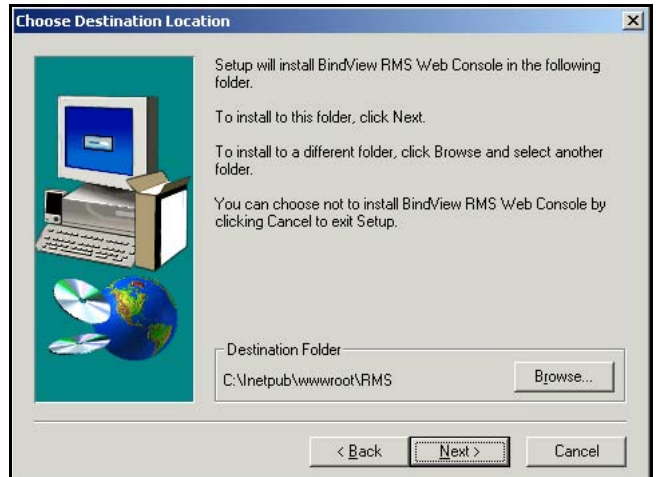

The **Choose Destination Location** panel appears.

**Fig. 10** Choose Destination Location Panel

**5** Enter the path to the directory where you would like the Web Console to be installed, or select it using the **Browse** button.

The default directory is Inetpub\wwwroot\RMS.

**6** Click **Next** to continue.

г

The **Setup Complete** panel appears ([Fig. 11](#page-32-1)).

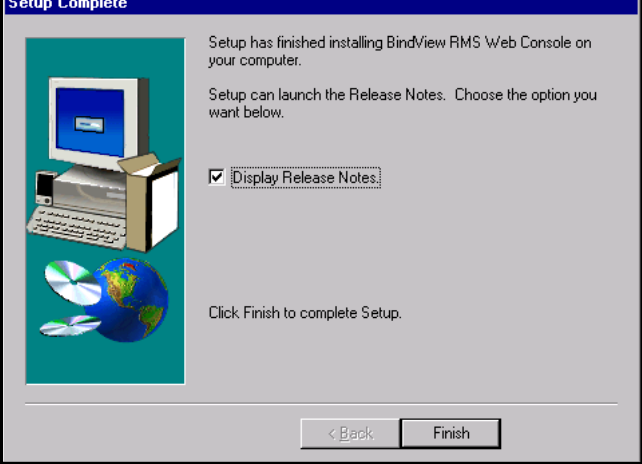

<span id="page-32-1"></span>**Fig. 11** Setup Complete Panel

**7** Click **Finish** to complete the installation.

<span id="page-32-0"></span>**Enabling IIS 6 Web Server** By default, Internet Information Server 6 is not installed on Windows Server 2003 systems. In order to use the BindView RMS Web Console on Windows Server 2003 systems, you must first install IIS6, and then enable the BindView RMS Web Console to use it.

To make these changes, you must be a member of the Administrators group on the local machine or be delegated the appropriate authority.

- X *To configure Windows Server 2003 and IIS6*
	- **1** Select **Start>Administrative Tools>Internet Information Services (IIS) Manager**.

The **Internet Information Services** window opens.

**2** Click the plus (**+**) sign next to the name of the local machine container to expand it, then click the **Web Service Extensions** container.

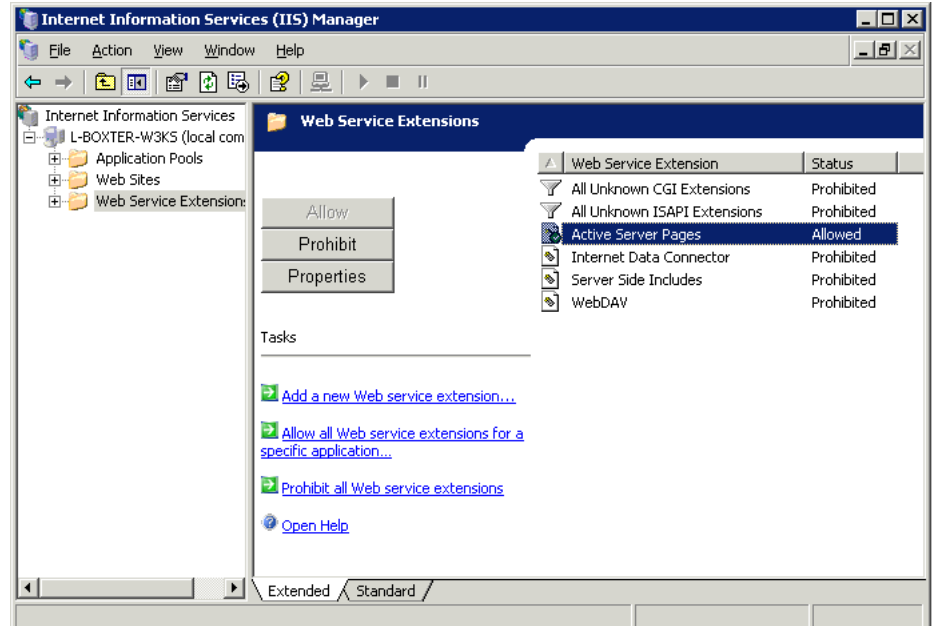

**Fig. 12** Web Service Extensions Container

- **3** In the details pane, note the **Active Server Pages** item. If it is not allowed, select it and click **Allow**.
- **4** Click the plus (**+**) sign next to the **Web Sites** container to expand it, then expand the **Default Web Site** container.

**5** Right-click the **RMS** container and choose **Properties** from the menu. The **RMS Properties** dialog appears.

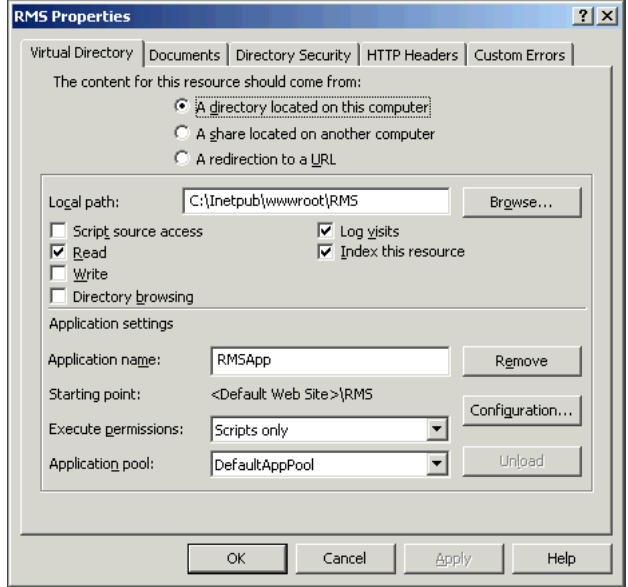

**Fig. 13** RMS Properties Dialog

**6** If it is not selected already, select the **Virtual Directory** tab, then click **Configuration**. The **Application Configuration**  dialog appears.

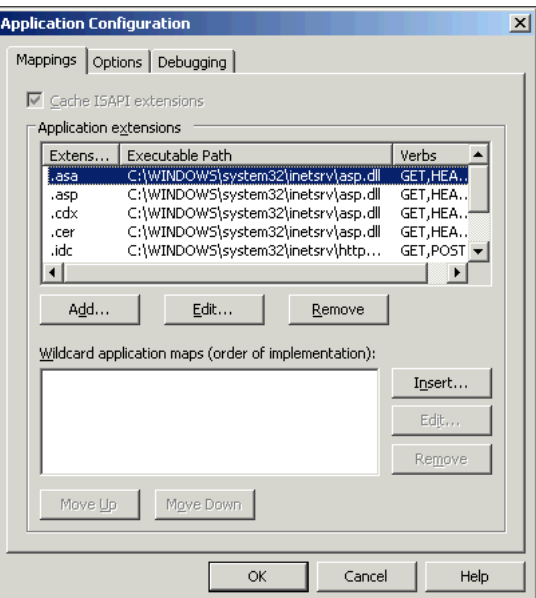

**Fig. 14** Application Configuration Dialog

### **7** Select the **Options** tab.

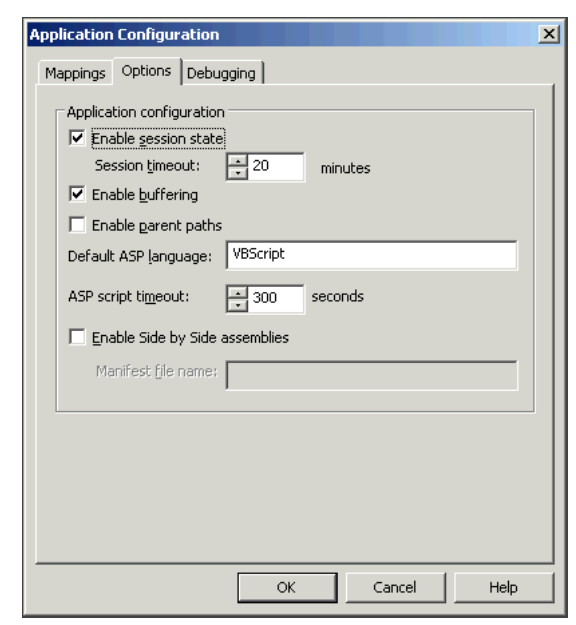

- **Fig. 15** Application Configuration Dialog Options Tab
- **8** If it is not selected, select **Enable parent paths**.
- **9** Click **OK** to close the **Application Configuration** dialog.
- **10** Click **OK** to close the **RMS Properties** dialog.
- **11** Exit the **Internet Information Services (IIS) Manager**.

This configuration allows the BindView RMS Web Console to run on the Windows Server 2003 machine and serve BindView RMS Web Console pages to other machines. If you wish to view BindView RMS Web Console pages on the Windows Server 2003 machine, you must also install the Microsoft Windows Virtual Machine (VM) software.
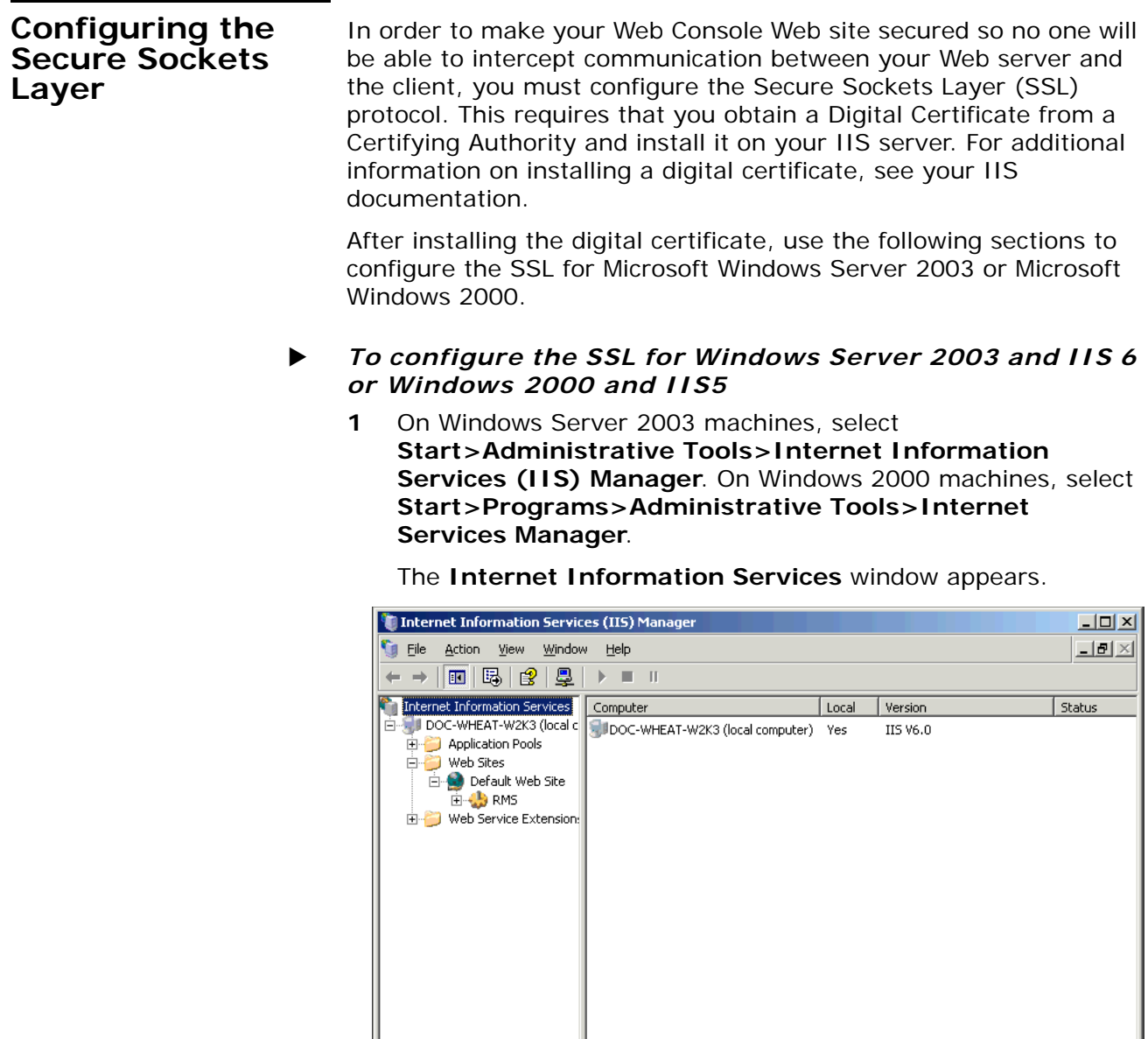

**Fig. 16** Internet Information Services Window

**2** Expand the **Default Web Site**.

 $\mathbf{F}$ 

**3** Right-click on **RMS** and select **Properties** from the popup menu.

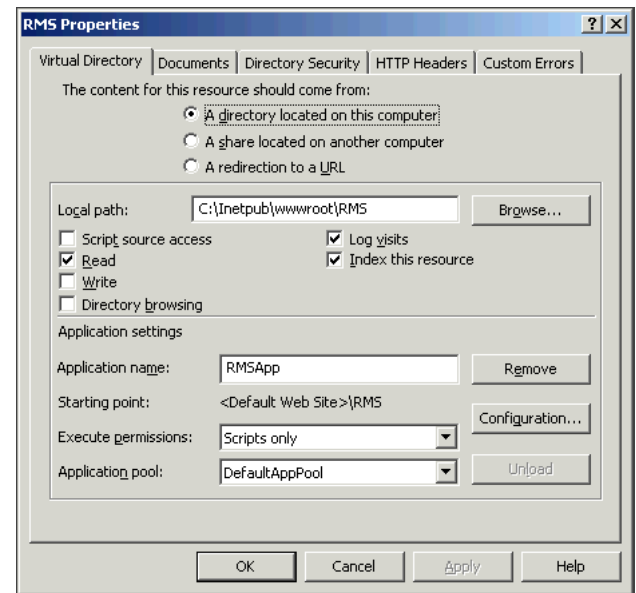

The **RMS Properties** dialog appears.

- **Fig. 17** RMS Properties Dialog
- **4** Click on the **Directory Security** tab.

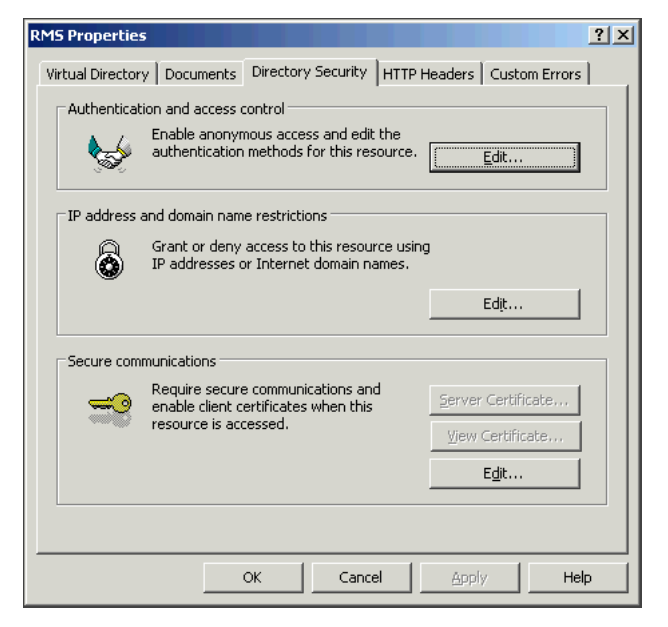

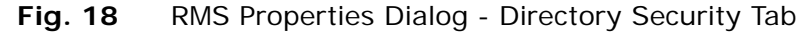

**5** Click **Edit** in the **Secure communications** section.

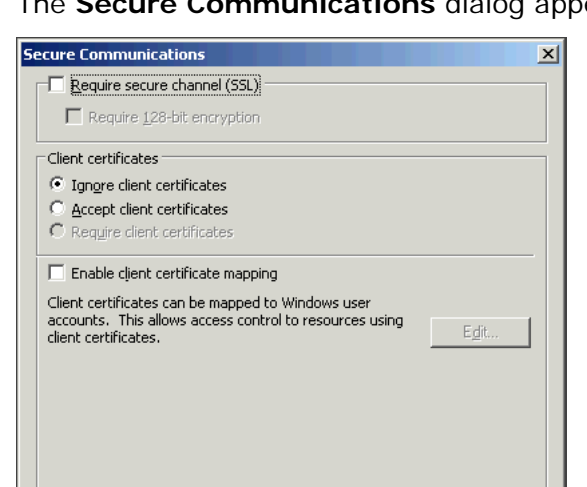

The **Secure Communications** dialog appears.

**Fig. 19** Secure Communications Dialog

 $\overline{\alpha}$ 

**6** Select the **Require secure channel (SSL)** check box.

Cancel

Help

- **7** Select the **Require 128-bit encryption** check box if you wish to require 128-bit encryption to be used (optional).
- **8** Click **OK** in the **Secure Communications** dialog.
- **9** Click **OK** on the **RMS Properties** dialog.
- **10** Close the **Internet Information Services Manager**.

*Configuring the Secure Sockets Layer*

# **3 Settings**

## **In This Chapter**

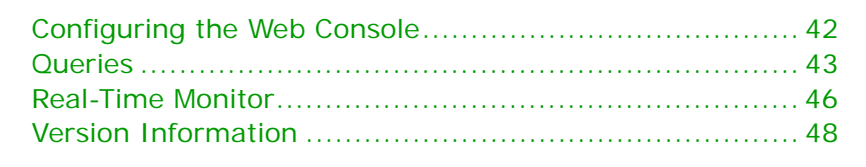

### <span id="page-41-0"></span>**Configuring the Web Console**

The **Settings** window allows you to view and modify the settings for both the **Dataset** and **Task Status** windows, view the components of the Web Console and their version numbers, enable the Real-Time Monitoring tasks, and change the connection to a different Information Server and/or EDBS.

To connect to the BindView RMS Web Console, use the address http://<machine name>/RMS in Internet Explorer or Netscape Navigator, where <machine name> is the name or IP address of the BindView RMS Web Console machine.

You open the **Settings** window by clicking the **RMS Web Console** button on the navigation bar and then clicking the **Settings** icon.

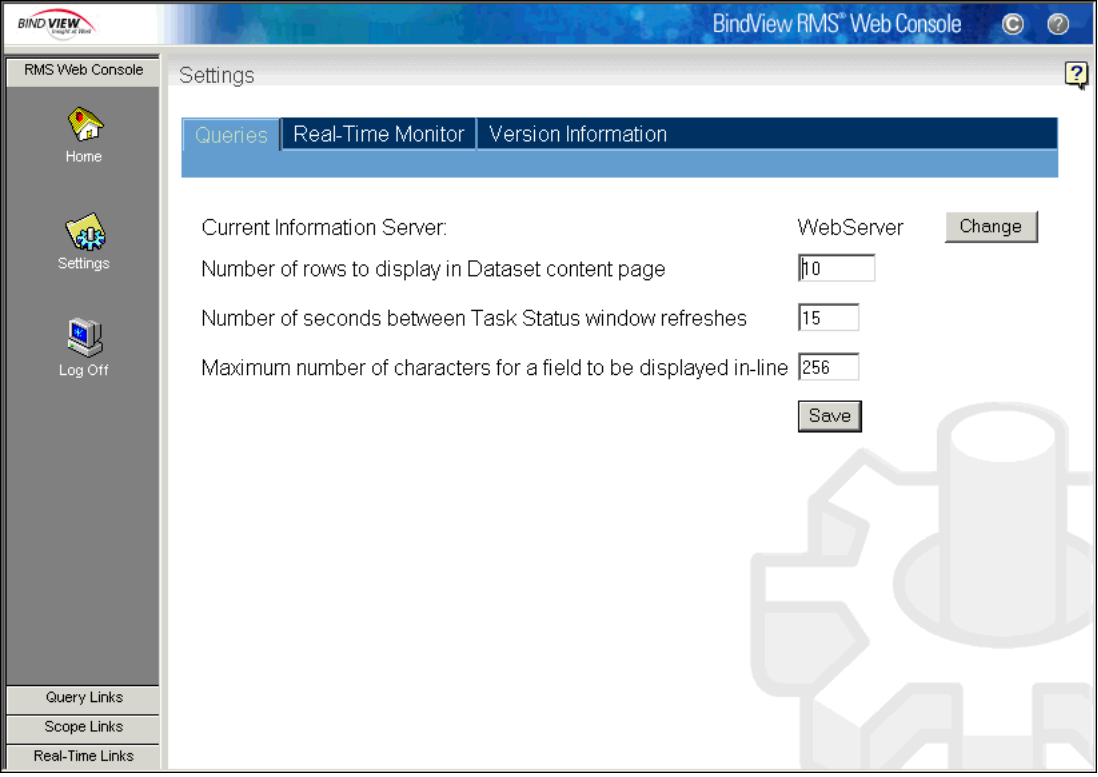

<span id="page-41-1"></span>**Fig. 20** Settings Window - Queries Tab

<span id="page-42-0"></span>**Queries** The **Queries** tab displays the current Information Server, the number of rows to be displayed in the **Dataset** window, the number of seconds used to refresh the **Task Status** window, and the number of characters to display per field in the grid.

#### X *To change the number of rows*

The default number of rows is 10 and can be changed to any number from 1 to 32767.

A large number of rows slows display of the page. You should generally display 1000 or fewer rows if possible. If you choose to display more than 5000 rows, display of the resulting page can take several minutes or more.

- **1** Click the **Queries** tab [\(Fig. 20\)](#page-41-1).
- **2** Enter the desired number of rows in the corresponding field.
- **3** Click **Save**.

A message appears, confirming that the Settings are successfully saved.

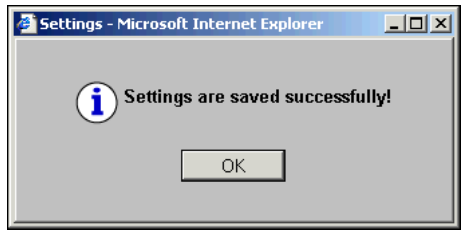

**4** Click **OK**.

For information on the **Dataset** window, see ["Displaying Saved](#page-76-0)  [Datasets" on page 77](#page-76-0) or ["Viewing Unsaved Datasets" on page 85](#page-84-0).

#### X *To change the number of seconds*

The default number of seconds to refresh the **Task Status** window is 15 and can be changed to any number from 1 to 3600.

- **1** Click the **Queries** tab [\(Fig. 20\)](#page-41-1).
- **2** Enter the desired number of seconds to use in the corresponding field.
- **3** Click **Save**.

A message appears, confirming that the Settings are successfully saved.

**4** Click **OK**.

For information on the **Task Status** window, see ["Monitoring the](#page-81-0)  [Status of Processed Tasks" on page 82.](#page-81-0)

 $\triangleright$  To change the number of characters to display per field

The default number of characters to display per field in the **Dataset** window is 260 and can be changed to any number from 10 to 1024.

- **1** Click the **Queries** tab [\(Fig. 20\)](#page-41-1).
- **2** Enter the desired number of characters to display per field in the corresponding field.
- **3** Click **Save**.

A message appears, confirming that the Settings are successfully saved.

**4** Click **OK**.

For information on the **Dataset** window, see ["Viewing Unsaved](#page-84-0)  [Datasets" on page 85.](#page-84-0)

- **To change the current Information Server** 
	- **1** Click the **Queries** tab [\(Fig. 20\)](#page-41-1).
	- **2** Click **Change**.

A message appears, warning you that you will be disconnected from the current Information Server.

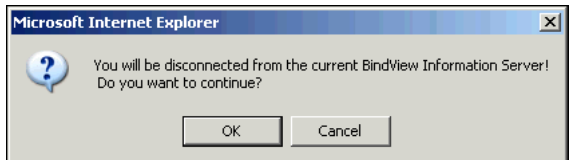

**3** Click **OK** to continue.

The logon window appears.

The **Located on web server machine** check box only appears if you are running Windows 2000 or Windows Server 2003 and you have both the IIS and the Web Gateway Service installed on the same machine. When you clear this check box, the **Browse** button is enabled, and you can select a domain and a machine from the corresponding pick lists.

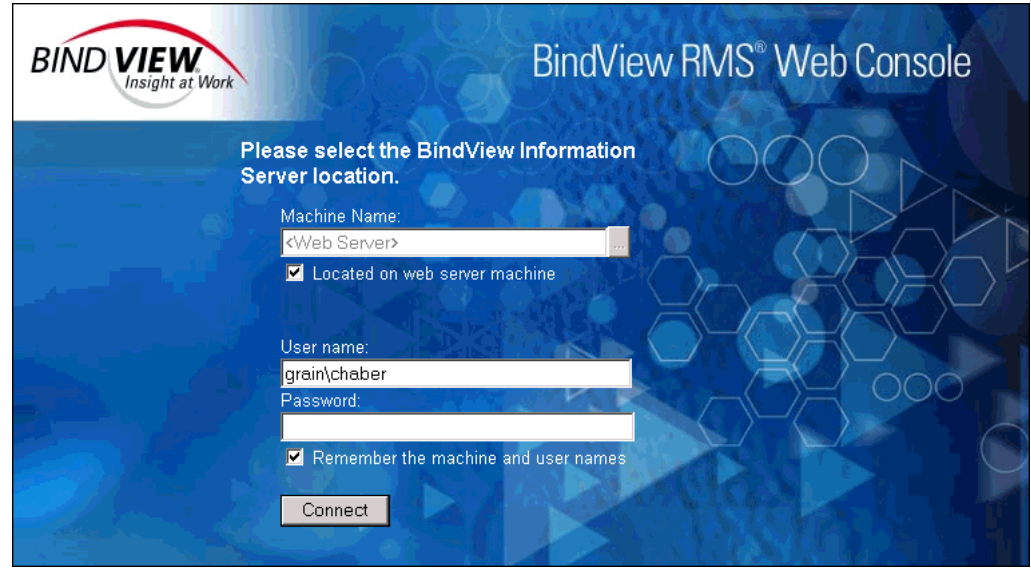

**Fig. 21** Selecting a BindView Information Server Window

**4** Click the browse (**...**) button.

The **Domains** and **Machines** list boxes appear in the window.

- **5** Select a domain and a machine name and click **Select** to acknowledge your selection from the list boxes.
- **6** Enter a valid **User Name** with administrative rights to connect to the selected Information Server. The user name should be in the form of **domain\user name** or **machine\user name** if the machine selected is a workgroup.
- **7** Enter the assigned **Password**.
- **8** Check the **Remember the machine and user names** option if you want to save the Machine, and the User Name you entered for the next time you log in using the current machine.
- **9** Click **Connect**.

For additional information on selecting an Information Server, see ["Selecting a BindView Information Server" on page 18.](#page-17-0)

<span id="page-45-0"></span>**Real-Time Monitor** The **Real-Time Monitor** tab [\(Fig. 22\)](#page-45-1) allows you to enable the Real-Time Monitor Tasks option and view or change the EDBS to which you are currently connected.

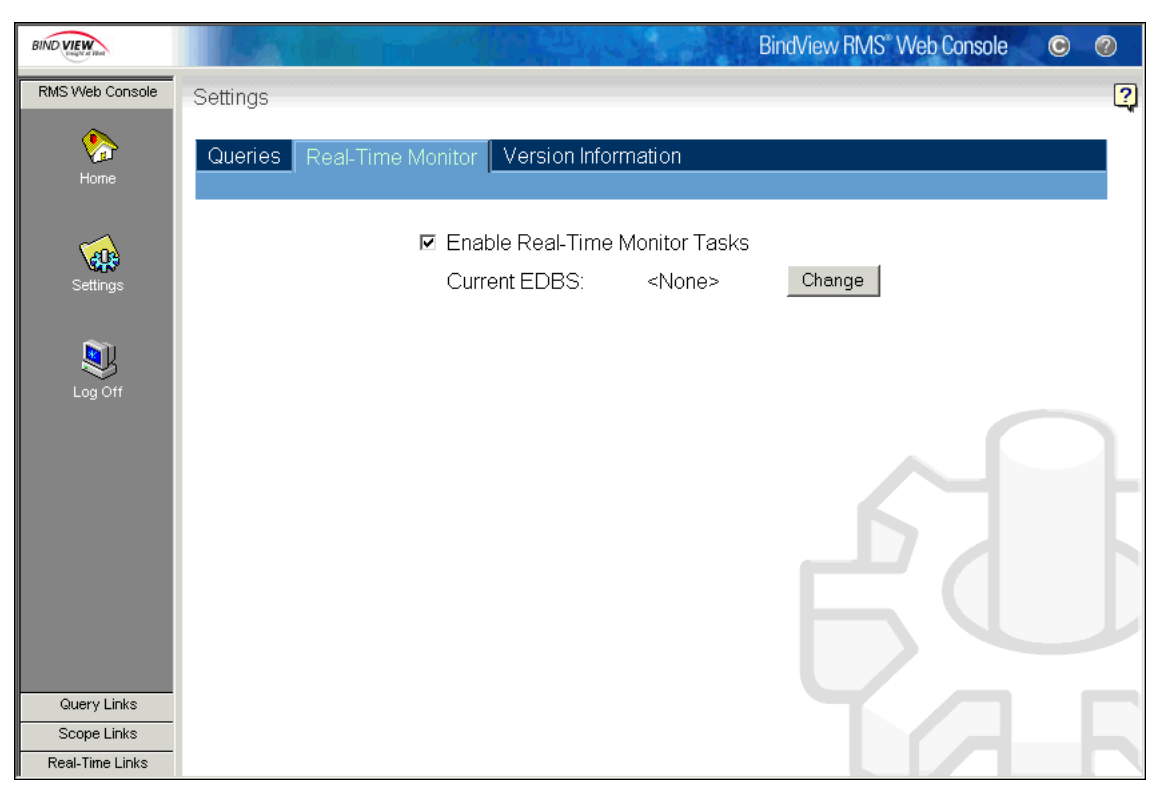

**Fig. 22** Settings Window - Real-Time Monitor Tab

- <span id="page-45-1"></span>**To enable the Real-Time Monitor Tasks** 
	- **1** Click the **Real-Time Monitor** tab.
	- **2** Select the **Enable Real-Time Monitor Tasks** check box.

The current EDBS information appears in the details pane and both the **Alerts Generated** and the **Managed Scripts** icons appear on the navigation bar. For information on the functionality of these icons, see [Chapter 9, "Real-Time](#page-110-0)  [Monitoring Services," on page 111.](#page-110-0)

- **To change the current EDBS** 
	- **1** Click the **Real-Time Monitor** tab ([Fig. 22](#page-45-1)).
	- **2** Select the **Enable Real-Time Monitor Tasks** check box.

The current EDBS information appears in the details pane.

**3** Click **Change**.

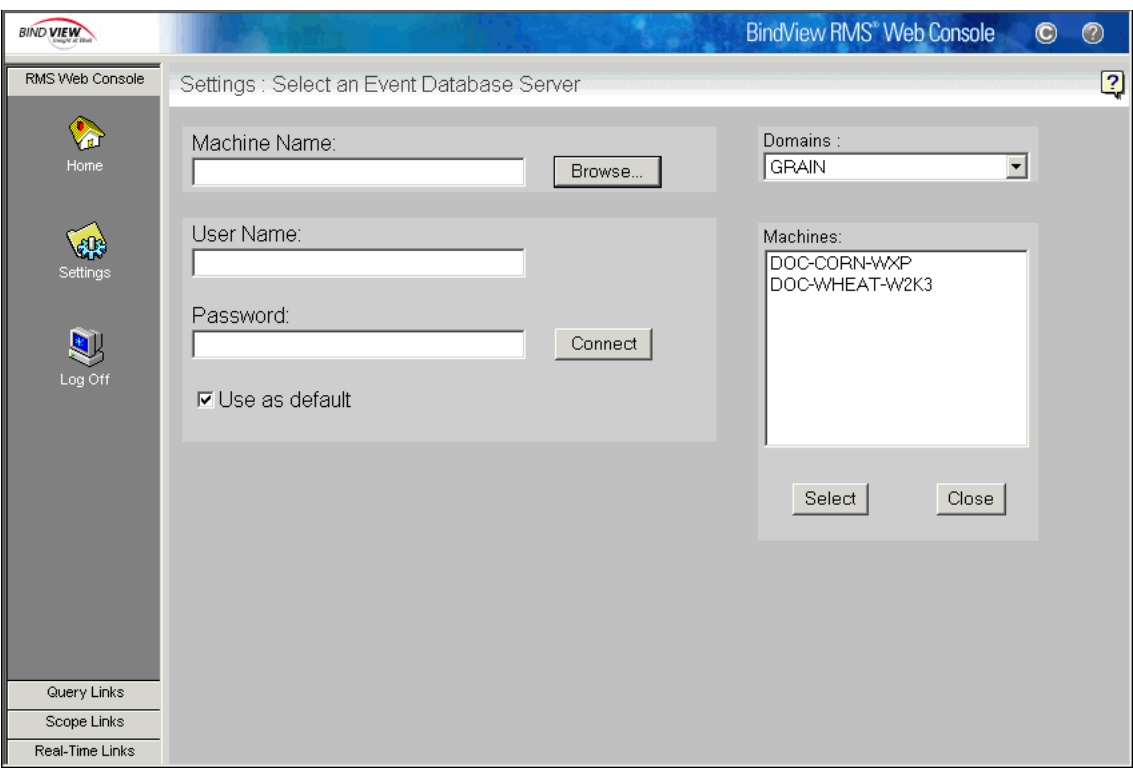

The **Select an Event Database Server** window appears.

**Fig. 23** Selecting an EDBS Window

**4** Click **Browse**.

The **Domains** and **Machines** list boxes appear on the window.

- **5** Select a domain and a machine name, and click **Select** to acknowledge your selection from the list boxes.
- **6** Enter a valid **User Name** with administrative rights to connect to the selected EDBS. The user name should be in the form of **domain\user name** or **machine\user name**, if the machine selected is a workgroup.
- **7** Enter the assigned **Password**.
- **8** Check the **Use as default** option if you want to save the Domain, the Machine, and the User Name you entered for the next time you log in using the current machine.
- **9** Click **Connect**.

For additional information on selecting an Event Database Server, see ["Selecting an Event Database Server" on page 26.](#page-25-0)

### <span id="page-47-0"></span>**Version Information**

The **Version Information** tab [\(Fig. 24\)](#page-47-1) is for information purposes only. It displays a list of the different components of the Web Console and their version numbers.

| <b>BIND VIEW</b> |                                                             | BindView RMS <sup>®</sup> Web Console<br>$\bullet$ | $\circledcirc$ |
|------------------|-------------------------------------------------------------|----------------------------------------------------|----------------|
| RMS Web Console  | Settings                                                    |                                                    | $\overline{2}$ |
| Home             | Queries<br>Real-Time Monitor<br>Version Information         |                                                    |                |
|                  | <b>Component Name</b>                                       | Version                                            |                |
| 42               | BindView RMS Web Console Web Site                           | 8.0.86.100                                         |                |
| Settings         | BindView RMS Web Console ASP component                      | 8.0.86.100                                         |                |
|                  | BindView RMS Console Information Server Web Gateway Service | 8.0.86.100                                         |                |
| 图<br>Log Off     |                                                             |                                                    |                |
| Query Links      |                                                             |                                                    |                |
| Scope Links      |                                                             |                                                    |                |
| Real-Time Links  |                                                             |                                                    |                |

<span id="page-47-1"></span>**Fig. 24** Settings Window - Version Information Tab

## **4 Query Services**

### **In This Chapter** [Understanding Queries ............................................... 50](#page-49-0) [Creating a New Query ................................................ 50](#page-49-1) [Running Queries ........................................................ 68](#page-67-0) [Query Binders ........................................................... 72](#page-71-0)

<span id="page-49-1"></span><span id="page-49-0"></span>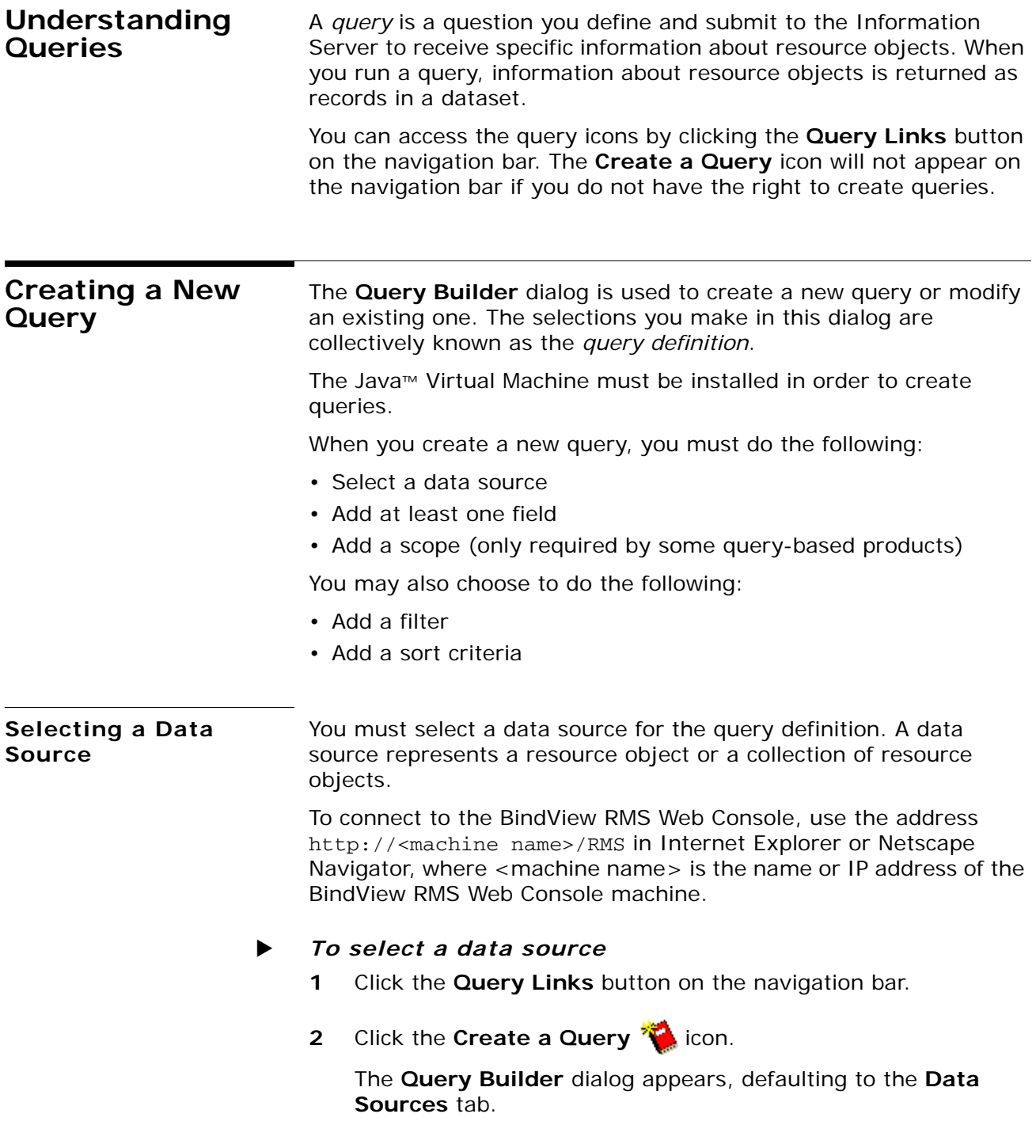

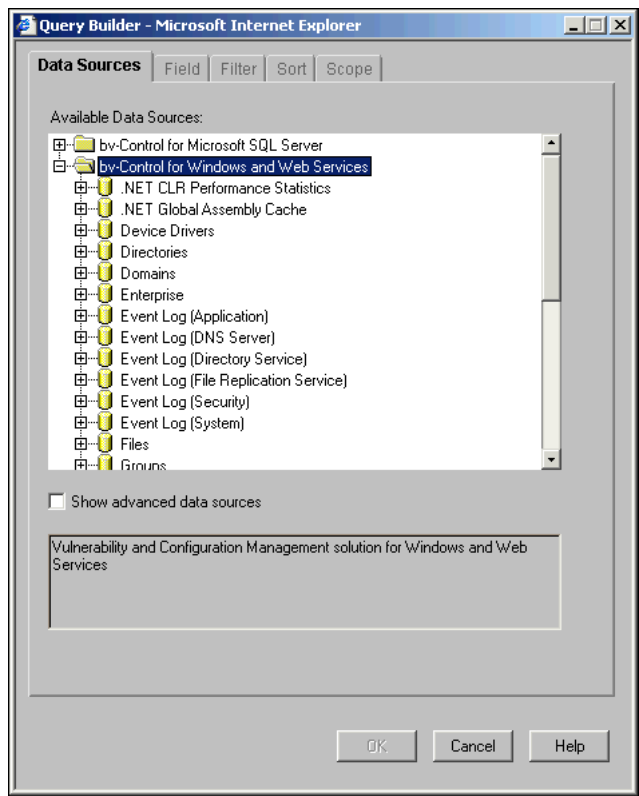

**Fig. 25** Query Builder Dialog - Data Sources Tab

- **3** Select the desired data source in the **Available Data Sources** list.
- **4** If the data source you select has default fields associated with it, you can click **OK** now to process the query with the default fields. Otherwise, you have to add at least one field to the selected data source before you can proceed.

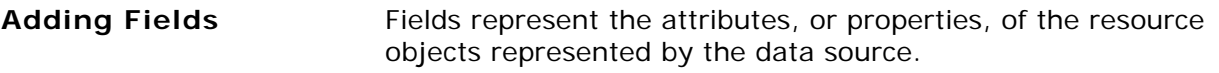

The **Field** tab of the **Query Builder** dialog allows you to add fields to the query definition. A query definition must contain at least one field.

The fields you add define the types of information you want to receive about the selected resource objects.

#### X *To add a field*

**1** Select the desired field in the available fields list, or enter a field name into the **Filter Field Names** box to quickly search for a specific field.

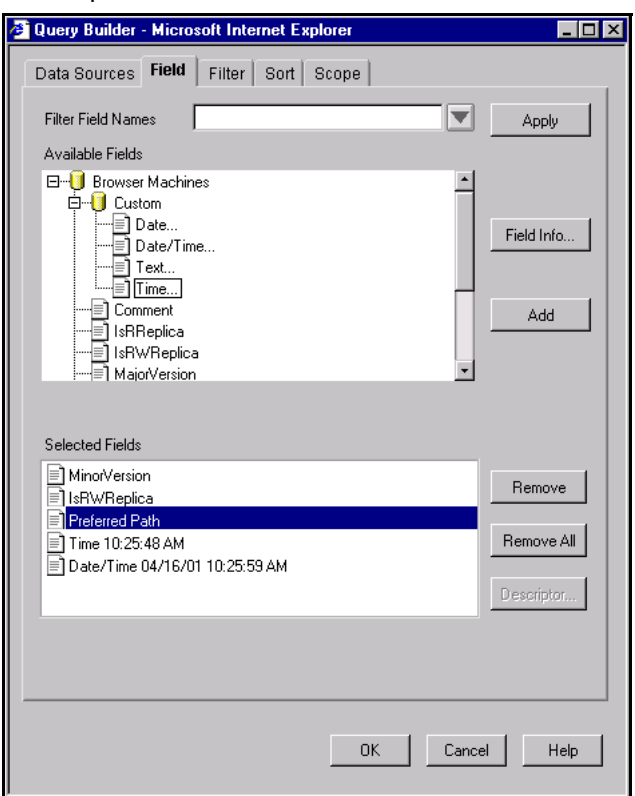

**Fig. 26** Query Builder Dialog - Field Tab

#### **2** Click **Add**.

The field appears in the **Selected Fields** list.

You can also add fields by double-clicking the desired field or by dragging-and-dropping the desired field into the **Selected Fields** box.

Fields appear in the dataset in the order they appear in the **Selected Fields** list. You can change the field order by dragging-and-dropping fields into your preferred order.

For more information on managing fields in the **Selected Fields** list, see ["Managing Fields Added to a Query Definition" on page 57.](#page-56-0)

#### **Adding Descriptor Fields** A descriptor field requires a user-supplied descriptor value that further defines the specific attributes the field represents.

You must supply descriptor values before the Information Server can process a query that contains descriptor fields. You supply descriptor values either immediately after adding a descriptor field to a query definition, or each time the query is run.

Each descriptor field has a corresponding **Descriptor** dialog.

#### **To add a descriptor field**

**1** Select the desired descriptor field in the **Available Fields** list and click **Add**.

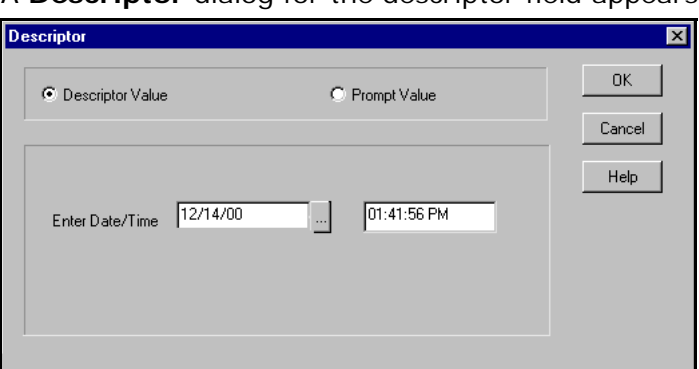

A **Descriptor** dialog for the descriptor field appears.

**Fig. 27** Adding a Descriptor Field

- **2** Select **Descriptor Value** and define a value immediately, or select **Prompt Value** to delay the definition of the descriptor value. For information on defining a descriptor value, see "To [define a Descriptor Value for a descriptor field".](#page-53-0)
- **3** Click **OK**.

The descriptor field appears in the **Selected Fields** list.

- <span id="page-53-0"></span>▶ *To define a Descriptor Value for a descriptor field* 
	- **1** Select **Descriptor Value** on the **Descriptor** dialog.
	- **2** Define the **Date/Time**.

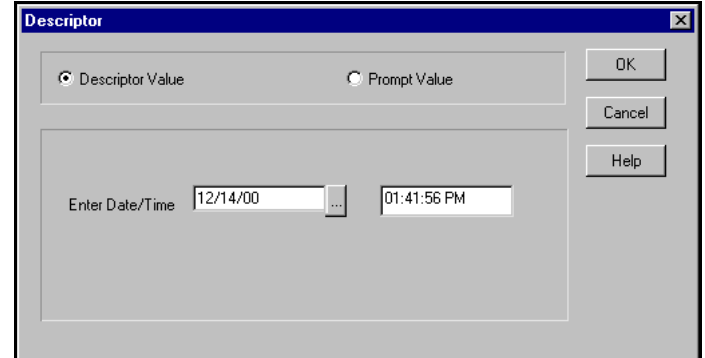

**Fig. 28** Defining a Specific Value

- **3** Click **OK**.
- <span id="page-53-2"></span>**To define a Prompt Value for a descriptor field** 
	- **1** Select **Prompt Value** on the **Descriptor** dialog [\(Fig. 29\)](#page-53-1).
	- **2** Enter the desired message in the **Enter Prompt Text** box.

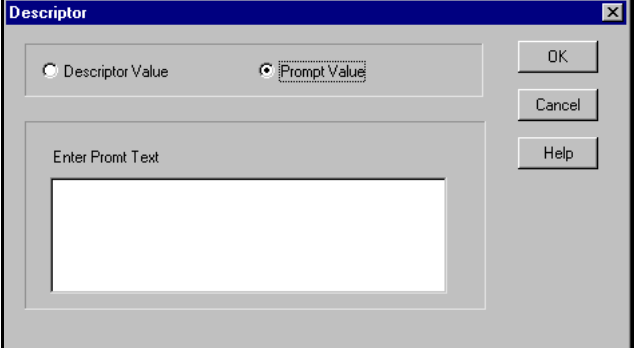

<span id="page-53-1"></span>**Fig. 29** Defining a Prompt Value

The prompt text appears on the **Query Completion Wizard** when you run the query.

**3** Click **OK** to go back to the **Field** tab.

*Adding Custom Fields* You add custom fields to a query definition when you want to annotate the query with specific information.

All custom fields are descriptor fields.

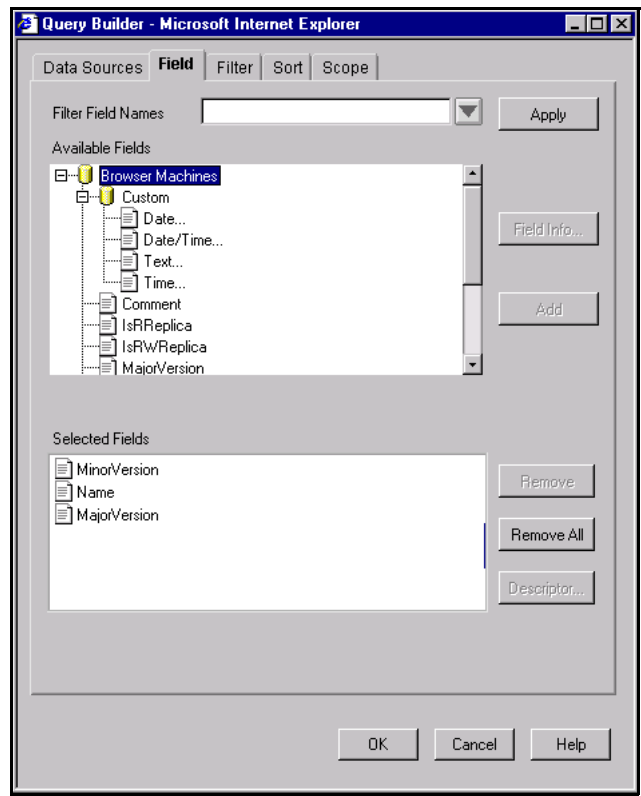

**Fig. 30** Custom Field Types and Location

*Filtering the Available Fields List*

The **Filter Field Names** box with the **Apply** button allows you to quickly search for a specific field.

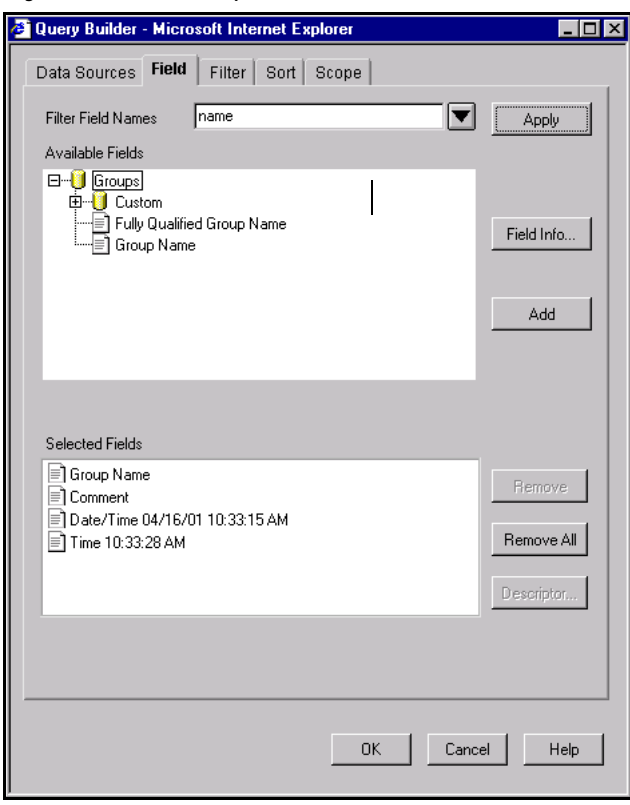

**Fig. 31** Field Features

*Reviewing Field Descriptions*

The **Field Info** button opens a dialog that contains a description of the field selected in the available fields list.

<span id="page-56-0"></span>**Managing Fields Added to a Query Definition**

The field management buttons on the **Field** tab allow you to manage fields from the query definition.

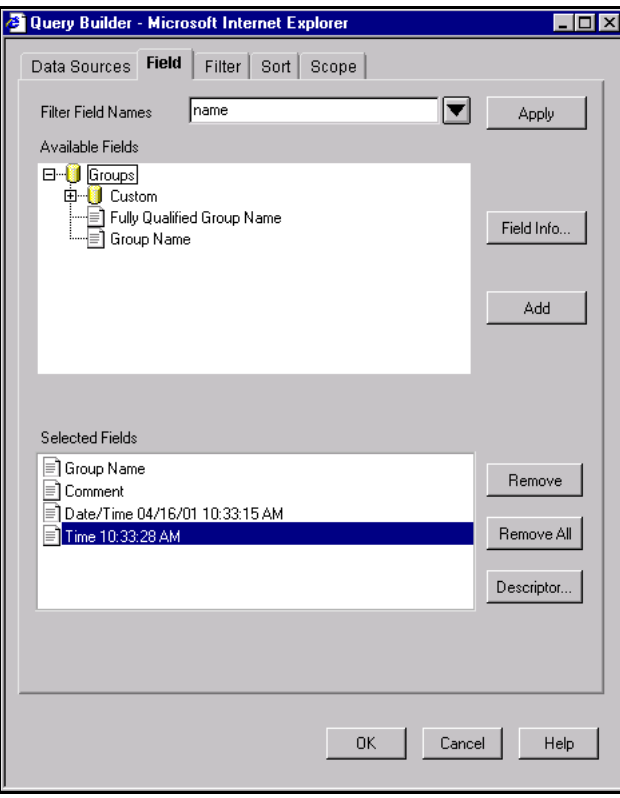

**Fig. 32** Field Management Buttons

*Removing Fields From the Query Definition* You can use the **Remove** or **Remove All** buttons to remove fields from the **Selected Fields** list. These buttons remove fields from the query definition. *Modifying Descriptor Selections* You can use the **Descriptor** button to modify the selections you have chosen for the descriptor field when you added it to the query definition.

The **Descriptor** button is only enabled when you select a field in the **Selected Fields** list.

#### <span id="page-57-0"></span>**Adding Filters** Adding a filter allows you to reduce the number of records returned in the dataset for the selected resource objects. Filters consist of one or multiple filter terms that you define. Filter term definitions include a value, or a group of values, that you selected for the filter term. A filter term value defines the record types to be returned in the dataset.

You must supply all filter term values before the Information Server can process a query that contains a filter. You supply filter term values immediately after adding a filter field to a query definition.

When the Information Server processes a query, it applies the filter to each record it gathers for the selected resource objects. Only the records that match the filter are included in the dataset.

Filters are not required in query definitions. If no filter is included, every record in the selected resource object will be included in the dataset.

#### X *To add a filter term*

**1** Click the **Filter** tab on the **Query Builder** dialog.

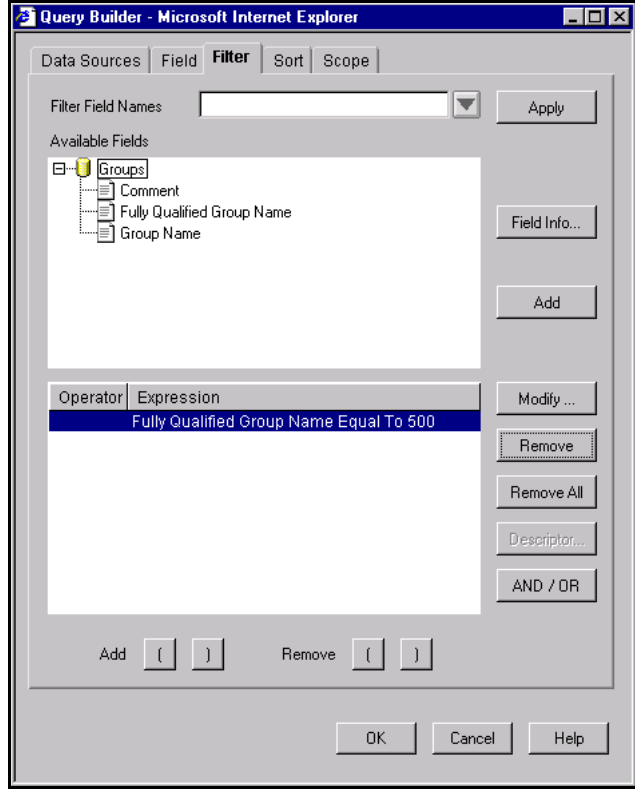

**Fig. 33** Query Builder - Filter Tab

**2** Select a field for which you want to define a filter term and click **Add**, or enter a filter field name into the **Filter Field Names**  box to quickly search for a specific field.

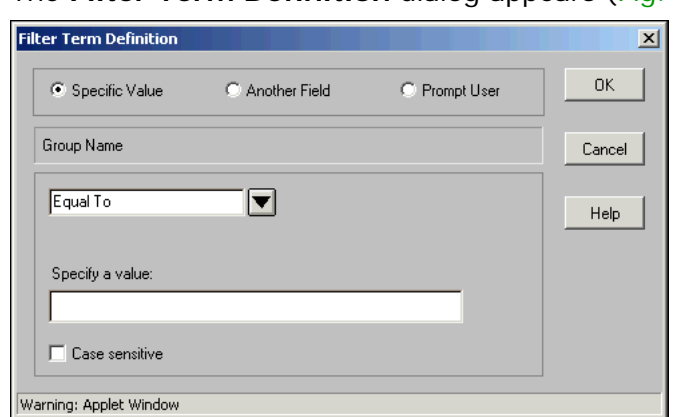

The **Filter Term Definition** dialog appears ([Fig. 34](#page-58-0)).

<span id="page-58-0"></span>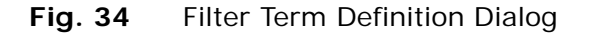

The configuration of the **Filter Term Definition** dialog depends on the query-based product you are using and the resource objects you selected.

**3** Select **Specific Value**, **Another Field,** or **Prompt User** to define a filter term for the field.

For detailed information on defining a filter term or delaying the definition of a filter term, proceed to one of the following:

["To define a specific value" on page 59](#page-58-1)

["To define another field value" on page 60](#page-59-0)

["To define a Prompt Value for a descriptor field" on page 54](#page-53-2)

**4** Click **OK**.

The filter term appears in the **Operator/Expression** box on the **Filter** tab.

For information on managing filter terms, see ["Managing Filter](#page-61-0)  [Terms" on page 62.](#page-61-0)

#### <span id="page-58-1"></span>To define a specific value

**1** Select **Specific Value** [\(Fig. 35\)](#page-59-1).

**2** Select the desired operator from the operator list.

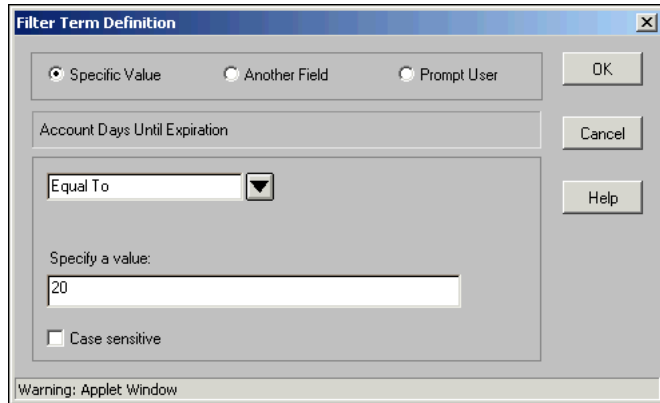

<span id="page-59-1"></span>**Fig. 35** Defining a Specific Value

**3** Enter a specific value for the operator in the **Specify a Value** box.

If the field selected is **Date/Time**, the **Date/Time Value Helper** dialog appears when you click the browse (**...**) button.

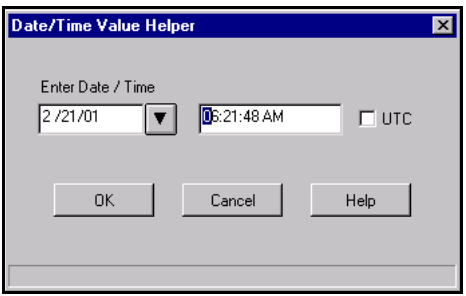

**Fig. 36** Date/Time Value Helper

- **4** Specify the date and time, and select the **UTC** check box if the time is Universal Time Coordinate.
- **5** Click **OK**.
- <span id="page-59-0"></span> $\blacktriangleright$  To define another field value
	- **1** Select **Another Field** [\(Fig. 37\)](#page-60-0).

**2** Select the desired operator from the operator list.

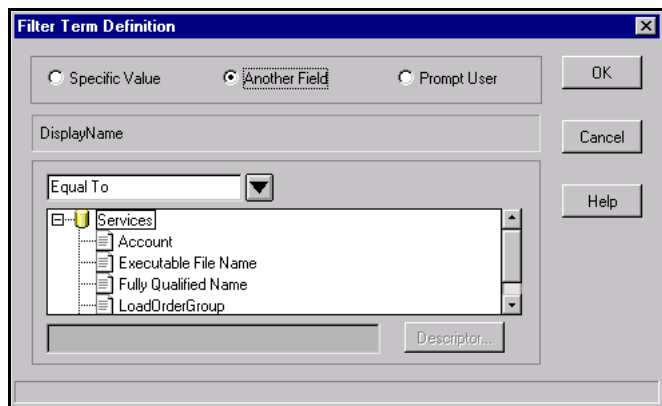

<span id="page-60-0"></span>**Fig. 37** Defining Another Field Value

**3** Select the desired field from the field list.

Filter terms containing **Another Field** value filter records that match both the target field and the comparison field.

**4** Click **OK**.

#### To define a prompt user value

- **1** Select **Prompt User** [\(Fig. 38\)](#page-60-1).
- **2** Select the desired operator from the operator list.
- **3** Enter the desired prompt user text.

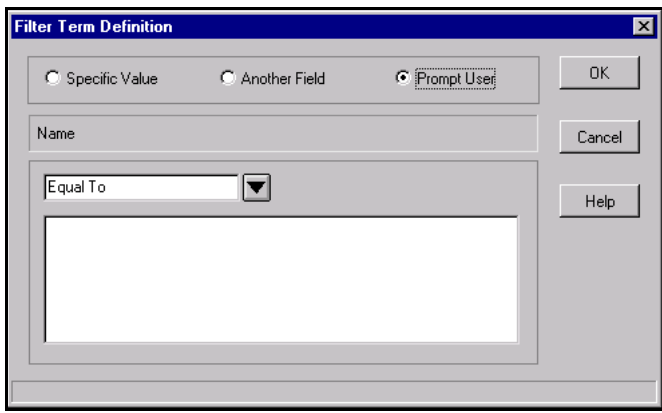

<span id="page-60-1"></span>**Fig. 38** Defining a Prompt User Value

The prompt text and selected operator appear on the **Query Completion Wizard** when you run the query.

**4** Click **OK** to return to the **Filter** tab.

<span id="page-61-0"></span>**Managing Filter Terms** The filter term management buttons are used on the **Filter** tab to manage filter terms.

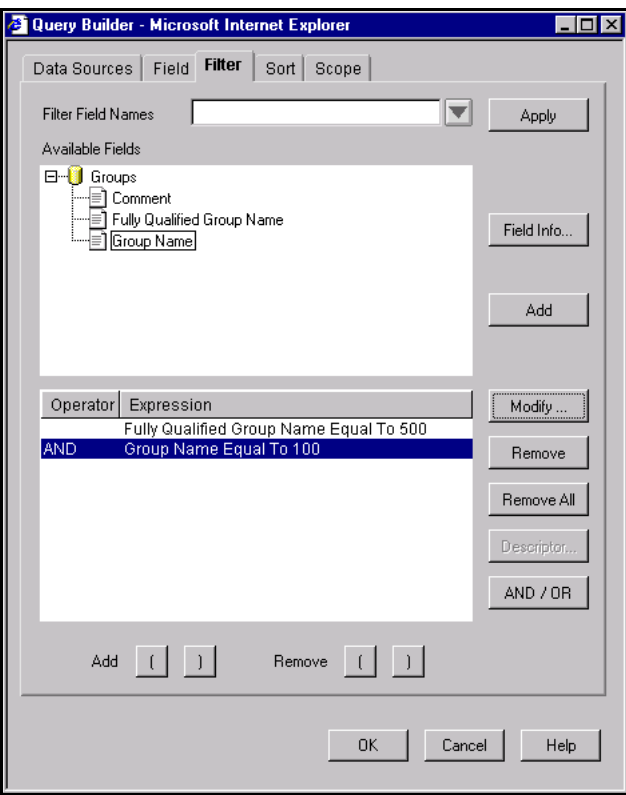

<span id="page-61-1"></span>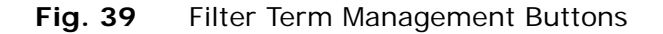

You manage filter terms by:

- Modifying filter term definitions
- Removing filter terms
- Modifying AND/OR operators
- Grouping filter terms using parentheses

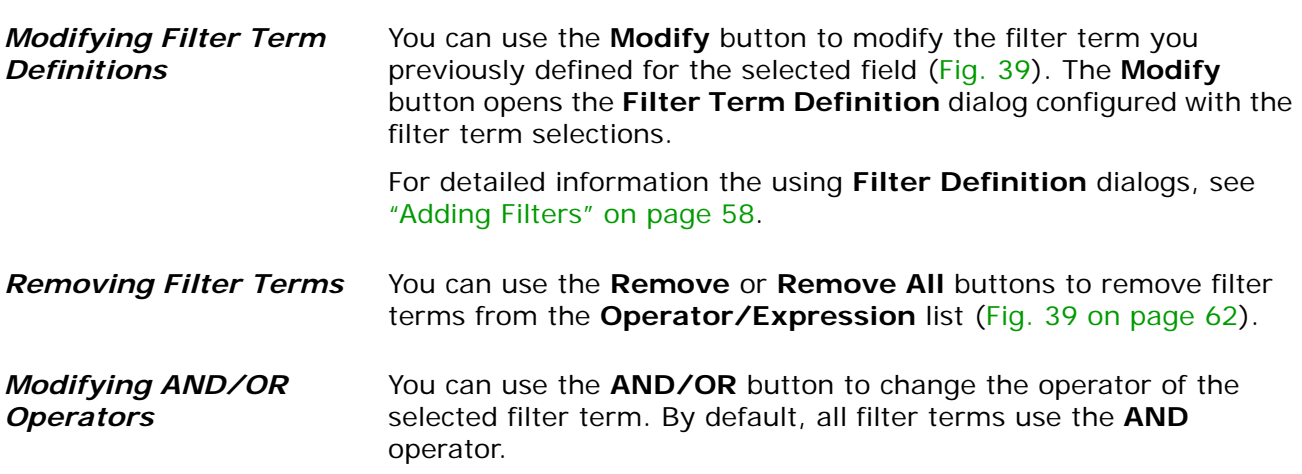

#### *Grouping Filter Terms Using Parentheses*

You can use the **Add** parentheses buttons to group two or more filter terms that you want to function as a single unit, or use the **Remove** parentheses buttons to ungroup these filter terms.

#### ▶ *To group filter terms*

- **1** Select the filter term on which you want the group to begin.
- **2** Click the **Add** open parenthesis button.
- **3** Select the filter term on which you want the group to end.
- **4** Click the **Add** close parenthesis button.

#### X *To ungroup filter terms*

- **1** Select the first filter term of the group.
- **2** Click the **Remove** open parenthesis button.
- **3** Select the last filter term of the group.
- **4** Click the **Remove** close parenthesis button.

#### **Adding Sorts** Sorts determine the order in which sort fields and records appear in the selected view type. You can only apply sorts to fields that you added to the query definition.

Sorts consist of a group of sort fields. Individual sort field records are displayed in ascending or descending order in the dataset.

Sorts are optional in query definitions.

- X *To add a sort*
	- **1** Click the **Sort** tab on the **Query Builder** dialog.

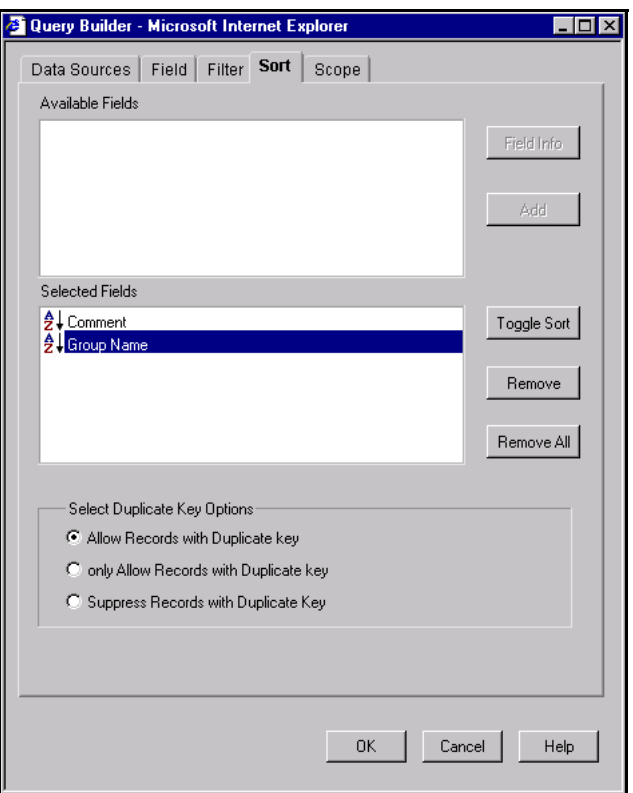

**Fig. 40** Query Builder Dialog - Sort Tab

**2** Select the desired field from the **Available Fields** list and click **Add**.

The sort field appears in the **Selected Fields** box.

By default, the sort field records appear in ascending order in the dataset. For information on managing sorts, see ["Managing](#page-64-0)  [Sort Fields" on page 65](#page-64-0).

You can change the sort order of the field records by dragging and dropping the desired field into the **Selected Fields** list.

<span id="page-64-0"></span>**Managing Sort Fields** You can use the sort field management buttons on the **Sort** tab to manage sort fields.

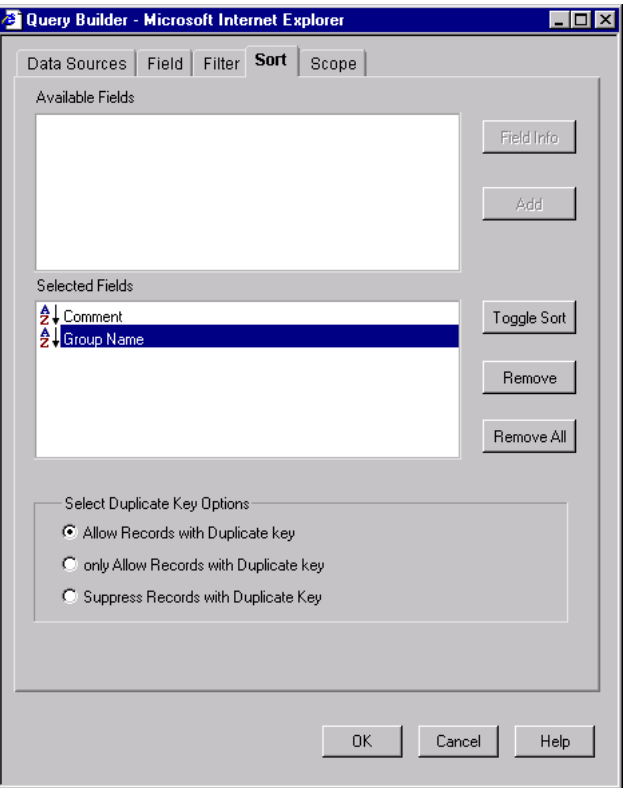

<span id="page-64-1"></span>**Fig. 41** Managing Sort Fields

You can manage sort fields by:

- Modifying sort directions
- Removing sort fields
- Modifying duplicate key options

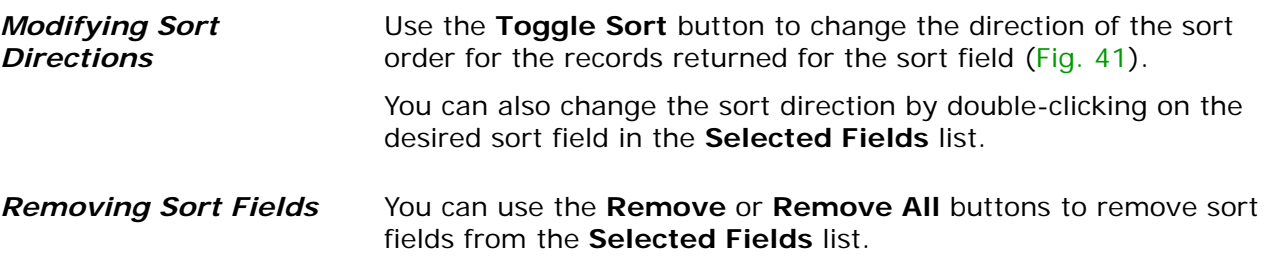

#### *Modifying Duplicate Sort Key Options*

A sort key is a subset of the attribute values collected for each resource object.

You can use the option buttons in the **Select Duplicate Key Options** box to define how records with duplicate sort keys are included in the dataset ([Fig. 42](#page-65-0)).

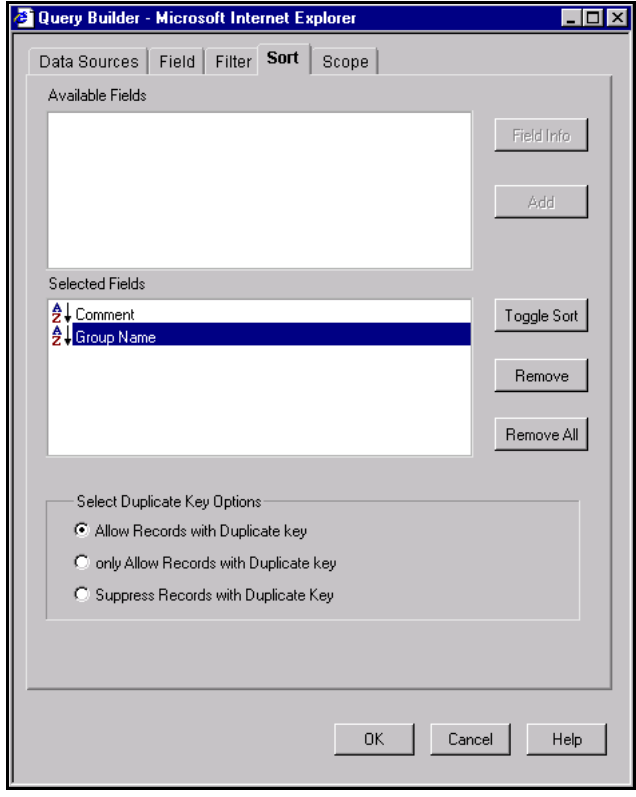

<span id="page-65-0"></span>**Fig. 42** Selecting Duplicate Key Options

**Adding Scopes** A scope narrows the range of resource objects to be queried.

Since the Information Server only queries the resource objects indicated by the scope, you can use scopes to reduce the time it takes to retrieve a dataset.

#### **Adding and Removing Resource Objects**

The **Scope** tab functions in a similar manner for all bv-Control products.

• The **Add Scope** button adds the resource object selected in the available resource objects box to the scope [\(Fig. 43\)](#page-66-0).

The **Tracking Log** and the **Tracking Log Summary** are two resource objects that cannot be added to the scope because they are not supported in the Web Console. You must create Named Scopes on the Information Server to add these resource objects.

• The **Remove Scope** button removes the resource object selected in the selected resource object box from the scope [\(Fig. 43\)](#page-66-0).

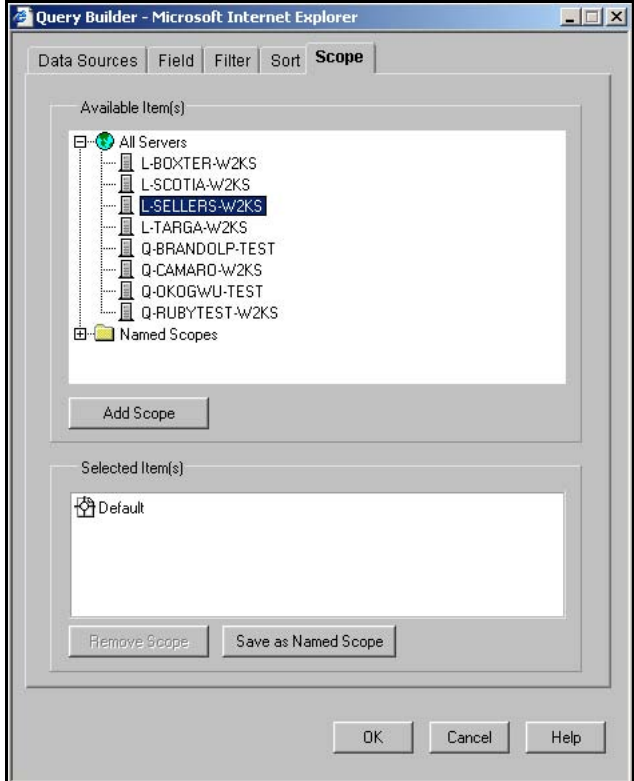

<span id="page-66-0"></span>**Fig. 43** Adding and Removing Resource Objects

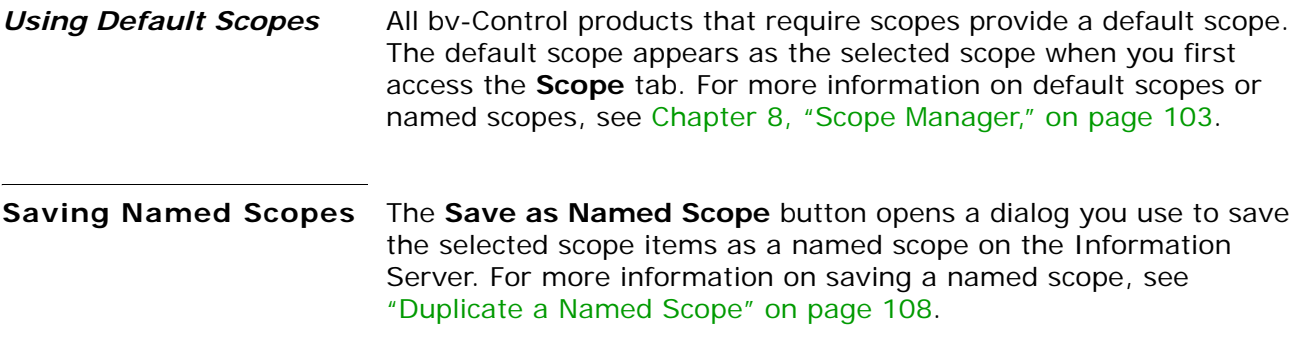

<span id="page-67-0"></span>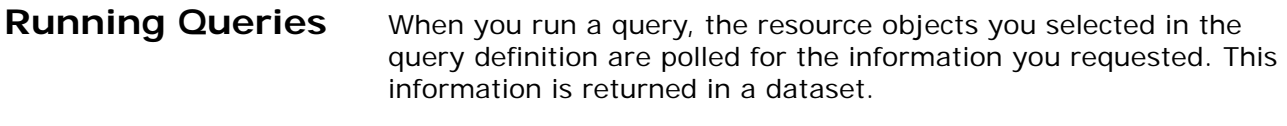

You run a query from two places:

- Query Options dialog
- Query Item Browser

**Running Queries from**  You use the **Query Options** dialog to save and launch queries. **the Query Options Dialog**

- X *To run a query*
	- **1** Click the **Query Links** button on the navigation bar.
	- **2** Click the **Create a Query** icon.

The **Query Builder** dialog appears, defaulting to the **Data Sources** tab.

**3** Create and define a query and click **OK**.

For information on creating and defining queries, see ["Creating](#page-49-1)  [a New Query" on page 50](#page-49-1).

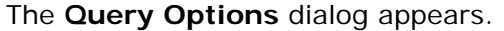

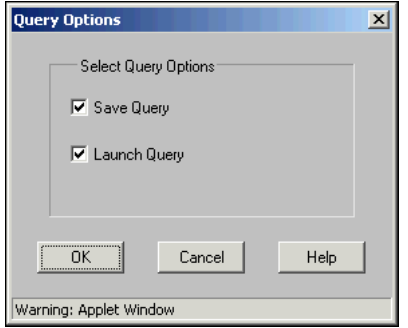

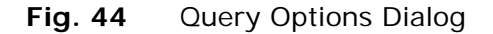

**4** Select **Launch Query** and click **OK**.

The **Save Query** dialog appears if you have selected to save the query.

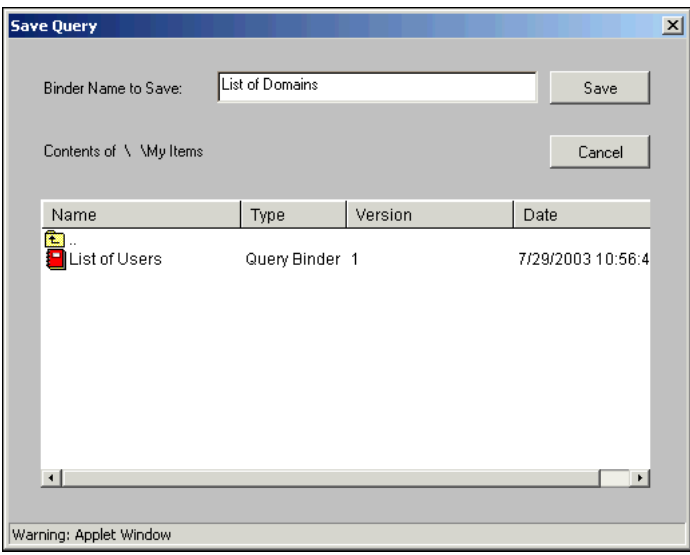

**Fig. 45** Save Query Dialog

**5** Enter a name for the binder where you want to save the query and click **Save**.

#### **Using the Query Completion Wizard**

The **Query Completion Wizard** appears each time when you run a query that is missing specific information, such as descriptor field, filter, or scope. You must use the **Query Completion Wizard** to enter the required information before the Information Server can process the query.

#### X *To use the Query Completion Wizard*

**1** Click **Next** on the **Welcome** panel of the **Query Completion Wizard** ([Fig. 46](#page-68-0)).

<span id="page-68-0"></span>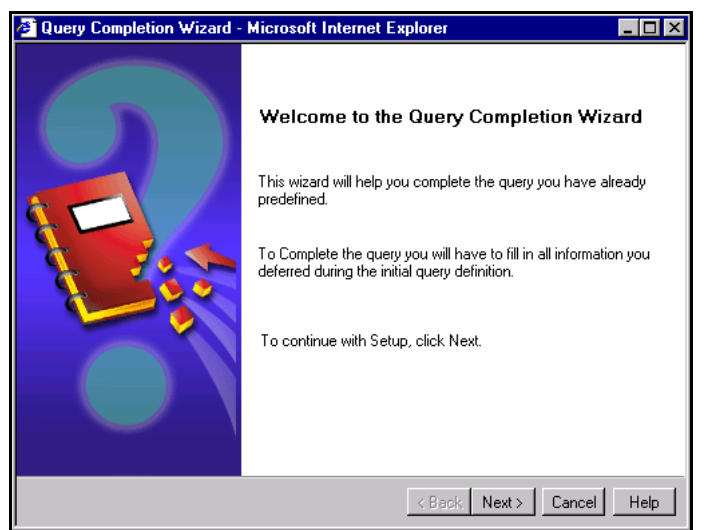

**Fig. 46** Welcome Panel

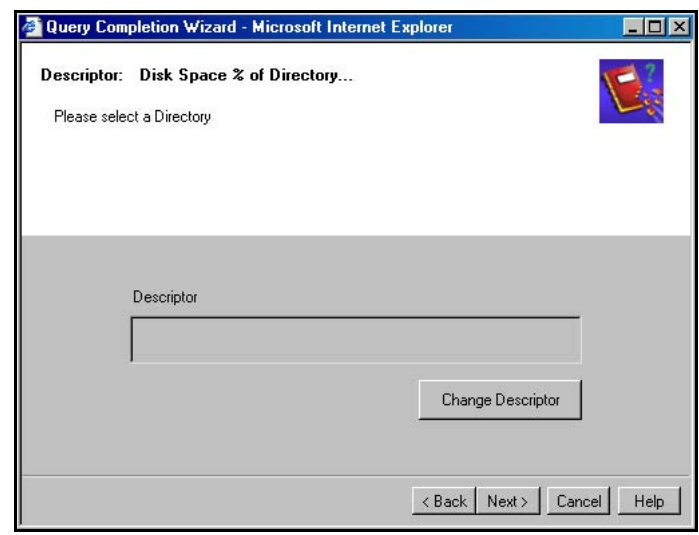

The **Descriptor** panel appears.

- Fig. 47 Directory Descriptor Panel
- **2** Click **Change Descriptor** to specify a descriptor if any are missing, or click **Next** to continue.

The **Filter** panel for defining the descriptor filter appears.

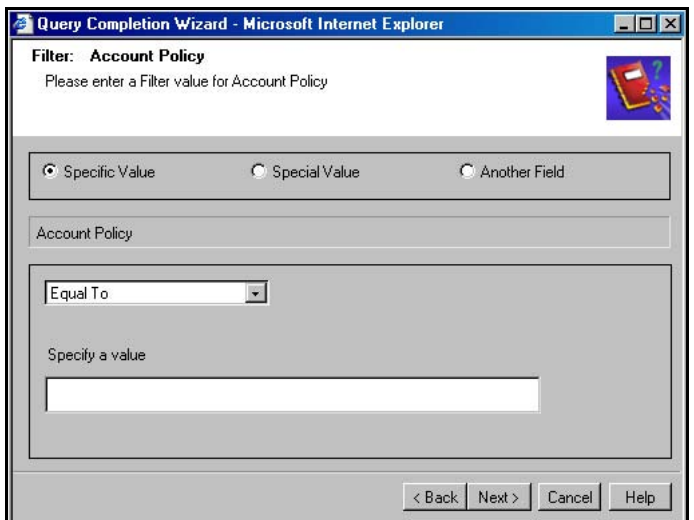

**Fig. 48** Filter Descriptor Panel

- **3** Use the options on the panel to complete the information required in the query definition.
- **4** Click **Next**.

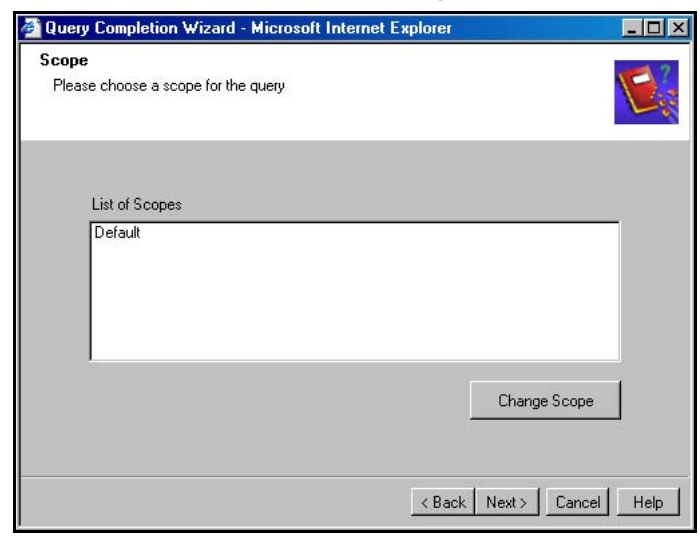

The **Scope** panel appears listing all default scopes [\(Fig. 49\)](#page-70-0).

<span id="page-70-0"></span>**Fig. 49** Scope Panel

**5** Choose a default scope or click the **Change Scope** button to select a scope from a dialog. Click **Next**.

After you complete all required information for the query definition, the **Completing the Query Completion Wizard**  panel appears [\(Fig. 50\)](#page-70-1).

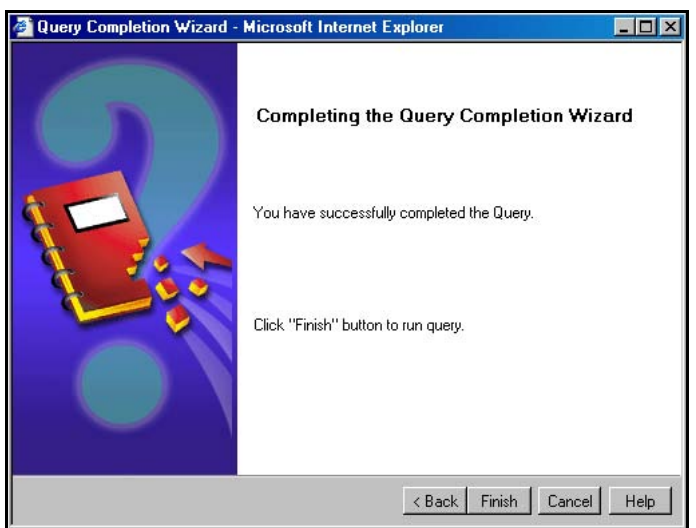

<span id="page-70-1"></span>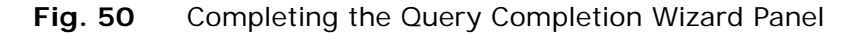

**6** Click **Finish** to launch the query.

The Information Server gathers the requested information from the selected resource objects and returns a dataset.

#### <span id="page-71-0"></span>**Query Binders** The Web Console allows you to perform the following query-related tasks to view information about your network:

- • [Launching a Query](#page-72-0)
- • [Launching a Task List](#page-73-0)
- • [Modifying a Query](#page-73-1)
- • [Accessing a Query Binder](#page-74-0)
- • [Displaying Saved Datasets](#page-76-1)
- • [Viewing Information About a Query](#page-77-0)
- • [Viewing Exported Files](#page-78-0)
- Saving Datasets (See ["Saving Datasets to Query Binders" on](#page-82-0)  [page 83](#page-82-0)).

| <b>BIND VIEW</b> |                                                     |                                               | BindView RMS <sup>®</sup> Web Console |                | $\odot$                                                                    | ි           |
|------------------|-----------------------------------------------------|-----------------------------------------------|---------------------------------------|----------------|----------------------------------------------------------------------------|-------------|
| RMS Web Console  | Query Item Browser                                  |                                               |                                       |                |                                                                            | $\boxed{2}$ |
| Home             | Contents of WMy Items                               |                                               |                                       |                |                                                                            |             |
|                  | Name                                                | <b>Type</b>                                   | Date                                  | Version Action |                                                                            |             |
|                  | 图…                                                  |                                               |                                       |                |                                                                            |             |
| Settings         | <b>Device Drivers</b>                               | Query Binder                                  | 12/8/2003 2:32:11 PM 2                |                | $\textcircled{\tiny{\#}} \Leftrightarrow$                                  |             |
|                  | <b>Device Drivers Configuration</b>                 | Query Binder                                  | 12/8/2003 2:31:25 PM 2                |                | $\textcircled{\scriptsize\textcircled{\#}} \Leftrightarrow$                |             |
| 剉                | <b>a</b> Groups                                     | Query Binder                                  | 12/8/2003 2:28:20 PM 2                |                | $\textcircled{\tiny{3}}$ &                                                 |             |
| Log Off          | <b>a</b> Servers                                    | Query Binder                                  | 12/8/2003 2:28:08 PM 2                |                | $\textcircled{\tiny{3}}$ &                                                 |             |
|                  | Shares Without a Directory                          | Query Binder                                  | 12/8/2003 2:29:04 PM 2                |                | $\textcircled{\tiny{3}} \ \textcircled{\tiny{4}} \ \textcircled{\tiny{4}}$ |             |
|                  | Task List Baseline of Device Drivers Task List<br>ॹ |                                               | 12/8/2003 2:34:18 PM 1                |                | $\textcircled{\scriptsize{1}}$                                             |             |
|                  | 図 Task List Basline of Users                        | <b>Task List</b>                              | 12/8/2003 2:35:11 PM 1                |                | $\textcircled{\tiny{1}}$                                                   |             |
|                  | Task List of Device Drivers<br>झ                    | Task List                                     | 12/8/2003 2:35:48 PM 1                |                | $\textcircled{\tiny{1}}$                                                   |             |
|                  | Shortcut to Shares                                  | Shortcut to Query Binder 12/8/2003 2:28:28 PM |                                       |                | $\textcircled{\tiny{\#}} \Leftrightarrow$                                  |             |
|                  |                                                     |                                               |                                       |                |                                                                            |             |
|                  |                                                     |                                               |                                       |                |                                                                            |             |
|                  |                                                     |                                               |                                       |                |                                                                            |             |
| Query Links      |                                                     |                                               |                                       |                |                                                                            |             |
| Scope Links      |                                                     |                                               |                                       |                |                                                                            |             |
| Real-Time Links  |                                                     |                                               |                                       |                |                                                                            |             |

**Fig. 51** Contents of My Items

At the top of the **Query Item Browser** window, a folder appears containing the **Shared** folder, the **My Items** folder, and the **Pre-Defined** folder. The **Pre-Defined** and **Shared** folders are public folders. Anyone connected to the Information Server can access the files stored in these folders. The **Personal** folder is a private folder.

**Shared** folder – allows users of the same Information Server to share queries and task lists. The queries and task lists appearing in the **Shared** folder can be accessed by all users who connect to the Information Server.

*72 BindView RMS Web Console User Guide*
**My Items** folder – the default folder for all saved queries and task lists. Contents saved to this folder are linked to the logged-on user, and by default, cannot be viewed by other users even though connected to the same Information Server.

**Pre-Defined** folder – contains pre-configured query binder files and task lists for all query-based BindView products added to the BindView RMS Console and Information Server. Each bv-Control product will have its own subfolder under the **Pre-Defined** folder.

#### **Launching a Query** The following is an example of a query being launched from the Query Item Browser. For information on how to run a query from a **Query Options** dialog, see ["Running Queries from the Query](#page-67-0)  [Options Dialog" on page 68](#page-67-0).

#### X *To launch a query*

- **1** Click the **Query Links** button on the navigation bar.
- **2** Click the **Query Item Browser in** icon.

The **Query Item Browser** appears in the details pane, listing all query binders or task lists currently saved in your **\My Items** folder.

All incomplete queries display an asterisk next to the Launch icon.

**3** Click the Launch icon to launch the query contained in the

query binder.

If the query you want to launch is incomplete, an asterisk (\*) will be displayed next to the query in the **Query Item Browser**. When you click this query, the **Query Completion Wizard** appears so that you can complete it before launching it. However, if the query is complete, a message appears, confirming that the query was successfully launched.

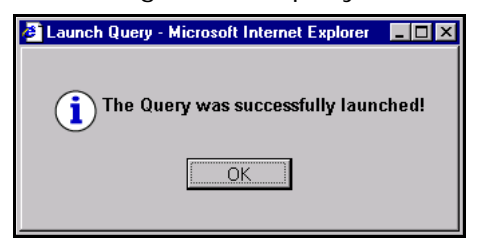

**4** Click **OK**.

**Launching a Task List** When you add a query or a baseline to the task list and save it in the BindView RMS Console, this task list will immediately appear in the **Query Item Browser** in the Web Console. For information on how to add a query or a baseline to a task list in the Console, see the *BindView RMS Console and Information Server User Guide*.

- X *To launch a task list*
	- **1** Click the **Query Links** button on the navigation bar.
	- **2** Click the **Query Item Browser in** icon.

The **Query Item Browser** appears in the details pane, listing all query binders or task lists currently saved in your **\My Items** folder.

**3** Click the Launch icon to launch the task list saved from

the BindView RMS Console.

The following message appears, confirming that the job was successfully launched.

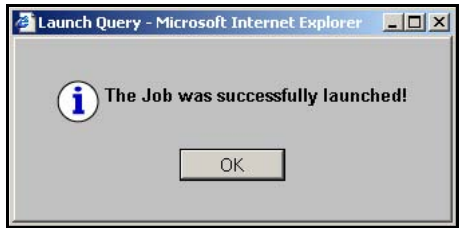

**4** Click **OK** to dismiss the message.

**Modifying a Query** The **Modify** icon opens the **Query Builder** dialog so that the query can be modified.

- X *To modify a query*
	- **1** Click the **Query Links** button on the navigation bar.
	- **2** Click the **Query Item Browser p** icon.

The **Query Item Browser** appears in the details pane, listing all query binders or task lists currently saved in your **\My Items** folder.

**3** Click the **Modify** icon for the query you want to modify.

The **Query Builder** dialog appears, defaulting to the **Data Sources** tab.

**4** Edit the query and click **OK**.

The **Query Options** dialog appears.

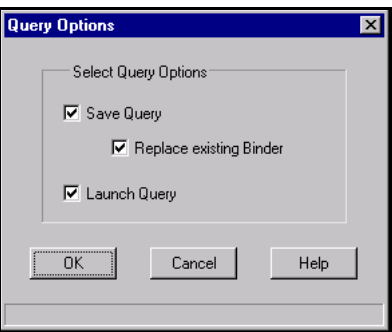

**Fig. 52** Query Options Dialog

**5** Select the option you need to perform, or leave the default selections and click **OK**.

For additional information on modifying a query, see ["Creating a](#page-49-0)  [New Query" on page 50](#page-49-0).

**Accessing a Query Binder** A query binder is a discrete object for storing and managing queries and query-related information. Each saved query binder is stored in the BindView Information Server's database.

- ◆ *To view a query binder* 
	- **1** Click the **Query Links** button on the navigation bar.
	- **2** Click the **Query Item Browser p** icon.

The **Query Item Browser** appears in the details pane, listing all query binders or task lists currently saved in your **\My Items** folder.

**3** Click the binder **in** icon for the datasets you wish to view.

The **Dataset Browser** appears in the details pane, listing all datasets in the query binder and stating the time the query was started and the time it was completed [\(Fig. 53](#page-75-0)).

| <b>BIND VIEW</b>                                        |                                  |          |                        | BindView RMS <sup>®</sup> Web Console | $\odot$      | $\circledcirc$ |
|---------------------------------------------------------|----------------------------------|----------|------------------------|---------------------------------------|--------------|----------------|
| RMS Web Console<br>Query Links                          | File Manager: Dataset Browser    |          |                        |                                       |              | $\sqrt{2}$     |
| ₩                                                       | <b>Datasets in Binder Groups</b> |          |                        |                                       | Run Baseline |                |
| Create a Query                                          | Name                             | Accepted | Rejected Start Time    | Complete Time                         |              |                |
|                                                         | ◘                                |          |                        |                                       |              |                |
|                                                         | <b>國</b> Dataset 1<br>⊽          | 235      | 0 12/8/2003 3:14:19 PM | 12/8/2003 3:17:35 PM                  |              |                |
| <b>Exported File Browser</b>                            | ■ 國 Dataset 2                    | 235      | 0 12/8/2003 3:14:11 PM | 12/8/2003 3:15:47 PM                  |              |                |
|                                                         | <b>國</b> Dataset 3<br>⊽          | 235      | 0 12/8/2003 3:10:49 PM | 12/8/2003 3:13:06 PM                  |              |                |
| Query Item Browser<br>Task Status Window<br>Scope Links |                                  |          |                        |                                       |              |                |
| Real-Time Links                                         |                                  |          |                        |                                       |              |                |

<span id="page-75-0"></span>**Fig. 53** Datasets Window

#### **Displaying Saved Datasets**

The information obtained from a dataset is displayed in a grid format. A grid organizes the data returned by the query in a spreadsheet. This spreadsheet contains a column for each field in the query. The columns contain all the data returned by a field. Each row on the grid is a record. The **Settings** window configures the number of rows displayed in the grid.

| 그미지<br>My Items - Microsoft Internet Explorer |                                         |                              |  |  |  |  |  |
|-----------------------------------------------|-----------------------------------------|------------------------------|--|--|--|--|--|
| <b>BIND VIEW</b>                              | BindView RMS <sup>®</sup> Web Console   | $\circ$<br>$\circledcirc$    |  |  |  |  |  |
| <b>View Dataset</b>                           | Page: 1<br>$\left\langle \right\rangle$ | $\overline{2}$<br>of 24<br>ゝ |  |  |  |  |  |
| Domain/Workgroup Name                         | Group Name                              | Total Members                |  |  |  |  |  |
| GRAIN                                         | Account Operators                       | [None Found]                 |  |  |  |  |  |
| GRAIN<br>$\overline{2}$                       | Administrators                          | ĥ.                           |  |  |  |  |  |
| GRAIN<br>з                                    | Backup Operators                        | [None Found]                 |  |  |  |  |  |
| GRAIN                                         | BindView Administrators                 | [None Found]                 |  |  |  |  |  |
| GRAIN<br>5                                    | BindView ECS Administrators             | [None Found]                 |  |  |  |  |  |
| GRAIN<br>6.                                   | BindView QE Users                       | $\mathbf{1}$                 |  |  |  |  |  |
| GRAIN<br>7                                    | BV Console Admins                       | $\overline{z}$               |  |  |  |  |  |
| GRAIN<br>8                                    | BV Console Users                        | $\overline{2}$               |  |  |  |  |  |
| GRAIN<br>9                                    | Cert Publishers                         | [None Found]                 |  |  |  |  |  |
| GRAIN<br>10 <sub>1</sub>                      | Debugger Users                          | [None Found]                 |  |  |  |  |  |
| Records: 235<br>Messages: 0                   |                                         |                              |  |  |  |  |  |

<span id="page-76-0"></span>**Fig. 54** Historical Dataset Window

- **To view a historical dataset** 
	- **1** Click the **Query Links** button on the navigation bar.
	- **2** Click the **Query Item Browser P** icon.

The **Query Item Browser** appears in the details pane, listing all query binders or task lists currently saved in your **\My Items** folder.

**3** Click the binder **in** icon for the dataset you wish to view.

The **Dataset Browser** appears in the details pane listing all datasets in the selected query binder.

**4** Click the **View Dataset is a lie of the dataset you want to** view.

The dataset is retrieved and displayed in a grid format (Fig. [54](#page-76-0)).

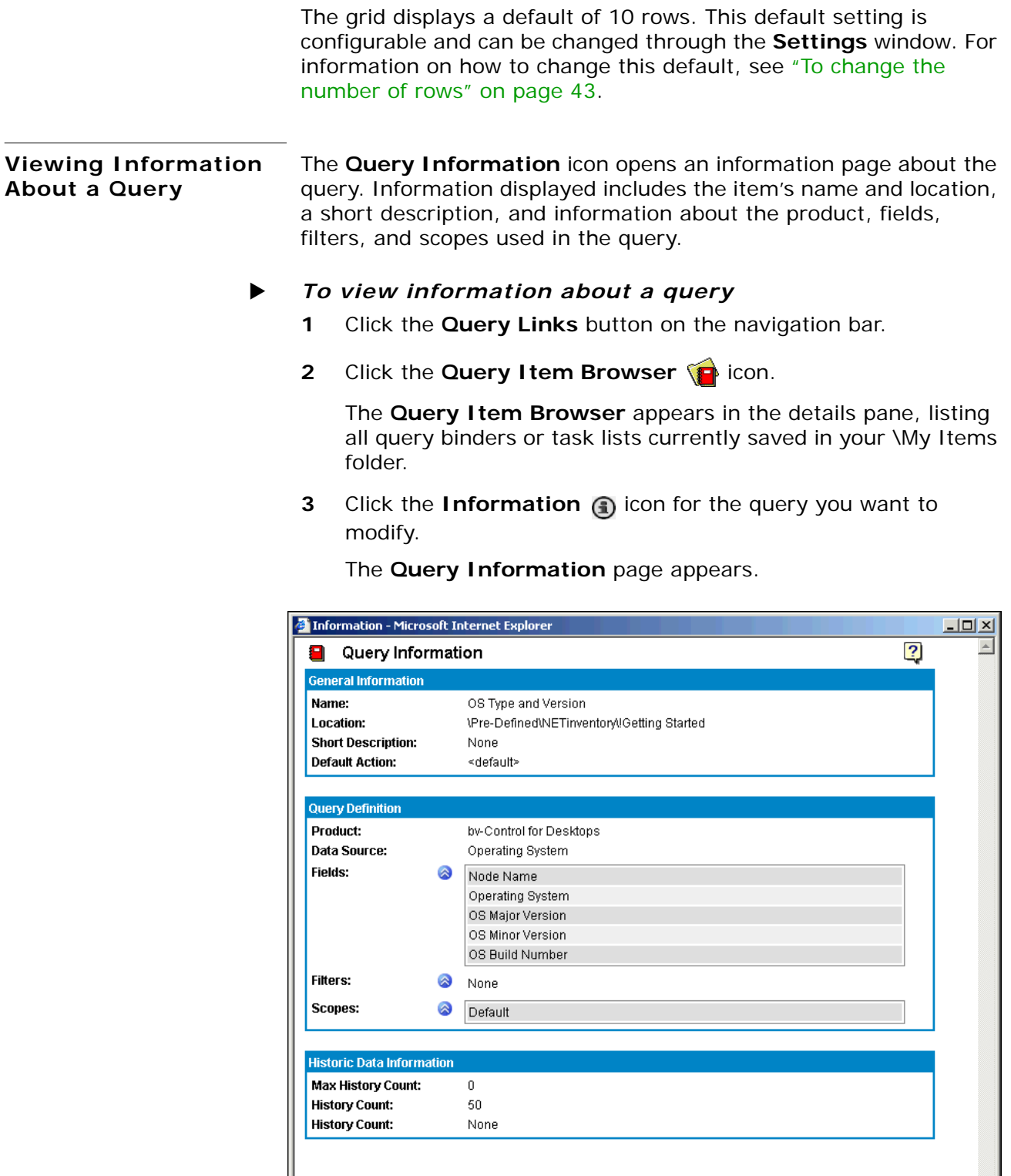

Fig. 55 Query Information Page

**Viewing Exported Files**  You can export a dataset report as an Adobe Acrobat (.pdf) document ([Fig. 56](#page-78-0)), an HTML file, a Microsoft Word (.doc) document, a text (.txt) document, a Microsoft Excel (.xls) spreadsheet [\(Fig. 57\)](#page-79-0), or a Microsoft Access database (.mdb) from the Console to the BindView RMS Web Console using the export feature in order to view those reports.

- **To view an exported dataset report** 
	- **1** Click the **Query Links** button on the navigation bar.
	- **2** Click the **Exported File Browser** alcon.

The **Exported File Browser** appears in the details pane, listing any dataset reports exported from the Console.

**3** Click the icon for the dataset report to view.

The dataset report window appears.

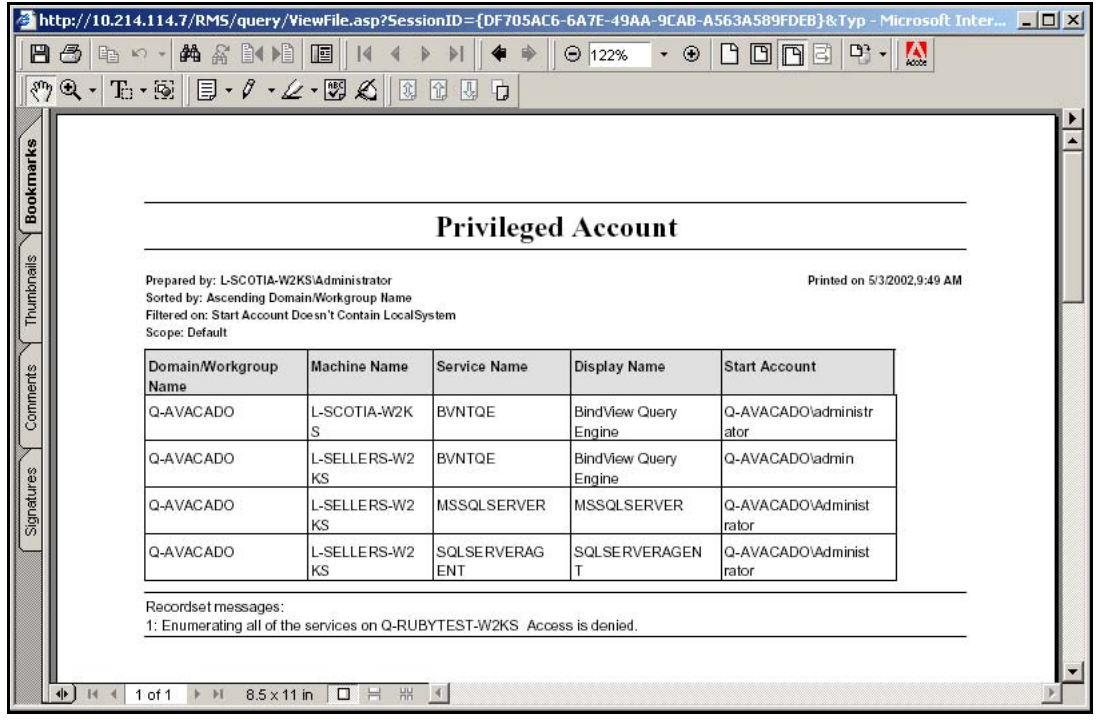

<span id="page-78-0"></span>**Fig. 56** Dataset Report in PDF Format

|                |                                                                  |                         |                     |                                       | <mark><br/> 2014.114.7/RMS/query/ViewFile.asp?SessionID={DF705AC6-6A7E-49AA-9CAB-A563A589FDEB}&amp;Typ - Microsoft Inter</mark> |            |
|----------------|------------------------------------------------------------------|-------------------------|---------------------|---------------------------------------|----------------------------------------------------------------------------------------------------|------------|
|                | A1                                                               | = Domain/Workgroup Name |                     |                                       |                                                                                                    |            |
|                | А                                                                | B                       | $\overline{C}$      | $\mathsf{D}$                          | F                                                                                                    | F          |
|                | Domain/Workgroup Machine Name                                    |                         | <b>Service Name</b> | <b>Display Name</b>                   | <b>Start Account</b>                                                                                                    |            |
| $\overline{c}$ | Q-AVACADO                                                        | L-SCOTIA-W2KS           | <b>BVNTQE</b>       | BindView Query Engine                 | Q-AVACADO\administrator                                                                                                    |            |
| 3              | Q-AVACADO                                                        | L-SELLERS-W2KS          | <b>BVNTQE</b>       | BindView Query Engine Q-AVACADO\admin |                                                                                                    |            |
| 4              | Q-AVACADO                                                        | L-SELLERS-W2KS          | MSSQLSERVER         | <b>MSSQLSERVER</b>                    | Q-AVACADOVAdministrator                                                                                                    |            |
| 5              | Q-AVACADO                                                        | L-SELLERS-W2KS          |                     | SQLSERVERAGE SQLSERVERAGENT           | Q-AVACADOVAdministrator                                                                                                    |            |
| 6              |                                                                  |                         |                     |                                       |                                                                                                    |            |
| 7              |                                                                  |                         |                     |                                       |                                                                                                    |            |
| 8              |                                                                  |                         |                     |                                       |                                                                                                    |            |
| 9              |                                                                  |                         |                     |                                       |                                                                                                    |            |
| 10             |                                                                  |                         |                     |                                       |                                                                                                    |            |
| 11             |                                                                  |                         |                     |                                       |                                                                                                    |            |
| 12             |                                                                  |                         |                     |                                       |                                                                                                    |            |
| 13             |                                                                  |                         |                     |                                       |                                                                                                    |            |
| 14             |                                                                  |                         |                     |                                       |                                                                                                    |            |
| 15             |                                                                  |                         |                     |                                       |                                                                                                    |            |
| 16             |                                                                  |                         |                     |                                       |                                                                                                    |            |
| 17             |                                                                  |                         |                     |                                       |                                                                                                    |            |
| 18             |                                                                  |                         |                     |                                       |                                                                                                    |            |
| 19             |                                                                  |                         |                     |                                       |                                                                                                    |            |
| 20             |                                                                  |                         |                     |                                       |                                                                                                    |            |
| 21             |                                                                  |                         |                     |                                       |                                                                                                    |            |
| 22             |                                                                  |                         |                     |                                       |                                                                                                    |            |
| 23             |                                                                  |                         |                     |                                       |                                                                                                    |            |
| 24             |                                                                  |                         |                     |                                       |                                                                                                    |            |
| 25             |                                                                  |                         |                     |                                       |                                                                                                    |            |
| 26             |                                                                  |                         |                     |                                       |                                                                                                    |            |
| 27             |                                                                  |                         |                     |                                       |                                                                                                    |            |
|                | $\vert A \vert$ + $\vert$ + $\vert$ + $\vert$ + $\vert$ Sheet1 / |                         |                     | $\vert \vert \cdot \vert$             |                                                                                                    | $\cdot$ II |

<span id="page-79-0"></span>**Fig. 57** Dataset Report in XLS Format

### **5 Task Status Monitoring**

### **In This Chapter**

<span id="page-80-0"></span>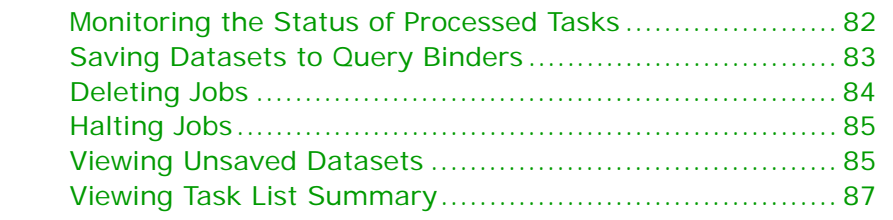

*5: Task Status Monitoring 81*

#### <span id="page-81-0"></span>**Monitoring the Status of Processed Tasks**

The **Task Status** window offers you a quick and easy way to monitor and manage queries, baselines, and task lists while they are running. The **Task Status** window will indicate if the task is still processing, or if it did not process due to an error [\(Fig. 58\)](#page-81-1).

The **Task Status** window displays the status of running, completed, and attempted tasks. You open the **Task Status** window by clicking the **Query Links** button on the navigation bar and then clicking the **Task Status Window** icon.

| <b>BIND VIEW</b>      |                  |                                 |             |                                                            |     |                         | BindView RMS <sup>®</sup> Web Console                          | $\bullet$ | $\circledcirc$          |  |
|-----------------------|------------------|---------------------------------|-------------|------------------------------------------------------------|-----|-------------------------|----------------------------------------------------------------|-----------|-------------------------|--|
| RMS Web Console       |                  | <b>Task Status</b>              |             |                                                            |     |                         |                                                                |           | $\overline{2}$          |  |
| Query Links<br>₩      | Job<br><b>ID</b> | Name,                           | <b>Type</b> | <b>Start</b>                                               | End |                         | <b>Details</b>                                                 |           | Action                  |  |
| Create a Query        | U<br>159         | Groups                          | Query       | 12/8/2003 3:26:13 PM 12/8/2003 3:28:27 PM Records: 235/235 |     |                         |                                                                |           | $\blacksquare$ $\times$ |  |
|                       | O<br>156         | Device Drivers<br>Configuration |             | Query 12/8/2003 3:25:43 PM                                 |     |                         | Accepted : 0 Rejected: 0 12/8/2003 3:28:03 PM: Executing query |           | ⋓ ╳                     |  |
|                       | O<br>155         | Device Drivers                  |             | Query 12/8/2003 3:25:39 PM                                 |     |                         | Accepted : 0 Rejected: 0 12/8/2003 3:28:01 PM: Executing query |           | — х                     |  |
| Exported File Browser |                  |                                 |             |                                                            |     |                         |                                                                |           |                         |  |
|                       |                  |                                 |             |                                                            |     |                         |                                                                |           |                         |  |
| Query Item Browser    |                  |                                 |             |                                                            |     |                         |                                                                |           |                         |  |
|                       |                  |                                 |             |                                                            |     |                         |                                                                |           |                         |  |
| Task Status Window    |                  |                                 |             |                                                            |     |                         |                                                                |           |                         |  |
|                       |                  |                                 |             |                                                            |     |                         |                                                                |           |                         |  |
|                       |                  |                                 |             |                                                            |     |                         |                                                                |           |                         |  |
|                       |                  |                                 |             |                                                            |     |                         |                                                                |           |                         |  |
|                       |                  |                                 |             |                                                            |     |                         |                                                                |           |                         |  |
| Scope Links           |                  |                                 |             |                                                            |     |                         |                                                                |           |                         |  |
| Real-Time Links       |                  | Error                           |             | <b>Partially Successful</b><br>Successful                  |     | ♦ Waiting<br>Incomplete | Running                                                        |           |                         |  |

<span id="page-81-1"></span>**Fig. 58** Task Status Window

The **Task Status** window refreshes every 15 seconds by default. This default setting is configurable and can be changed through the **Settings** window. For information on how to change this default, see ["To change the number of seconds" on page 43](#page-42-1).

<span id="page-82-0"></span>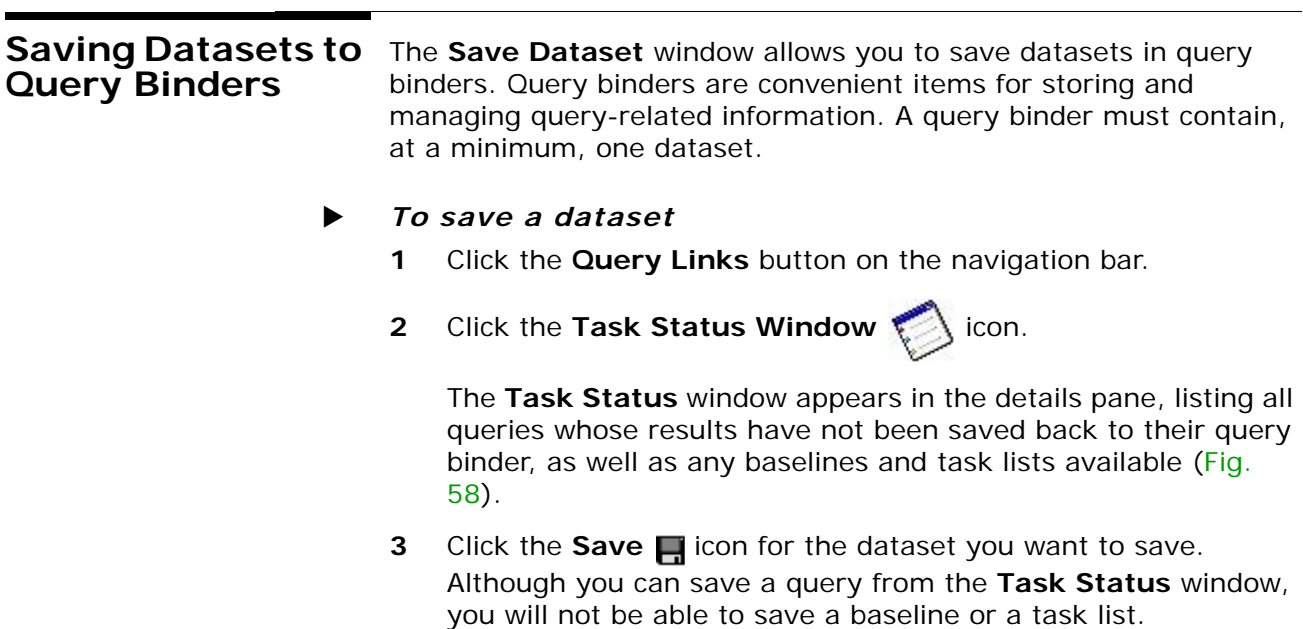

The **Save Dataset** window appears ([Fig. 59\)](#page-82-1), listing a default binder name for where to save the dataset. The default binder name is the same binder from where the query was executed.

| Save Dataset - Microsoft Internet Explorer       |                                                             |                                              | <u>니미지</u>      |
|--------------------------------------------------|-------------------------------------------------------------|----------------------------------------------|-----------------|
| <b>BIND VIEW</b>                                 |                                                             | <b>BindView RMS</b> <sup>®</sup> Web Console | $\odot$ $\odot$ |
| Save Dataset                                     |                                                             |                                              | $\overline{2}$  |
|                                                  | <b>Binder name to save Dataset: Groups</b>                  | Save                                         |                 |
|                                                  | Overwrite if a different query already exists in the binder |                                              |                 |
|                                                  | Contents of WAII User Items\GRAIN_chaber                    |                                              |                 |
| Name                                             | Type                                                        |                                              | Date Version    |
| È.                                               |                                                             |                                              |                 |
| <b>■</b> Device Drivers                          | Query Binder                                                | 12/8/2003 2:32:11<br>РM                      | 2               |
| <b>Device Drivers Configuration Query Binder</b> |                                                             | 12/8/2003 2:31:25<br>PМ                      | $\overline{2}$  |
| <b>■</b> Groups                                  | Query Binder                                                | 12/8/2003 2:28:20<br>PM                      | $\overline{2}$  |
| <b>■</b> Servers                                 | Query Binder                                                | 12/8/2003 2:28:08<br>РM                      | $\overline{2}$  |
| Shares Without a Directory                       | Query Binder                                                | 12/8/2003 2:29:04<br>PМ                      | $\overline{2}$  |
| Task List Baseline of Device                     | Task List                                                   | 12/8/2003 2:34:18<br>DM                      |                 |

<span id="page-82-1"></span>**Fig. 59** Save Dataset Window

**4** To save the dataset into a different existing binder, enter the binder name and select the check box. This will overwrite the existing dataset and query in the binder selected.

When saving a dataset into the query binder from where it was executed, only the query will be overwritten and not the dataset.

**5** Accept the default or change the binder name and click **Save**.

The **Launch Query** message appears, confirming that the dataset was successfully saved.

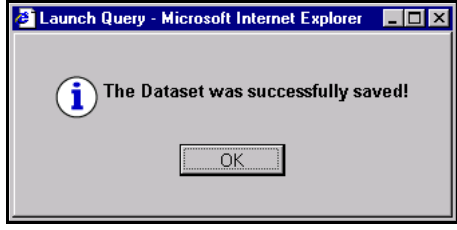

**6** Click **OK**.

<span id="page-83-1"></span><span id="page-83-0"></span>**Deleting Jobs** The Delete feature allows you to delete any running or completed job.

#### To delete a job

- **1** Click the **Query Links** button on the navigation bar.
- **2** Click the Task Status Window **is a conden**

The **Task Status** window appears in the details pane, listing all queries whose results have not been saved back to their query binder, as well as any baselines and task lists available (Fig. [58](#page-81-1)).

**3** Click the **Delete**  $\times$  icon for the job you want to delete. This will delete any data collected.

The **Delete Job** message appears, confirming that the job was successfully deleted.

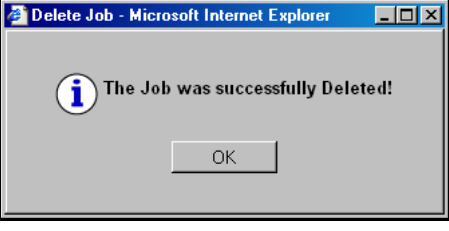

**4** Click **OK**.

<span id="page-84-0"></span>**Halting Jobs** The **Halt** feature allows you to halt any running job that is currently being processed.

- $\blacktriangleright$  *To halt a job* 
	- **1** Click the **Query Links** button on the navigation bar.
	- **2** Click the Task Status Window **inclus** icon.

The **Task Status** window appears in the details pane, listing all queries whose results have not been saved back to their query binder, as well as any baselines and task lists available (Fig. [58](#page-81-1)).

**3** Click the **Halt** icon for the job you want to stop. Any data that was collected so far will be retained.

The **Halt Job** message appears, confirming that the job was successfully halted.

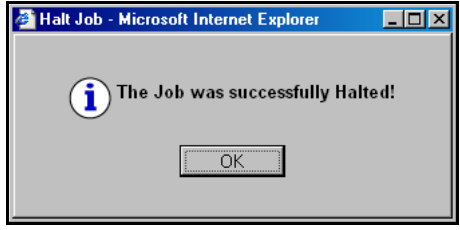

**4** Click **OK**.

<span id="page-84-2"></span><span id="page-84-1"></span>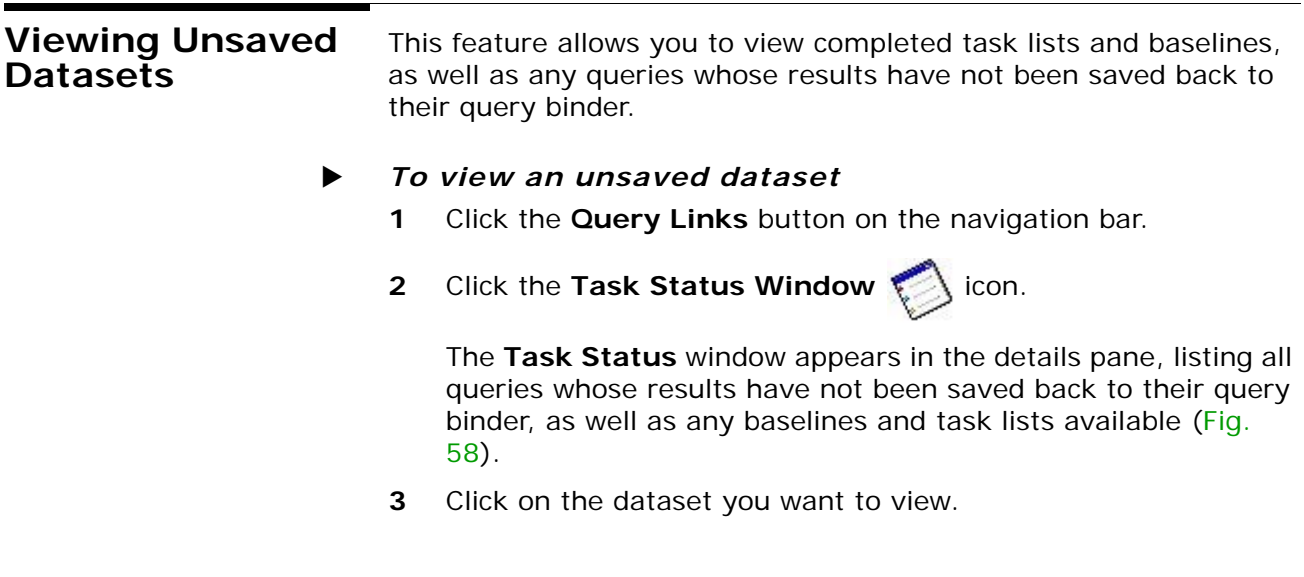

The dataset will be retrieved and displayed in a grid format [\(Fig. 60\)](#page-85-0).

| <b>BindView RMS</b> Web Console<br>$\circledcirc$<br>$\odot$<br><b>BIND VIEW</b> |                             |                                         |                              |  |  |  |  |
|----------------------------------------------------------------------------------|-----------------------------|-----------------------------------------|------------------------------|--|--|--|--|
|                                                                                  | View Dataset                | Page: 1<br>$\left\langle \right\rangle$ | $\overline{2}$<br>of 24<br>> |  |  |  |  |
|                                                                                  | Domain/Workgroup Name       | Group Name                              | Total Members                |  |  |  |  |
|                                                                                  | GRAIN                       | Account Operators                       | [None Found]                 |  |  |  |  |
| $\overline{c}$                                                                   | GRAIN                       | Administrators                          | ĥ.                           |  |  |  |  |
| 3                                                                                | GRAIN                       | Backup Operators                        | [None Found]                 |  |  |  |  |
| $\overline{4}$                                                                   | GRAIN                       | BindView Administrators                 | [None Found]                 |  |  |  |  |
| 5                                                                                | GRAIN                       | BindView ECS Administrators             | [None Found]                 |  |  |  |  |
| 6                                                                                | GRAIN                       | BindView QE Users                       | $\mathbf{1}$                 |  |  |  |  |
| 7                                                                                | GRAIN                       | BV Console Admins                       | $\overline{c}$               |  |  |  |  |
| 8                                                                                | GRAIN                       | BV Console Users                        | 2                            |  |  |  |  |
| 9                                                                                | GRAIN                       | Cert Publishers                         | [None Found]                 |  |  |  |  |
| 10 <sup>1</sup>                                                                  | GRAIN                       | Debugger Users                          | [None Found]                 |  |  |  |  |
|                                                                                  | Records: 235<br>Messages: O |                                         |                              |  |  |  |  |

<span id="page-85-0"></span>**Fig. 60** Unsaved Datasets Window

The grid displays a default of 10 rows. This default setting is configurable and can be changed through the **Settings** window. For information on how to change this default, see ["To change the](#page-42-0)  [number of rows" on page 43.](#page-42-0)

The lower left of the grid displays the number of records in the dataset as well as the total number of any messages pertaining to this dataset. If there is at least one message for this dataset, a **Messages** button will appear at the lower right of the grid. By clicking the **Messages** button, a window appears displaying the messages.

Certain columns display a **Details** link. This shows that the BindView RMS Web Console is configured to display only a certain number of characters in a field inside a column. When this number surpasses the Web Console settings, the word **Details** appears, so that you can click it and view the entire characters available per field.

<span id="page-86-0"></span>**Viewing Task List Summary** You can view a summary for the task lists that you created in the Console and launched either from the BindView RMS Console or the **Query Item Browser** in the BindView RMS Web Console.

- X *To view a task list summary*
	- **1** Click the **Query Links** button on the navigation bar.
	- **2** Click the Task Status Window **is a linear to the Task Status** Window

The **Task Status** window appears in the details pane, listing all queries whose results have not been saved back to their query binder, as well as any baselines and task lists available (Fig. [58](#page-81-1)).

**3** Click on the task list for which you want to view a summary.

The **Task List Summary** window appears [\(Fig. 61\)](#page-86-1).

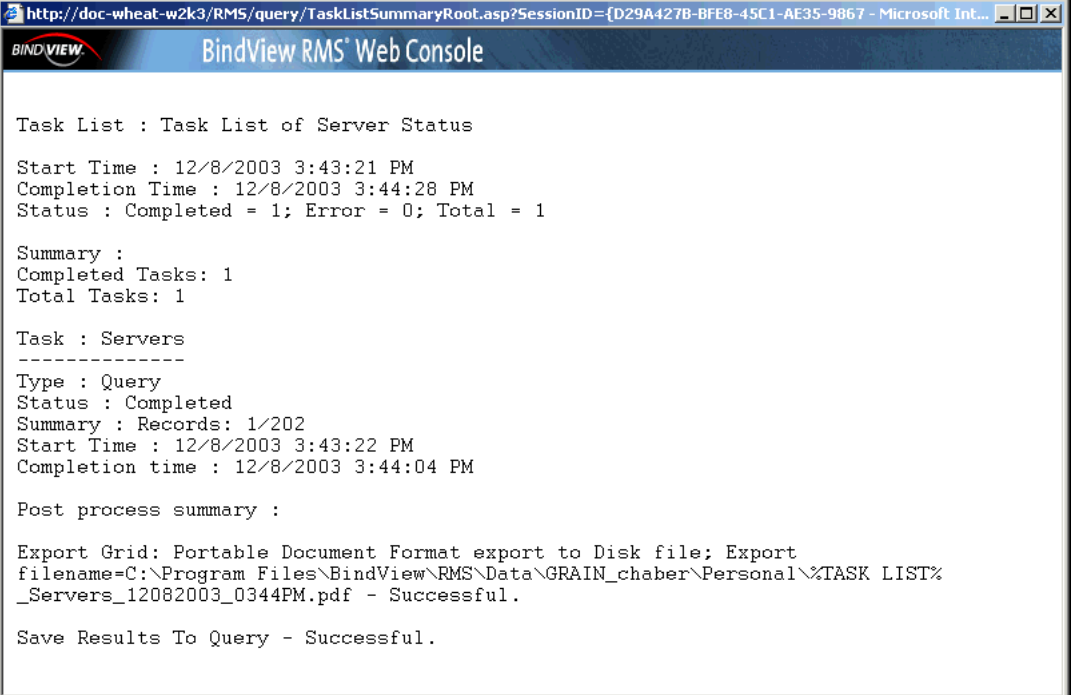

<span id="page-86-1"></span>**Fig. 61** Task List Summary Window

**4** View the **Task List Summary**. When you have finished, close the window.

*Viewing Task List Summary*

## **6 Baselining**

### **In This Chapter** [Undestanding a Baseline............................................. 90](#page-89-0) [Monitoring the Status of Baselined Datasets .................. 92](#page-91-0) [Viewing a Baseline Grid .............................................. 93](#page-92-0)

#### <span id="page-89-0"></span>**Undestanding a Baseline** A *baseline* is a comparison of two historical datasets linked to a query binder. You must have at least two datasets in a binder in order to use the baseline feature.

#### X *To baseline two historical datasets*

- **1** Click the **Query Links** button on the navigation bar.
- **2** Click the **Query Item Browser P** icon.

The **Query Item Browser** appears in the details pane, listing all query binders or task lists currently saved in your **\My Items** folder.

**3** Click the binder **in** icon for the datasets you wish to baseline.

The **Dataset Browser** appears in the details pane, listing all datasets in the query binder.

| <b>BIND VIEW</b>               |                                  |          |                        | BindView RMS <sup>®</sup> Web Console | $\bullet$            | $\circledcirc$ |
|--------------------------------|----------------------------------|----------|------------------------|---------------------------------------|----------------------|----------------|
| RMS Web Console                | File Manager: Dataset Browser    |          |                        |                                       |                      | 2              |
| Query Links<br>₩               | <b>Datasets in Binder Groups</b> |          |                        |                                       | Run Baseline         |                |
| Create a Query                 | Name                             | Accepted | Rejected Start Time    | Complete Time                         |                      |                |
|                                | $\mathbf{a}$ .                   |          |                        |                                       |                      |                |
|                                | 口國 Dataset 1                     | 235      | 0 12/8/2003 3:14:19 PM |                                       | 12/8/2003 3:17:35 PM |                |
| <b>Exported File Browser</b>   | 口國 Dataset 2                     | 235      | 0 12/8/2003 3:14:11 PM |                                       | 12/8/2003 3:15:47 PM |                |
|                                | 口國 Dataset 3                     | 235      | 0 12/8/2003 3:10:49 PM |                                       | 12/8/2003 3:13:06 PM |                |
| Query Item Browser             |                                  |          |                        |                                       |                      |                |
| Task Status Window             |                                  |          |                        |                                       |                      |                |
|                                |                                  |          |                        |                                       |                      |                |
|                                |                                  |          |                        |                                       |                      |                |
|                                |                                  |          |                        |                                       |                      |                |
| Scope Links<br>Real-Time Links |                                  |          |                        |                                       |                      |                |

**Fig. 62** Datasets in Query Binder Window

**4** Select the two historical datasets that you wish to baseline by selecting the corresponding check box, then click **Run Baseline**.

The **Run Baseline** button appears disabled until you select two datasets to baseline. This is true for Microsoft Internet Explorer only. Once you select the datasets to baseline, the check boxes corresponding to other available datasets will be disabled and you will not be able to select any of them unless you clear a check box of a previously selected dataset.

The **Baseline Options** dialog appears, with the first three record status options selected by default.

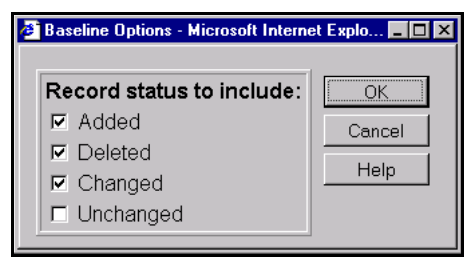

**Fig. 63** Baseline Options Dialog

**5** Select the desired record status options and click **OK**.

The **Launch Query** message appears.

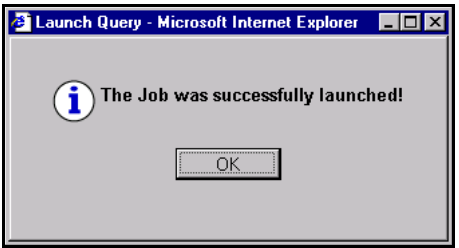

**6** Click **OK**.

#### <span id="page-91-0"></span>**Monitoring the Status of Baselined Datasets**

The **Task Status** window allows you to monitor baselined datasets by observing their associated status icons, and to delete dataset records by clicking the delete icon. For information on deleting a baselined dataset, see ["Deleting Jobs" on page 84](#page-83-1).

Open the **Task Status** window by clicking the **Query Links** button on the navigation bar and then clicking the **Task Status Window**  icon. For additional information on the **Task Status** window, see ["Task Status Monitoring" on page 81.](#page-80-0)

| <b>BIND VIEW</b>               |                  |                                 |                             |                                                            |     | <b>BindView RMS<sup>®</sup> Web Console</b><br>$\odot$                              |                         | $\circledcirc$            |
|--------------------------------|------------------|---------------------------------|-----------------------------|------------------------------------------------------------|-----|-------------------------------------------------------------------------------------|-------------------------|---------------------------|
| RMS Web Console<br>Query Links |                  | <b>Task Status</b>              |                             |                                                            |     |                                                                                     |                         | $\overline{2}$            |
|                                | Job<br>ID        | Name                            | Type                        | <b>Start</b>                                               | End | <b>Details</b>                                                                      | Action                  |                           |
| Create a Query                 | 165              | Groups                          |                             |                                                            |     | Baseline 12/8/2003 3:35:27 PM 12/8/2003 3:35:36 PM 235/0 records included/excluded. | ×                       |                           |
|                                | $\bullet$<br>162 | Device Drivers                  | Query                       | 12/8/2003 3:33:26 PM                                       |     | Accepted : 0 Rejected: 0 12/8/2003 3:35:51 PM: Waiting for data                     | ₩ ╳                     |                           |
| <b>Exported File Browser</b>   | $\circ$<br>160   | Task List of<br>Device Drivers  | Task<br>List                | 12/8/2003 3:33:24 PM                                       |     | Running                                                                             |                         |                           |
|                                | ◯<br>161         | Device Drivers<br>Configuration | Query                       | 12/8/2003 3:33:24 PM                                       |     | Accepted : 0 Rejected: 0 12/8/2003 3:35:51 PM: Waiting for data                     | – ≚ ≫                   |                           |
| Query Item Browser             | O<br>159         | Groups                          | Query                       | 12/8/2003 3:26:13 PM 12/8/2003 3:28:27 PM Records: 235/235 |     |                                                                                     | $\blacksquare$ $\times$ |                           |
|                                | C<br>155         | Device Drivers                  | Query                       | 12/8/2003 3:25:39 PM                                       |     | Accepted : 0 Rejected: 0 12/8/2003 3:28:01 PM: Executing guery                      |                         | $\boldsymbol{\mathsf{x}}$ |
|                                |                  |                                 |                             |                                                            |     |                                                                                     |                         |                           |
| Task Status Window             |                  |                                 |                             |                                                            |     |                                                                                     |                         |                           |
|                                |                  |                                 |                             |                                                            |     |                                                                                     |                         |                           |
|                                |                  |                                 |                             |                                                            |     |                                                                                     |                         |                           |
|                                |                  |                                 |                             |                                                            |     |                                                                                     |                         |                           |
|                                |                  |                                 |                             |                                                            |     |                                                                                     |                         |                           |
| Scope Links                    |                  |                                 |                             |                                                            |     |                                                                                     |                         |                           |
| Real-Time Links                |                  | Error                           | <b>Partially Successful</b> | <b>Successful</b>                                          |     | <b>Incomplete</b><br>♦ Waiting<br>Running                                           |                         |                           |

**Fig. 64** Baselined Dataset Task Status Window

The **Type** column allows you to see whether your task is a query, a baseline, or a task list.

# <span id="page-92-0"></span>**Grid**

**Viewing a Baseline** The baseline grid displays all records from the two historical datasets that match the selected record status options. Each record status has an icon associated with it [\(Fig. 65](#page-92-1)).

> You open the **View Baseline** window by clicking on the desired baseline name from the **Task Status** window.

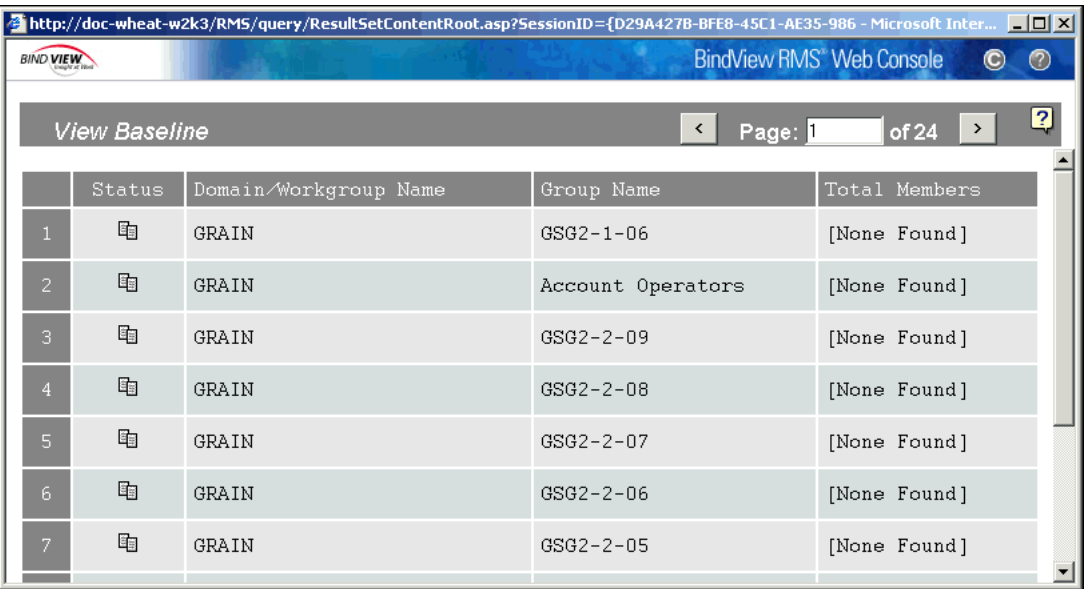

<span id="page-92-1"></span>**Fig. 65** Baseline Grid

Each record status option is represented by an icon, as shown below:

- **Added**  Displays all records that were added to the 祹 compared dataset.
- **Deleted**  Displays all records that were deleted V. from the baselined dataset.
- **Changed**  Displays all records that were changed. æ
- **Unchanged**  Displays all records that were Š₿ unchanged.

For additional information on the grid, see ["Viewing Unsaved](#page-84-2)  [Datasets" on page 85.](#page-84-2)

*Viewing a Baseline Grid*

# **7 Enterprise Browser**

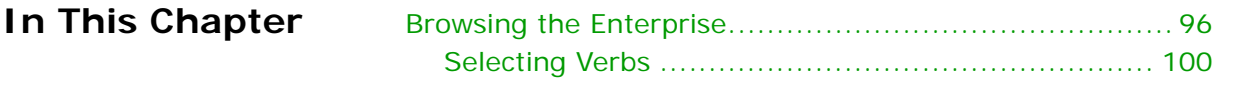

### <span id="page-95-0"></span>**Browsing the Enterprise**

The **Enterprise Browser** is a tree that enables you to browse through a list of bv-Control products that publish information in the **Enterprise** browser and filter records, as well as limit the number of records to display. See your specific bv-Control product user guide to learn more on how the product uses the **Enterprise Browser**.

You open the **Enterprise Browser** by clicking the **Query Links** button on the navigation bar and then clicking the **Enterprise Browser** icon.

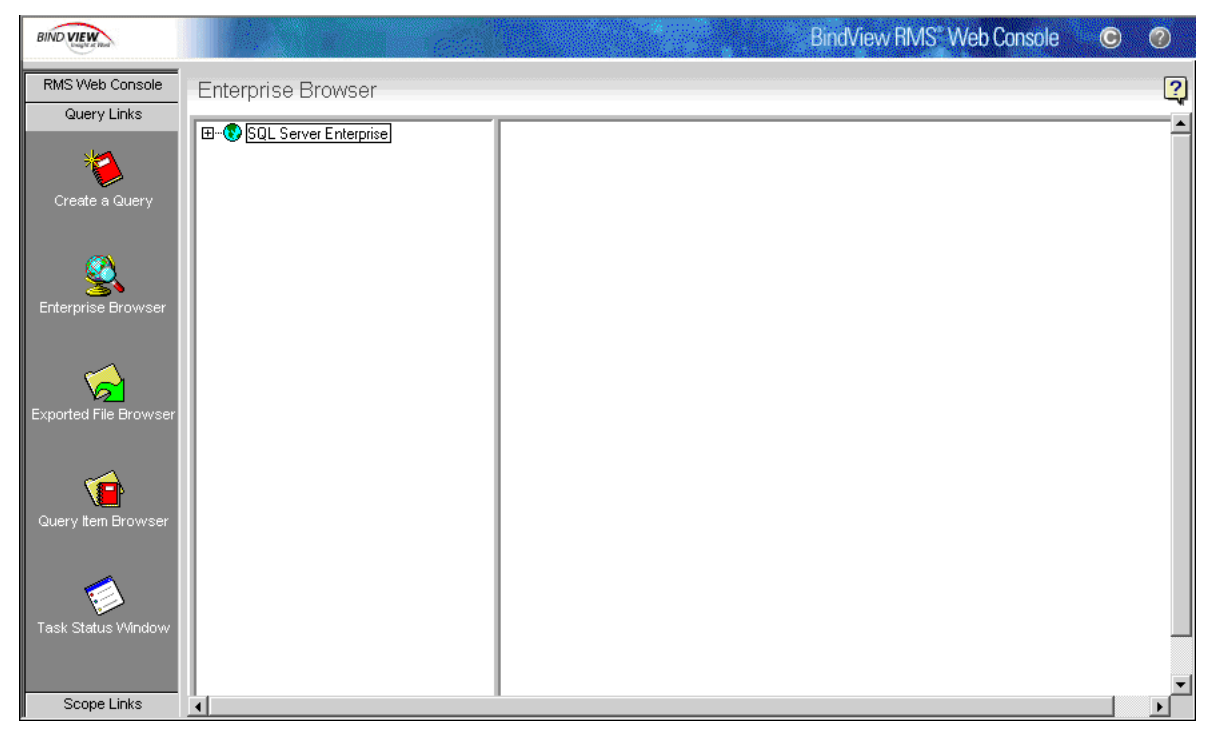

**Fig. 66** Enterprise Browser

- <span id="page-95-1"></span>**To filter a node** 
	- **1** Click the **Query Links** button on the navigation bar [\(Fig. 66](#page-95-1)).
	- **2** Click the **Enterprise Browser** cicon.

The **Enterprise Browser** tree appears in the details pane.

**3** Double-click on the root node or single-click on the plus (**+**) sign in the left pane to expand the tree.

The tree expands and displays all the nodes available in the enterprise.

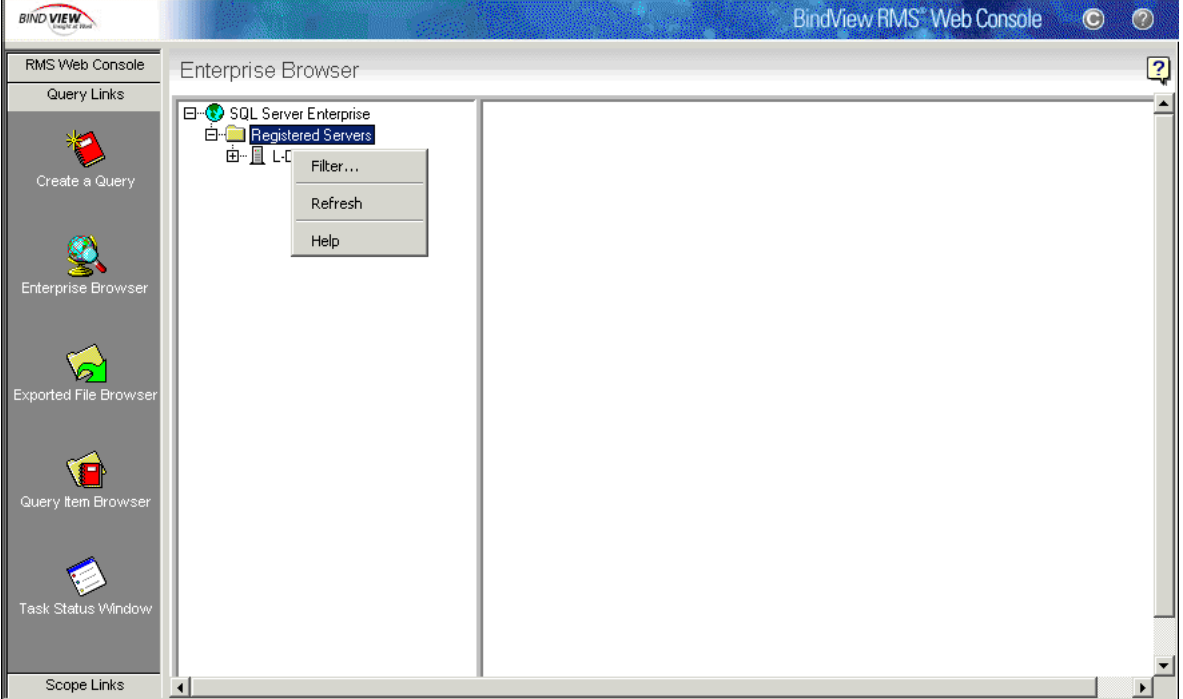

**Fig. 67** Enterprise Browser Tree

- **4** Right-click on a container node to display the popup menu.
- **5** Select the **Filter** command.

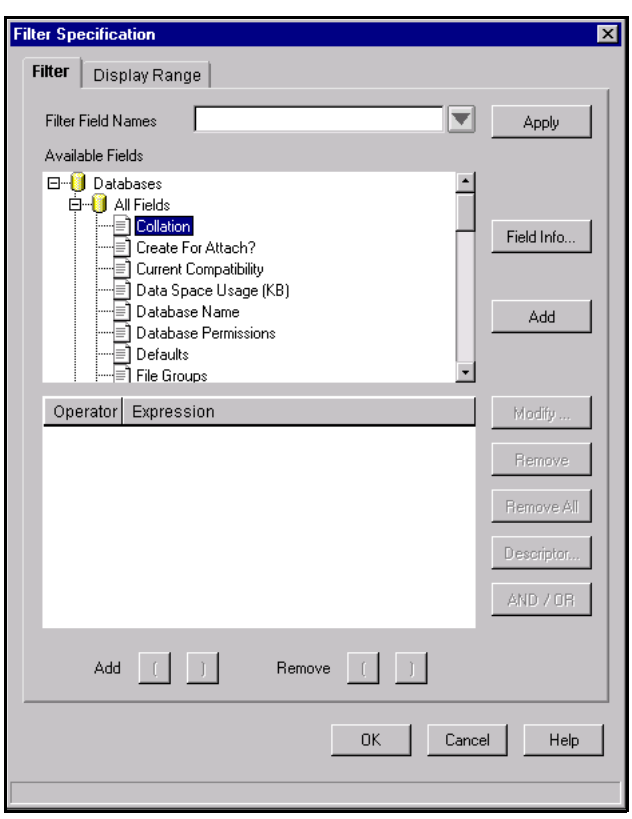

The **Filter Specification** dialog appears.

**Fig. 68** Filter Specification Dialog - Filter Tab

- **6** Specify the filter criteria. For more information on filters, see ["Adding Filters" on page 58](#page-57-0).
- **7** Click **OK**.

Clicking the **Cancel** button on the **Filter Specifications** tab closes the dialog and lists in the tree all the bv-Control products that publish information in the browser.

#### ◆ *To specify a range*

- **1** Click the **Query Links** button on the navigation bar [\(Fig. 66](#page-95-1)).
- **2** Click the **Enterprise Browser Q** icon.

The **Enterprise Browser** tree appears in the details pane.

**3** Click on the root node on the left pane to expand the tree.

The tree expands and displays all the nodes available in the enterprise.

- **4** Right-click on a container node to display the pop-up menu.
- **5** Select the **Filter** command.

The **Filter Specification** dialog appears.

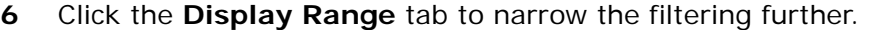

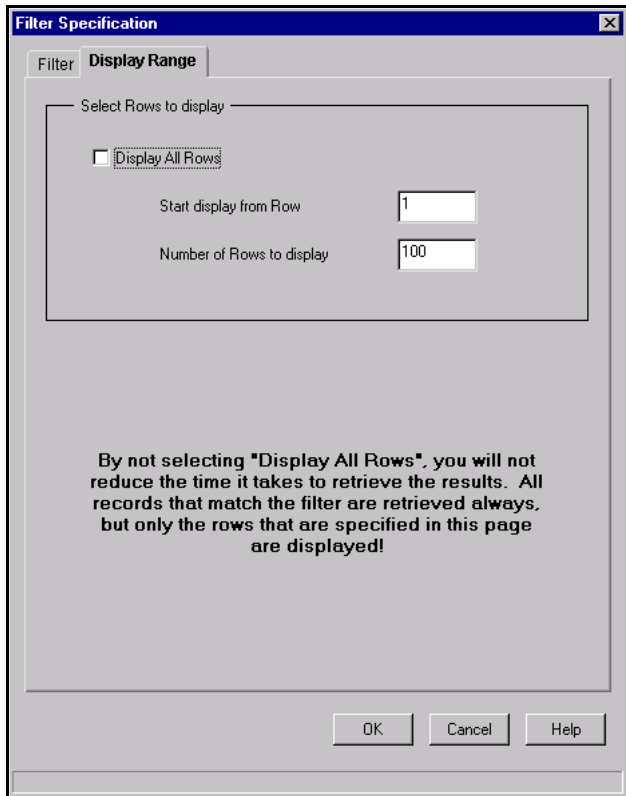

**Fig. 69** Filter Specification Dialog - Display Range Tab

**7** Choose to either display all the records by selecting the **Display All Rows** check box or specify the number of rows and the range by entering a value into the appropriate fields.

If you choose not to select the **Display All Rows** option, this will not reduce the time in retrieving all the records that match the filter. This is because all the records that match a filter will be retrieved anyway, but only the range specified will be displayed.

**8** Click **OK**.

The **Filter Specification** dialog can also appear by clicking on any node that requires filtering.

- X *To refresh a node*
	- **1** Click the **Query Links** button on the navigation bar [\(Fig. 66](#page-95-1)).
	- **2** Click the **Enterprise Browser** accon.

The **Enterprise Browser** tree appears in the details pane.

**3** Click on the root node on the left pane to expand the tree.

The tree expands and displays all the nodes available in the enterprise.

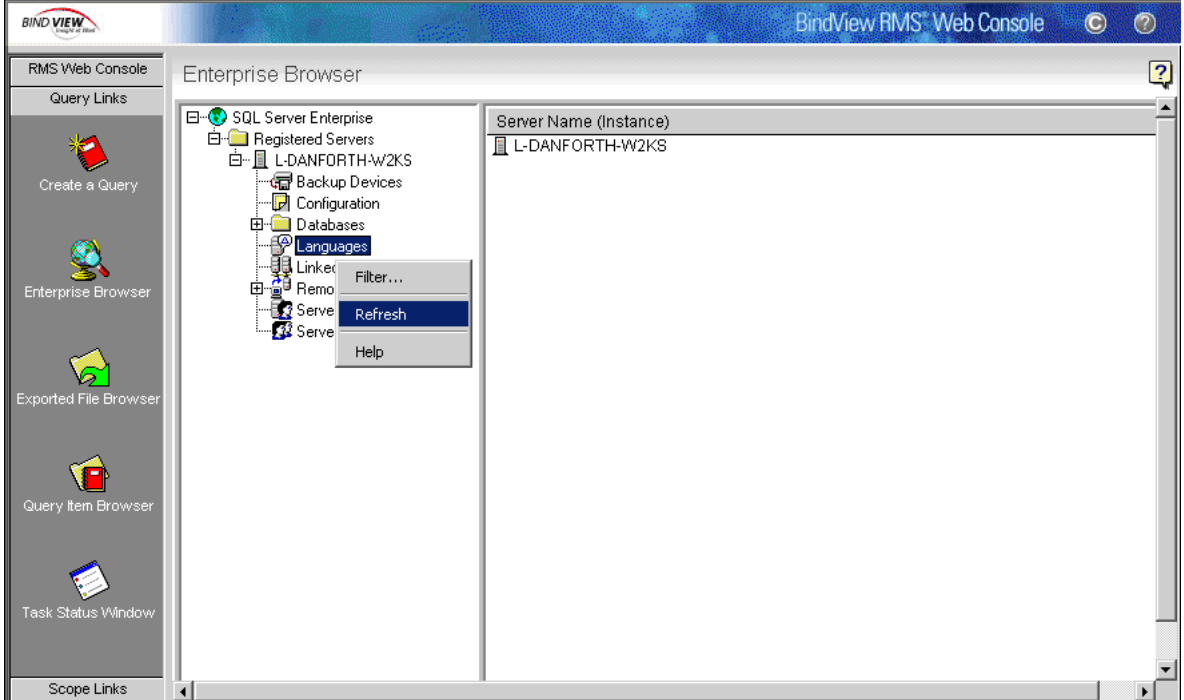

**Fig. 70** Using the Shortcut Menu to Refresh a Node

- **4** Right-click on a container node to display the pop-up menu.
- **5** Select the **Refresh** command.

The system retrieves the nodes and adds them to the node that was refreshed.

<span id="page-99-0"></span>**Selecting Verbs** Other verbs such as **Delete**, **Start**, and **Stop** services are some of the commands that can be available on the pop-up menu. These commands are totally dependent on the specific bv-Control product.

#### To select a verb

- **1** Click the **Query Links** button on the navigation bar [\(Fig. 66](#page-95-1)).
- **2** Click the **Enterprise Browser** cicon.

The **Enterprise Browser** tree appears in the details pane.

**3** Click on the root node on the left pane to expand the tree.

The tree expands and displays all the nodes available in the enterprise.

**4** Right-click on a container node to display the pop-up menu.

The commands that appear on the pop-up menu may vary and are defined by the selected bv-Control product.

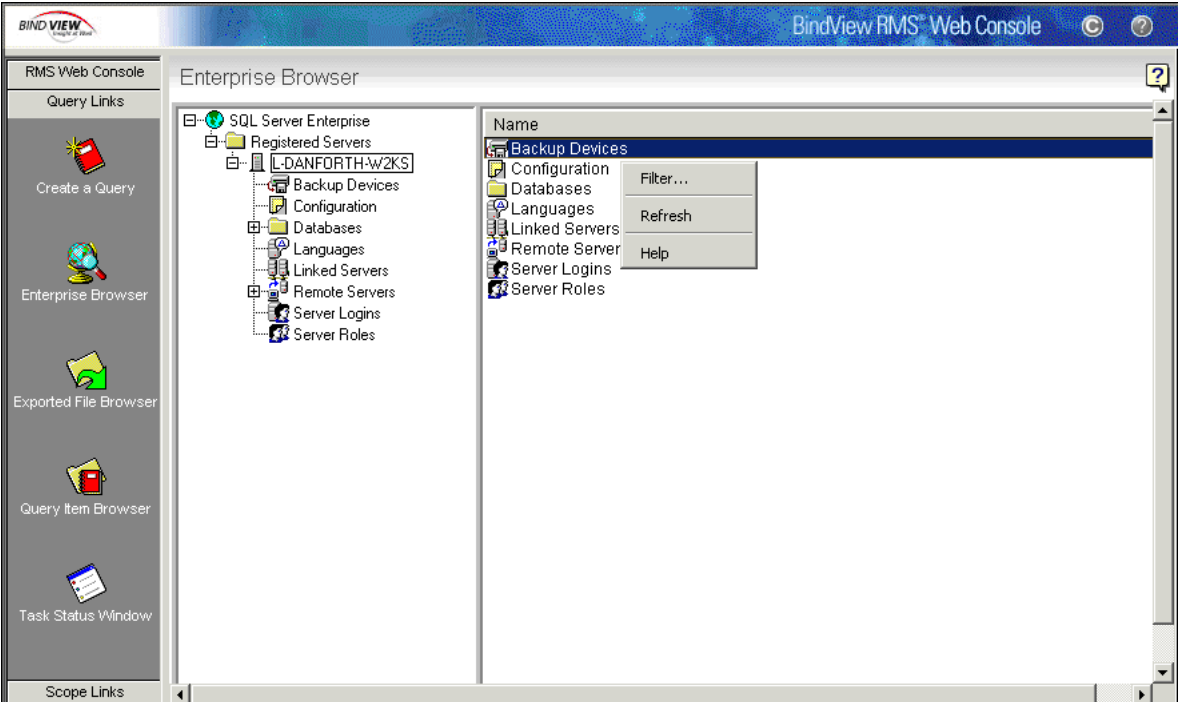

**Fig. 71** Selecting a Verb

**5** Select the **Delete** command if you need to delete users, or **Start** or **Stop** if you need to start or stop services.

*Selecting Verbs*

## **8 Scope Manager**

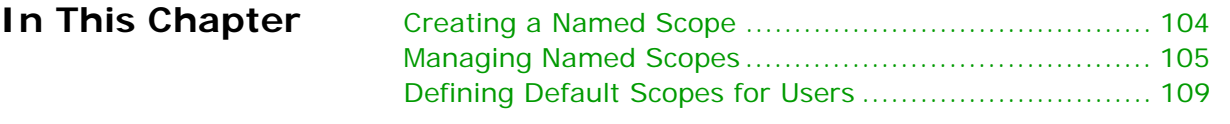

#### <span id="page-103-0"></span>**Creating a Named Scope** The **Scope Manager** feature allows you to create and manage named scopes across datasources and bv-Control products.

You can create a named scope with the **New Named Scope** dialog.

- **To create a named scope** 
	- **1** Click the **Scope Links** button on the navigation bar.
	- **2** Click the **Create a Named Scope**  $\overleftrightarrow{C}$  icon.

The **New Named Scope** dialog appears, displaying existing named scopes in the **Named Scopes** tab.

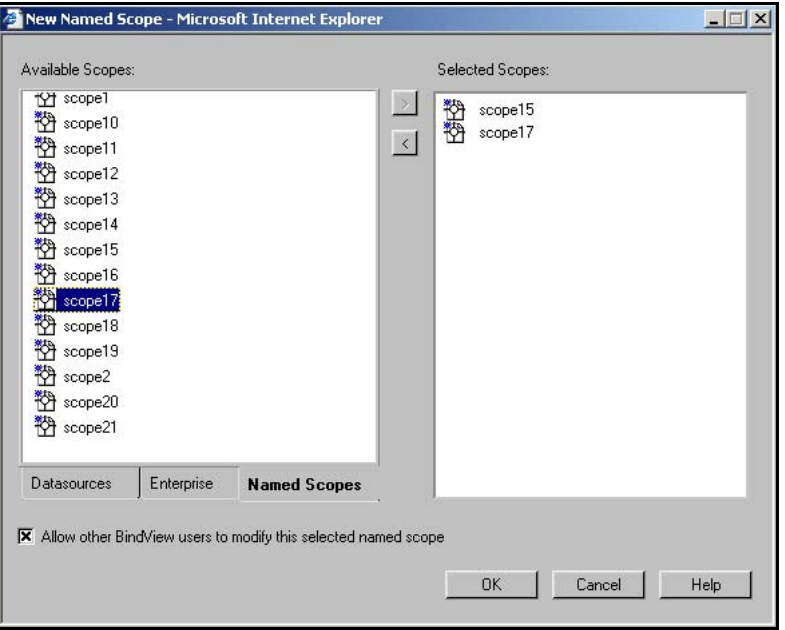

<span id="page-103-1"></span>**Fig. 72** New Named Scope Dialog

**3** Begin adding objects from the **Available Scopes** list into the **Selected Scopes** list. You can add items from either the **Datasources** tab, the **Enterprise** tab, or the **Named Scopes** tab. These tabs organize datasources by products installed and loaded into the Console.

The scope objects will be saved from the **Selected Scopes** list into the user-specified named scope.

- **4** Clear the **Allow other BindView users to modify this selected named scope** check box if you don't want other users to make any changes to the named scope you are creating. Otherwise, keep the check box selected.
- **5** Click **OK** to create the new named scope.

The **Enter name of new scope** message box appears.

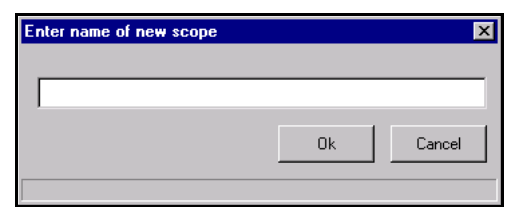

**Fig. 73** Enter Name of New Scope Dialog

**6** Enter a name for the new named scope and click **OK**.

The new name will appear in the **Named Scope Browser**.

<span id="page-104-0"></span>**Managing Named Scopes** You can perform the following scope-related tasks from the Named Scope Browser to manage named scopes.

- View a Named Scope
- Modify a Named Scope
- Duplicate a Named Scope
- Delete a Named Scope

By default, only BindView Administrators and the user who created a named scope are allowed to modify or delete it. However, if the user who created a named scope selects the **Allow other BindView users to modify this selected named scope** option when creating a named scope, all users will be able to modify or delete that named scope.

**View a Named Scope** The **View** feature allows you to view a named scope when you do not have the permission to modify or delete it.

- $\blacktriangleright$  To view a named scope
	- **1** Click the **Scope Links** button on the navigation bar.
	- **2** Click the **Named Scope Browser**  $\overrightarrow{AB}$  icon.

The **Named Scope Browser** window appears in the details pane, listing all scopes available.

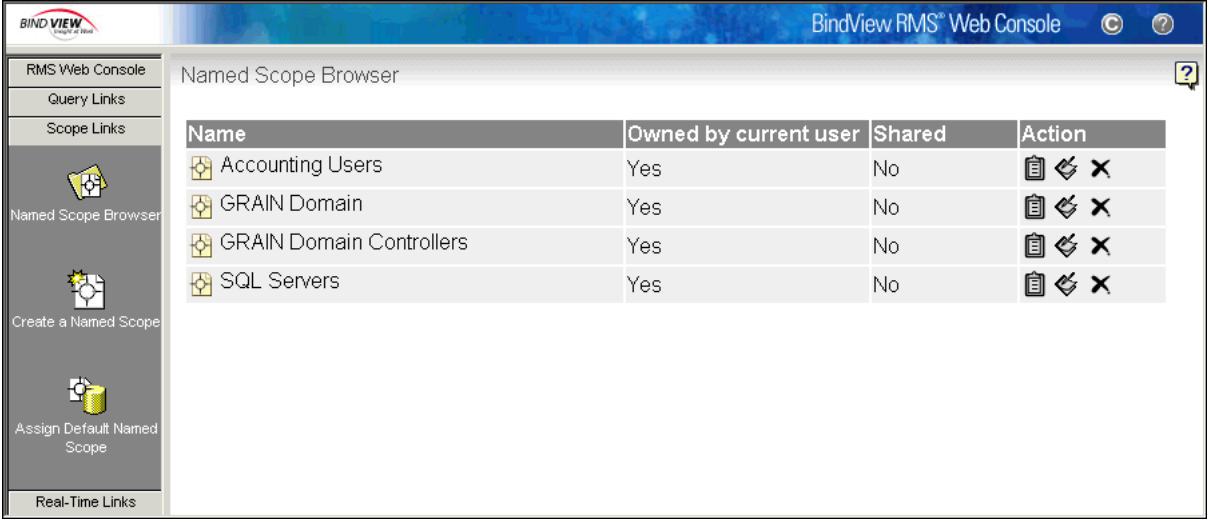

<span id="page-105-0"></span>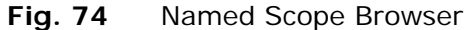

**3** Click the View  $\frac{1}{\sqrt{2}}$  icon for the named scope you would like to view.

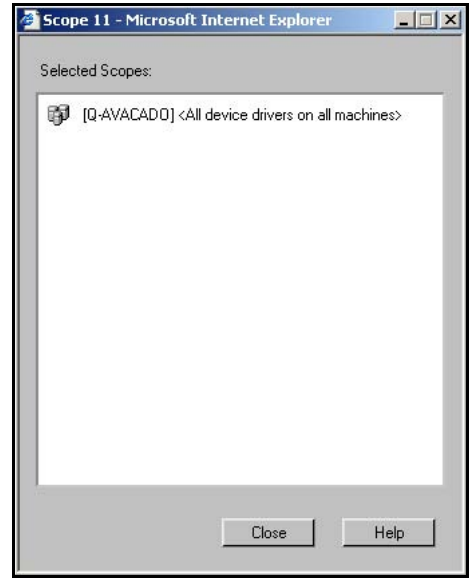

The **Selected Scopes** dialog appears.

**Fig. 75** Selected Scopes Dialog

**4** Review the details of the scope and click **Close** to dismiss the dialog.

**Modify a Named Scope** The **Modify** feature allows you to make changes to named scopes where you are assigned permission to do so by the user who created those named scopes.

- $\blacktriangleright$  To modify a named scope
	- **1** Click the **Scope Links** button on the navigation bar.
	- **2** Click the **Named Scope Browser**  $\left(\begin{matrix} 1 \\ 0 \end{matrix}\right)$  icon.

The **Named Scope Browser** window appears in the details pane, listing all scopes available [\(Fig. 74\)](#page-105-0).

**3** Click the **Modify** icon for the named scope you would like to modify.

The **Named Scope** dialog appears, displaying the scope that you selected to modify ([Fig. 72](#page-103-1)).

- **4** Begin adding scope objects or removing existing ones.
- **5** Click **OK** to save your changes.

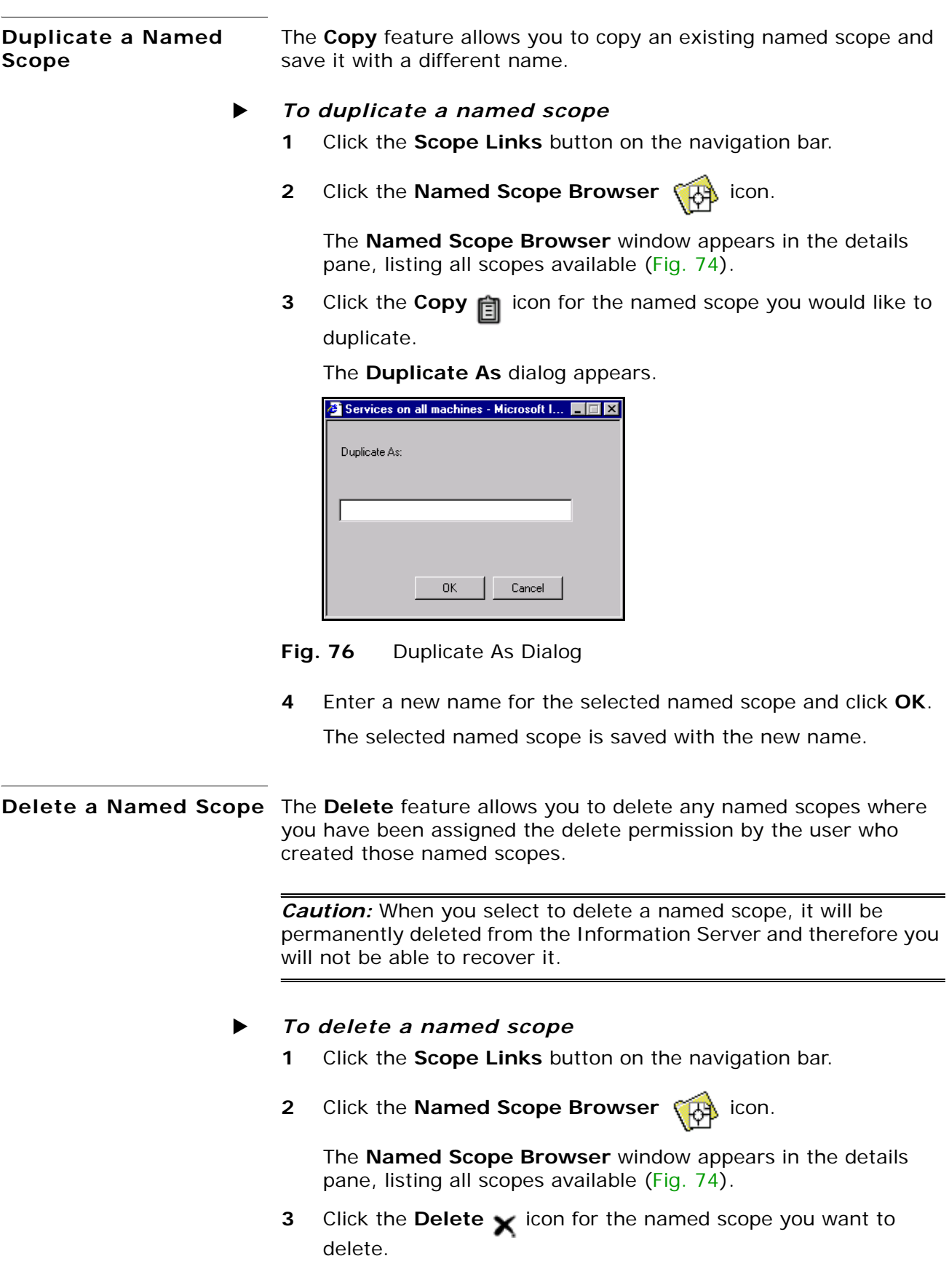

*108 BindView RMS Web Console User Guide*
A Warning message appears.

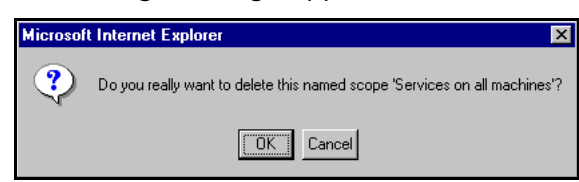

**4** Click **OK** to confirm the deletion of the named scope.

The selected scope object is deleted.

**Defining Default Scopes for Users** You can define default scopes for one or more users in the system using the **Scope Manager**.

- <span id="page-108-0"></span>To define a default scope for a user
	- **1** Click the **Scope Links** button on the navigation bar.
	- **2** Click the Assign Default Named Scope  $\mathbb{Q}^*$  icon.

The **Default Named Scope** dialog appears, displaying all Console users with their default scopes for all datasources in all bv-Control products.

| User                                                                        | Default Scope              |  |
|-----------------------------------------------------------------------------|----------------------------|--|
| 白手 Q-AVACADO<br>$\overline{\mathbf{B}}$ administrator<br><b>白色</b> Products | <default></default>        |  |
| by-Control for Windows                                                      | <b><default></default></b> |  |
|                                                                             |                            |  |
|                                                                             |                            |  |
|                                                                             |                            |  |
|                                                                             |                            |  |
|                                                                             |                            |  |
|                                                                             |                            |  |
|                                                                             |                            |  |

**Fig. 77** Default Named Scope Dialog

- **3** Select a default scope for the named scope you have created and click **Apply**.
- **4** Click **OK** to close the **Default Named Scope** dialog.

If you have not created any named scopes, you will not be able to change default scopes. Also, if more than one named scope is assigned to a user, **Multiple Scopes** will display in the **Default Scope** column for the user.

*Defining Default Scopes for Users*

# **9 Real-Time Monitoring Services**

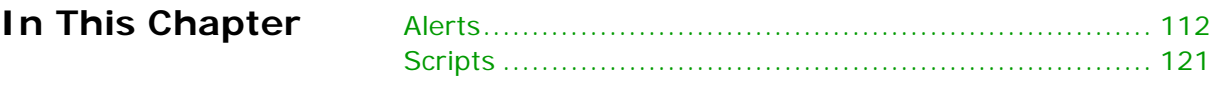

<span id="page-111-8"></span><span id="page-111-7"></span><span id="page-111-6"></span><span id="page-111-5"></span><span id="page-111-4"></span><span id="page-111-3"></span><span id="page-111-2"></span><span id="page-111-1"></span><span id="page-111-0"></span>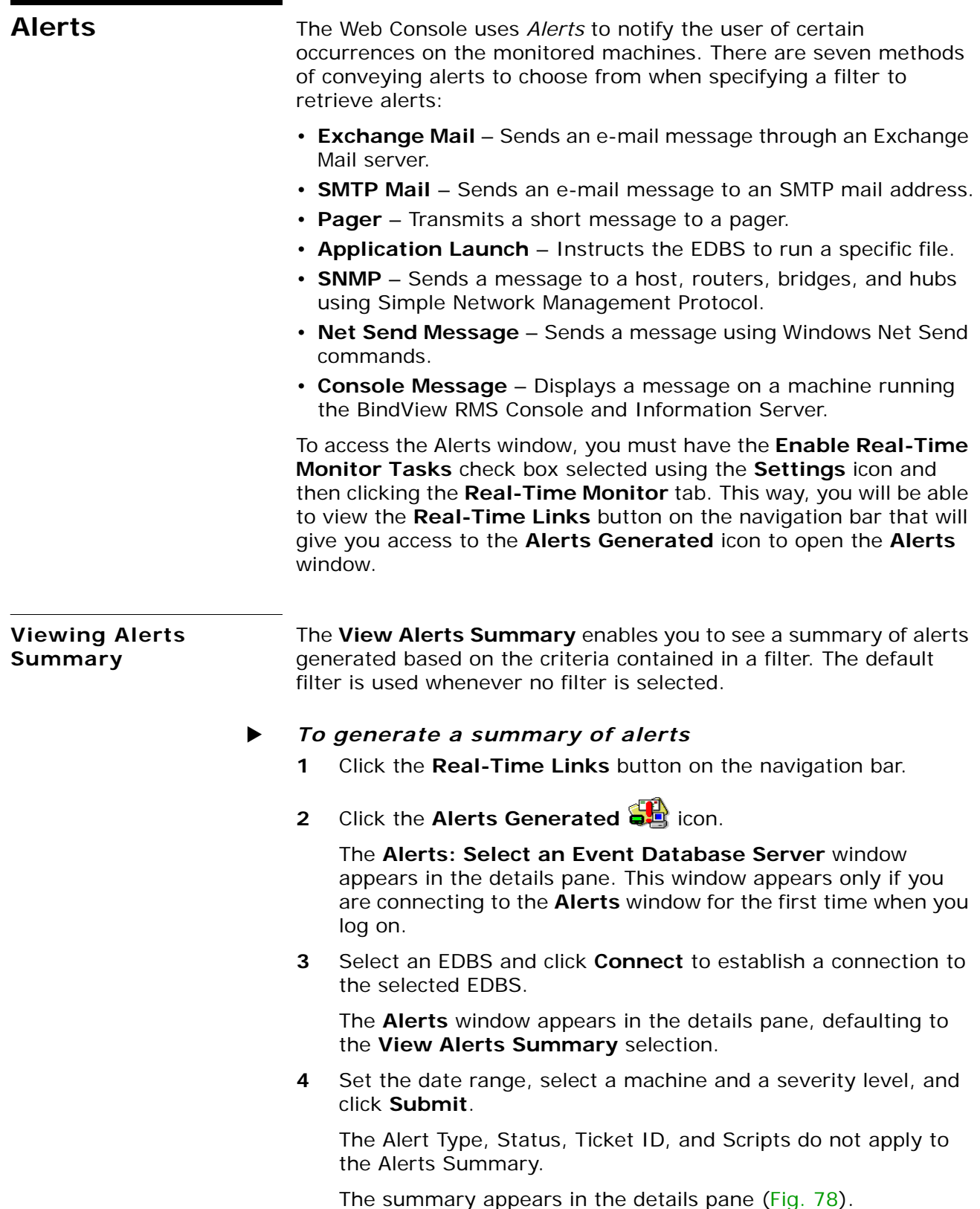

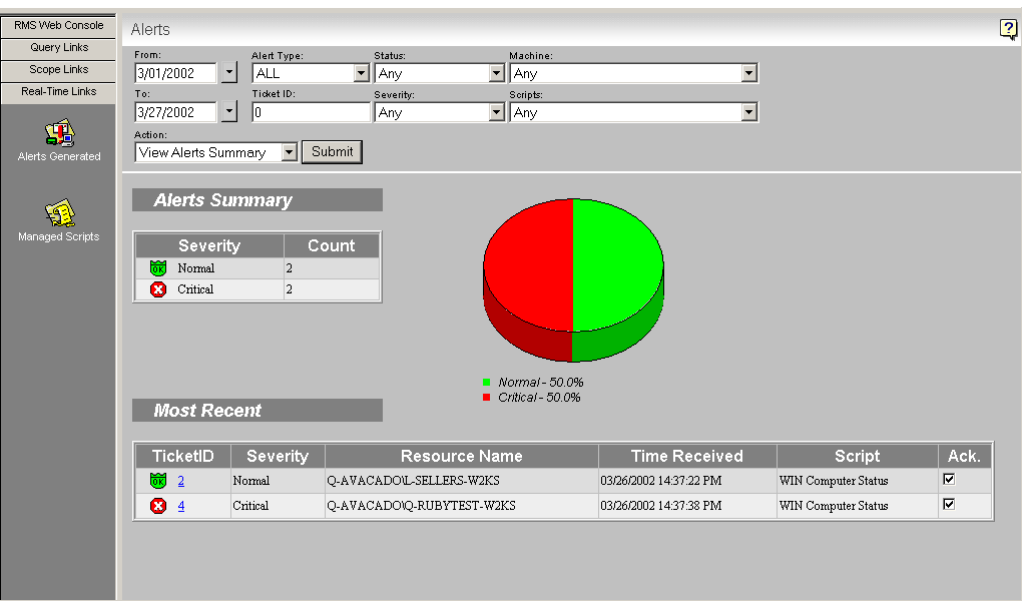

<span id="page-112-0"></span>**Fig. 78** Alerts Summary Details Pane

**Ticket ID** – Identifying number assigned to the alert when it was processed by the EDBS.

**Severity** – One of the seven severity levels assigned to this particular alert.

**Resource Name** – Name of the machine which has caused the alert to be generated.

**Time Received** – Time the alert was generated. This time reflects the local time on the machine where the agent is installed.

**Script** – Name of the script which generated the alert.

**Ack.** – Allows you to see the status of an alert, whether retrieved as acknowledged or unacknowledged. If an alert's box is checked, the alert was retrieved as acknowledged. However, if the check box is blank, the alert was retrieved as unacknowledged.

At the top of the details pane, levels of alerts represented by their icons are displayed as well as the count number for each severity level [\(Fig. 79\)](#page-112-1). These icons will help you quickly identify which alerts need your immediate attention.

| <b>Severity</b>          | Count |  |  |
|--------------------------|-------|--|--|
| Normal                   | 162   |  |  |
| $\bf 1$<br>Informational | 344   |  |  |
| Marginal                 | 50    |  |  |
| Warning                  | 60    |  |  |
| Minor                    | 50    |  |  |
| Major                    | 60    |  |  |
| Critical                 | 716   |  |  |

<span id="page-112-1"></span>**Fig. 79** Severity Levels on the Details Pane

*9: Real-Time Monitoring Services 113*

At the top of the details pane, a pie chart [\(Fig. 80\)](#page-113-0) shows the pie divided into slices representing total severity levels. The size of each slice is proportional to the percentage of the total severity levels received.

The Java™ Virtual Machine must be installed in order to view the pie chart.

The legend below the chart reflects the colors assigned to each severity level.

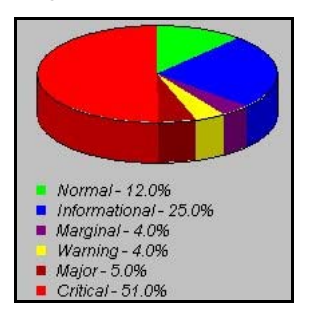

**Fig. 80** Chart of Severity Levels on the Details Pane

**Viewing Alerts** The **View Alerts** feature offers you an easy way to select and filter events by date, severity, acknowledgment status, machine name and script. The **Alerts** window automatically refreshes to list new alerts that have been created.

#### <span id="page-113-1"></span><span id="page-113-0"></span>X *To view alerts*

- **1** Click the **Real-Time Links** button on the navigation bar.
- **2** Click the **Alerts Generated at** icon.

The **Alerts: Select an Event Database Server** window appears in the details pane. This window appears only if you are connecting to the **Alerts** window for the first time when you log on.

**3** Select an EDBS and click **Connect** to establish a connection to the selected EDBS.

The **Alerts** window appears in the details pane, defaulting to the **View Alerts Summary** selection.

- **4** Select **View Alerts** from the **Action** list box.
- **5** Define the filter parameters and click **Submit**.

All alerts will be retrieved and displayed in the details pane according to their ticket ID ([Fig. 81](#page-114-0)).

| RMS Web Console        | Alerts                              |                                  |                                                      |                        |                                   | $\overline{2}$          |
|------------------------|-------------------------------------|----------------------------------|------------------------------------------------------|------------------------|-----------------------------------|-------------------------|
| Query Links            | From:                               | Alert Type:                      | Status:<br>Machine:                                  |                        |                                   |                         |
| Scope Links            | 3/01/2002                           | <b>ALL</b><br>$\mathbf{r}$       | $\blacksquare$<br>$\blacktriangledown$<br>Any<br>Any |                        | $\overline{\phantom{a}}$          |                         |
| Real-Time Links        | To:                                 | Ticket ID:                       | Scripts:<br>Severity:                                |                        |                                   |                         |
| 59<br>Alerts Generated | 3/27/2002<br>Action:<br>View Alerts | 0 <br>∼∣<br>$\blacktriangledown$ | $\mathbf{I}$ Any<br><b>Any</b><br>Submit             |                        | $\vert$                           |                         |
|                        | Submit Changes                      |                                  | <b>Filter Results</b>                                |                        | $\left  \cdot \right $<br>Page: 1 | of $1 \rightarrow$      |
| Managed Scripts        | TicketID                            | Severity                         | <b>Resource Name</b>                                 | <b>Time Received</b>   | Script                            | Ack.                    |
|                        | 69.4                                | Critical                         | Q-AVACADOQ-RUBYTEST-W2KS                             | 03/26/2002 14:37:38 PM | WIN Computer Status               | $\overline{\mathbf{v}}$ |
|                        | Ø<br>$\overline{3}$                 | Critical                         | Q-AVACADO\Q-OKOGWU-TEST                              | 03/26/2002 14:37:38 PM | WIN Computer Status               | П.                      |
|                        | 岗<br>$\overline{2}$                 | Normal                           | Q-AVACADOU-SELLERS-W2KS                              | 03/26/2002 14:37:22 PM | WIN Computer Status               | $\Box$<br>♦             |
|                        | <b>@ 1</b>                          | Normal                           | Q-AVACADOU-SCOTIA-W2KS                               | 03/26/2002 14:37:22 PM | WIN Computer Status               | $\overline{\mathbf{v}}$ |
|                        |                                     |                                  |                                                      |                        |                                   |                         |

<span id="page-114-0"></span>**Fig. 81** View Alerts Details Pane

**< >** – Allows you to move between previous and next retrieved alerts pages.

**Ticket ID** – Identifying number assigned to the alert when it was processed by the EDBS.

**Severity** – One of the seven severity levels assigned to this particular alert.

**Resource Name** – Name of the machine which has caused the alert to be generated.

**Time Received** – Time the alert was generated. This time reflects the local time on the machine where the agent is installed.

**Script** – Name of the script which generated the alert.

**Ack.** – Allows you to change the status of an alert to Acknowledged by selecting the check box, or Unacknowledged by clearing the check box. A blue arrow appears next to the check box that you marked so you can differentiate between the alerts that you marked and the alerts that were retrieved as acknowledged or unacknowledged.

**Submit Changes** (button) – Saves the status changes you made to the alerts.

<span id="page-115-0"></span>**Viewing Alert Details** The **Alert Detail** dialog allows you to view all the details for any selected alert. This includes the content of the alert message and other pertinent information such as ticket ID, type, severity, recipient, script name.

#### $\blacktriangleright$  *To view alert details*

- **1** Click the **Real-Time Links** button on the navigation bar.
- **2** Click the **Alerts Generated ch** icon.

The **Alerts: Select an Event Database Server** window appears in the details pane. This window appears only if you are connecting to the Alerts window for the first time when you log on.

**3** Select an EDBS and click **Connect** to establish a connection to the selected EDBS.

The **Alerts** window appears in the details pane, defaulting to the **View Alerts Summary** selection, and retrieves the last alert of each severity that occurred that day.

**4** Select **View Alerts** from the **Action** list box, specify a filter and click **Submit**.

All alerts will be retrieved and displayed in the details pane according to their ticket ID.

**5** Click on the alert ticket ID for which you need to view the details.

The **Alert Detail** dialog appears, displaying the alert details from the EDBS [\(Fig. 82\)](#page-116-0).

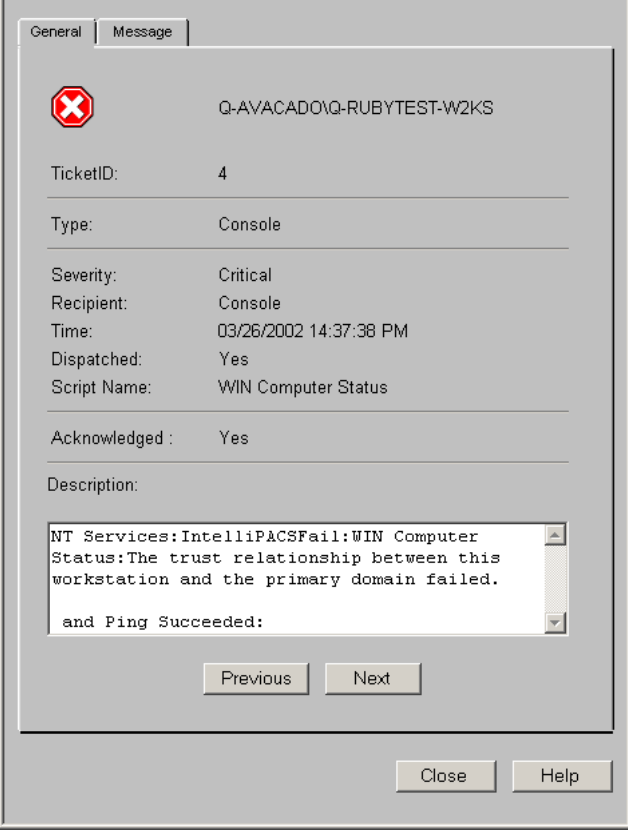

<span id="page-116-0"></span>**Fig. 82** Alert Detail Dialog

The **Alert Detail** dialog can be accessed using either the **View Alerts Summary** or the **View Alerts** selections.

- **6** Click **Next** to view the details for the following alert displayed in the list, or click **Previous** to view the details for the previous alert.
- **7** Click **Close** to dismiss the dialog.

<span id="page-117-0"></span>**Filtering Alerts** The drop-down list boxes at the top of the **Alerts** window allow you to define parameters that filter which alerts to display in the details pane, based on any combination of the drop-down lists.

> The default filter displays all alerts in the current day, and is used whenever no filter is selected.

The **Alerts** window can be accessed by clicking the **Real-Time Links** button on the navigation bar and then clicking the **Alerts** 

Generated **Q**<sup>1</sup> icon and connecting to an EDBS.

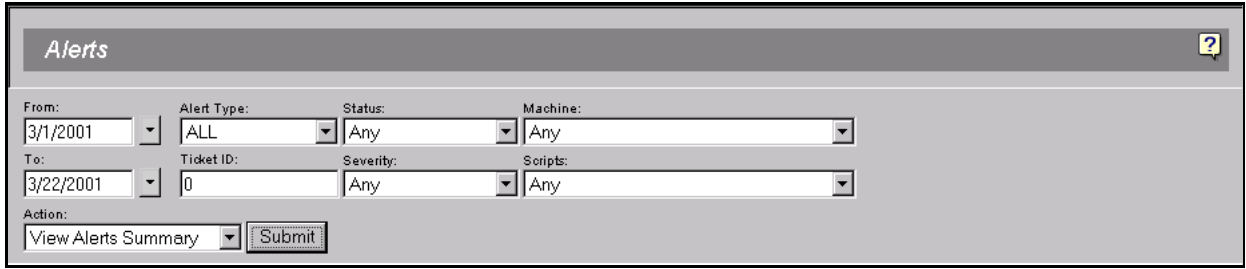

**Fig. 83** Alerts Filter

- X *To filter alerts*
	- **1 From/To**  Enter the starting and ending dates for a range of time in the fields. You may also select a date from a calendar by clicking the drop-down arrow button for that field.
	- **2 Alert Type** Select any of the seven categories of alerts. For more information on these categories, see ["Alerts" on page](#page-111-0)  [112.](#page-111-0)
	- **3 Status** Select the status of alerts to retrieve, whether acknowledged or unacknowledged.
	- **4 Machine** Select a monitored machine.
	- **5 Ticket ID** Enter the identifying number assigned to each alert.
	- **6 Severity** Select any of the seven alert severity levels.

When specifying a filter, you may need to choose the severity level of alerts to be retrieved. The severity levels are triggered when certain conditions are met. There are seven severity levels represented by the following icons:

<span id="page-118-0"></span>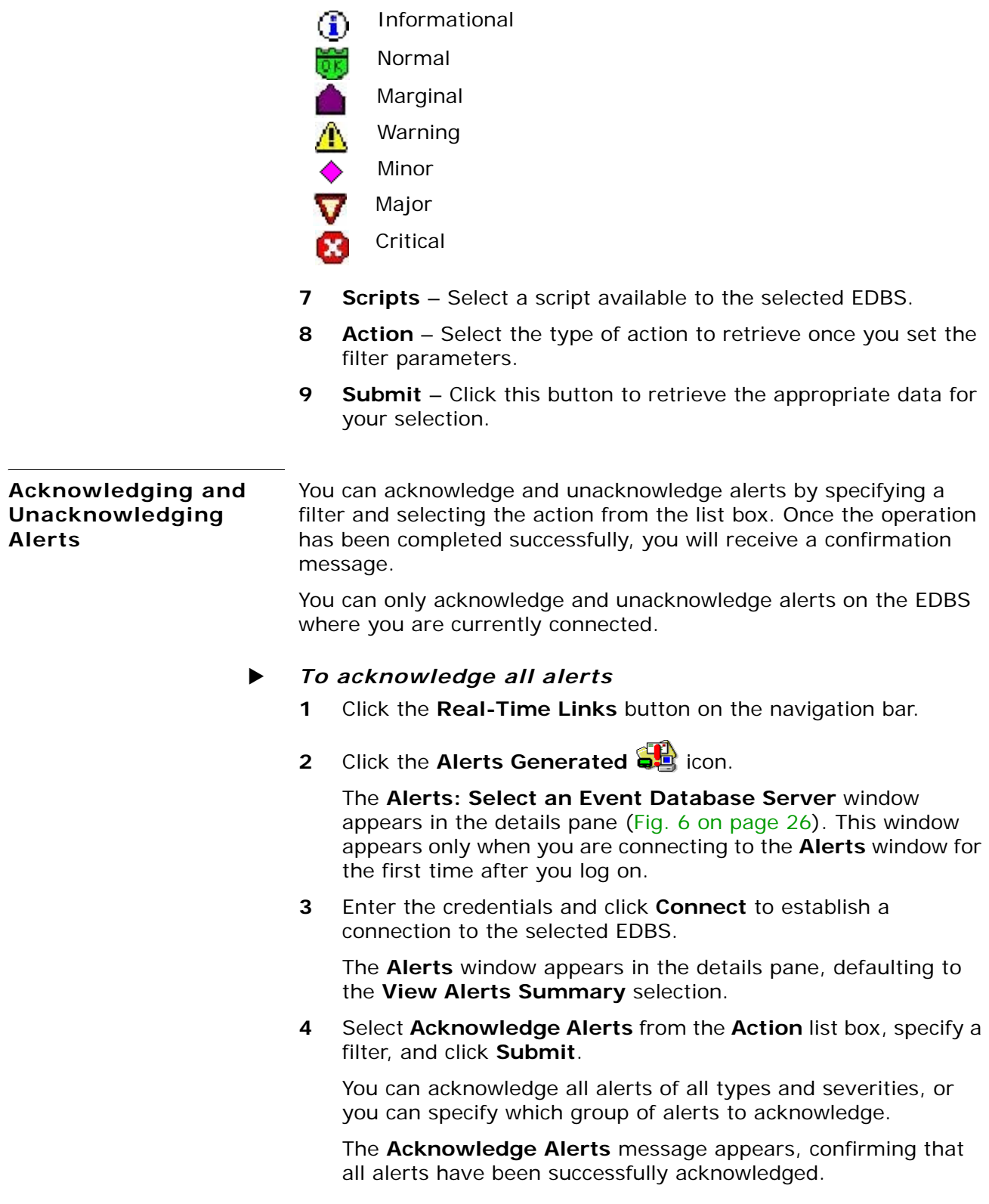

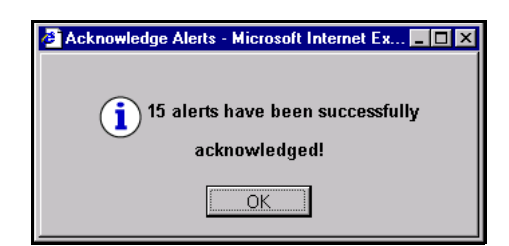

**5** Click **OK** to return to the Alerts window.

#### **To unacknowledge all alerts**

- **1** Click the **Real-Time Links** button on the navigation bar.
- **2** Click the **Alerts Generated**  $\frac{1}{2}$  icon.

<span id="page-119-0"></span>The **Scripts: Select an Event Database Server** window appears in the details pane. This window appears only if you are connecting to the **Alerts** window for the first time after you log on.

**3** Enter the credentials and click **Connect** to establish a connection to the selected EDBS.

The **Alerts** window appears in the details pane, defaulting to the **View Alerts Summary** selection.

**4** Select **Unacknowledge Alerts** from the **Action** list box, specify a filter, and click **Submit**.

You can unacknowledge all alerts of all types and severities, or you can specify which group of alerts to unacknowledge.

The **Un-acknowledge Alerts** message appears, confirming that all selected alerts have been successfully unacknowledged.

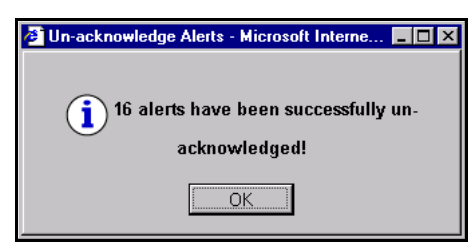

**5** Click **OK** to return to the Alerts window.

<span id="page-120-1"></span><span id="page-120-0"></span>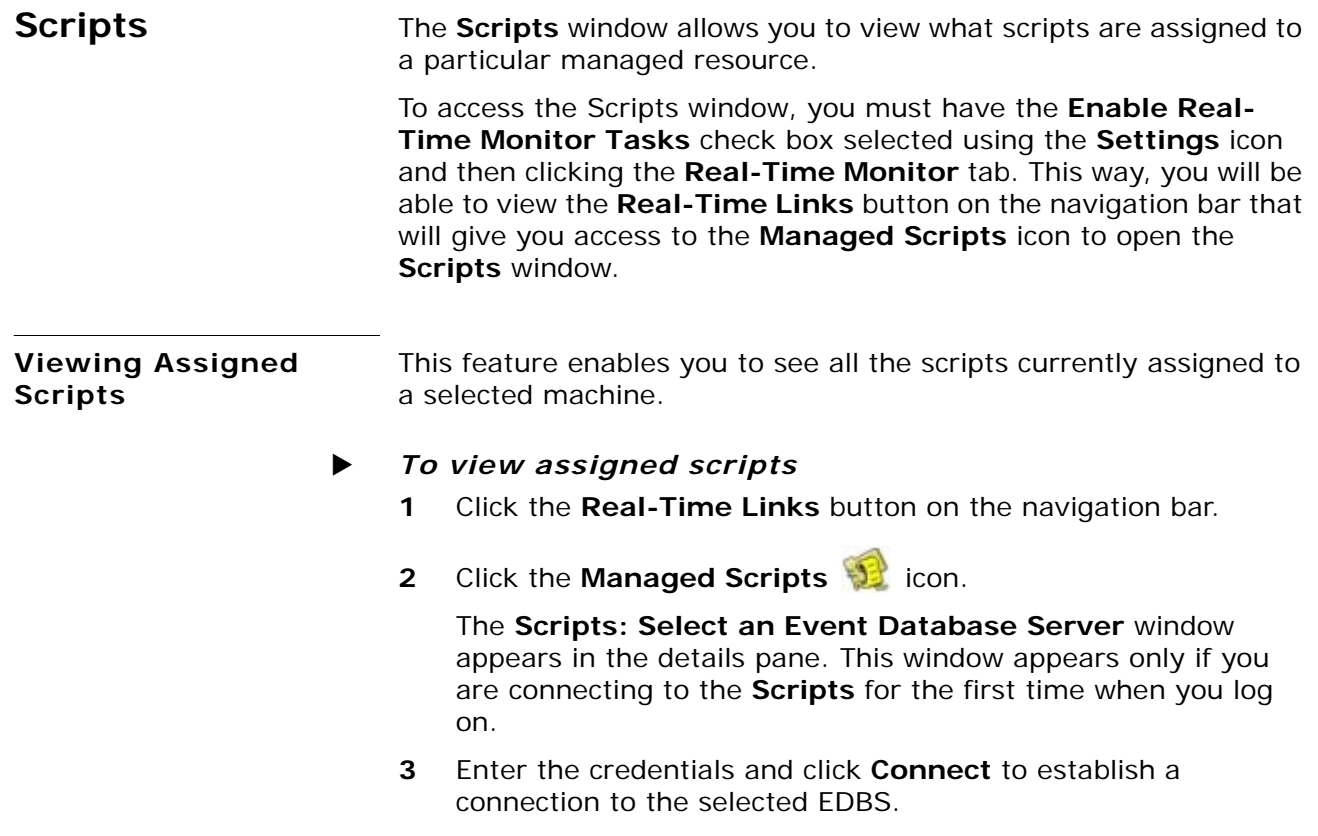

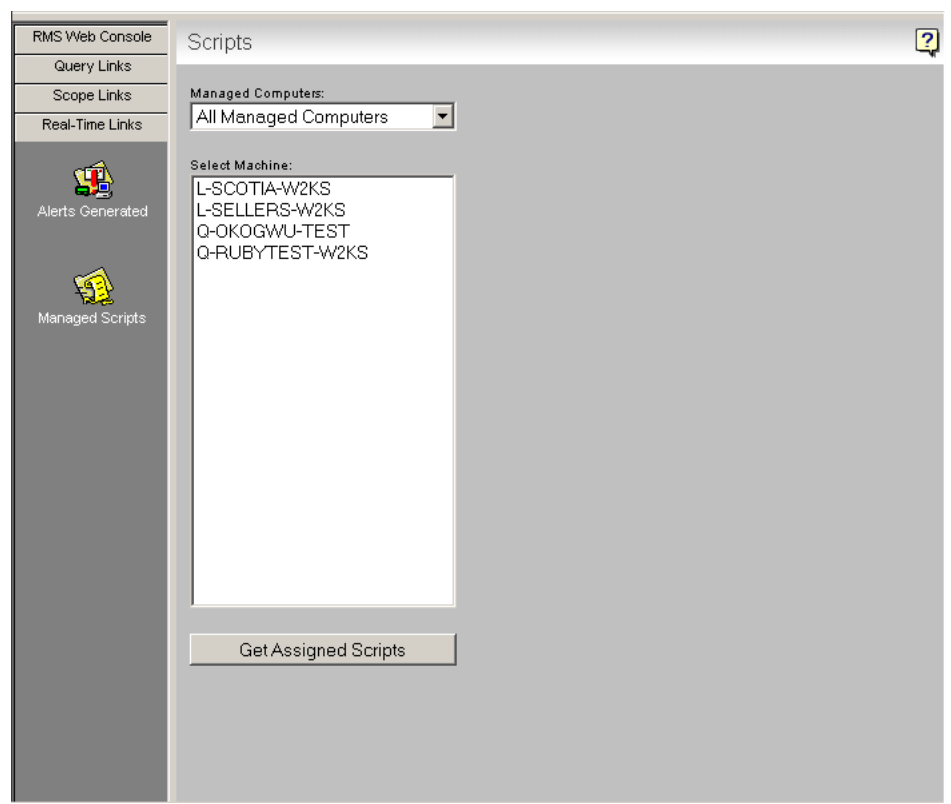

The **Scripts** window appears in the details pane ([Fig. 84](#page-121-0)).

<span id="page-121-0"></span>**Fig. 84** Scripts Window

- **4** Select a managed computer group from the **Managed Computers** drop-down list.
- **5** From the **Select Machine** list, select the machine from where you want to retrieve assigned scripts.
- **6** Click **Get Assigned Scripts**.

The scripts assigned to the selected machine appear on the right side of the details pane with either a **Running** as or **Stopped status icon [\(Fig. 85\)](#page-122-0).** 

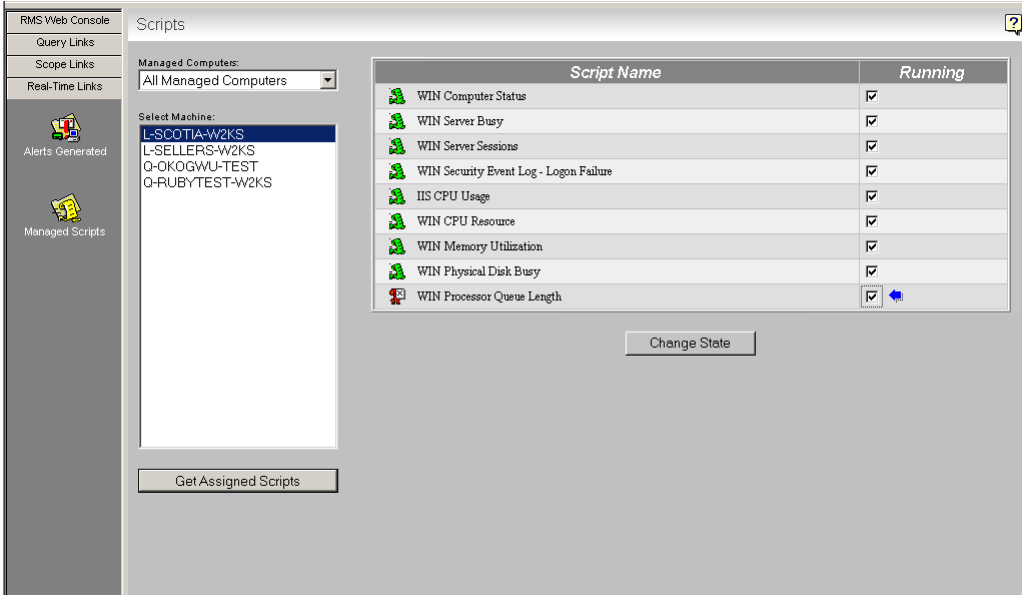

<span id="page-122-0"></span>**Fig. 85** Scripts Window Displaying Scripts Assigned to a Computer

<span id="page-122-1"></span>**Starting and Stopping** To start or stop a script, use the steps in the following sections. **Scripts**

- **▶** *To start a script* 
	- **1** Click the **Real-Time Links** button on the navigation bar.
	- **2** Click the **Managed Scripts icon.**

<span id="page-122-2"></span>The **Scripts: Select an Event Database Server** window appears in the details pane. This window appears only if you are connecting to the **Scripts** for the first time when you log on.

**3** Enter the credentials and click **Connect** to establish a connection to the selected EDBS.

The **Scripts** window appears in the details pane ([Fig. 84](#page-121-0)).

- **4** Select a managed computer from the **Managed Computers**  drop-down list.
- **5** Select a machine from the **Select Machine** list to view the corresponding assigned scripts.
- **6** Click **Get Assigned Scripts**.

The scripts assigned to the machine selected appear on the

right side of the details pane with either a **Running** as or

**Stopped** status icon.

**7** Select the appropriate check box for the script to start.

A blue arrow appears next to the check box that you selected so that you can differentiate between the scripts that you selected and the scripts that were retrieved as running.

**8** Click **Change State**.

The script's icon changes from a red  $\sqrt{\frac{1}{N}}$  standing script to a

<span id="page-123-0"></span>green  $\frac{1}{2}$  running script.

#### X *To stop a script*

- **1** Click the **Real-Time Links** button on the navigation bar.
- **2** Click the **Managed Scripts i**con.

The **Scripts: Select an Event Database Server** window appears in the details pane. This window appears only if you are connecting to the **Scripts** for the first time when you log on.

**3** Enter the credentials and click **Connect** to establish a connection to the selected EDBS.

The **Scripts** window appears in the details pane.

- **4** Select a managed computer from the **Managed Computers**  drop-down list.
- **5** Select a machine from the **Select Machine** list to view the corresponding assigned scripts.
- **6** Click **Get Assigned Scripts**.

The scripts assigned to the machine selected appear on the

right side of the details pane with either a **Running**  $\frac{1}{2}$  or

**Stopped 1** status icon.

**7** Select the appropriate check box for the script to stop.

A blue arrow appears next to the check box that you selected so that you can differentiate between the scripts that you selected and the scripts that were retrieved as standing.

**8** Click **Change State**.

The script's icon changes from a green running script to a red standing script.

You can only start/stop scripts on the EDBS where you are currently connected.

# **10 Uninstalling the Product**

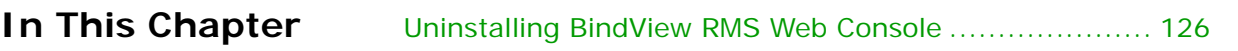

#### <span id="page-125-0"></span>**Uninstalling BindView RMS Web Console** This chapter will guide you through the process of uninstalling the BindView RMS Web Console. Uninstalling the BindView RMS Web Console removes all the Web

<span id="page-125-1"></span>Console components from the machine.

Uninstalling the BindView RMS Web Console only removes preconfigured .bvd files. Uninstalling does *not* remove user-created .bvd files; therefore, any user-created .bvd files must be manually deleted.

#### **To uninstall the BindView RMS Web Console**

**1** Select the **Control Panel** command from the **Settings** submenu on the Windows **Start** menu.

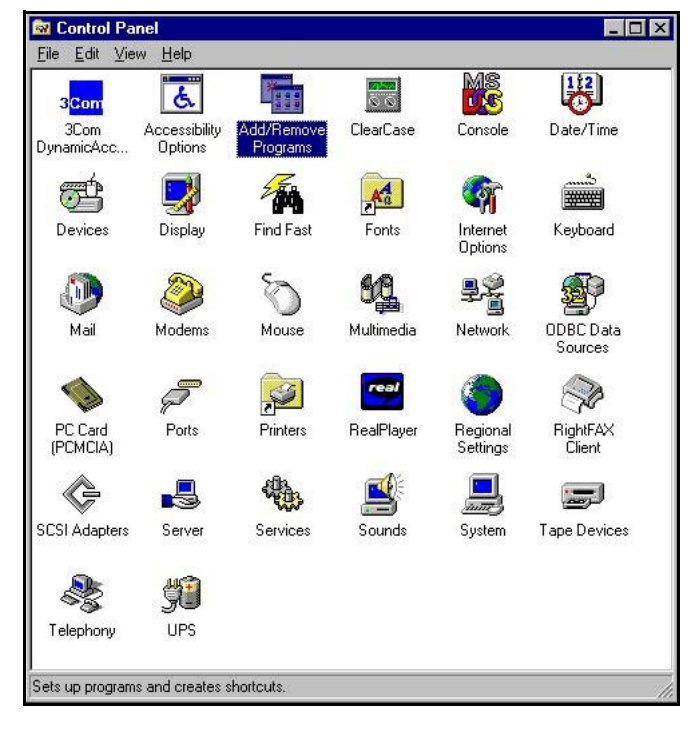

The **Control Panel** window appears.

**Fig. 86** Control Panel

**2** Double-click **Add/Remove Programs**.

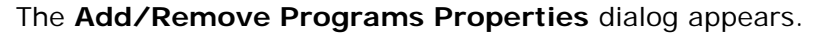

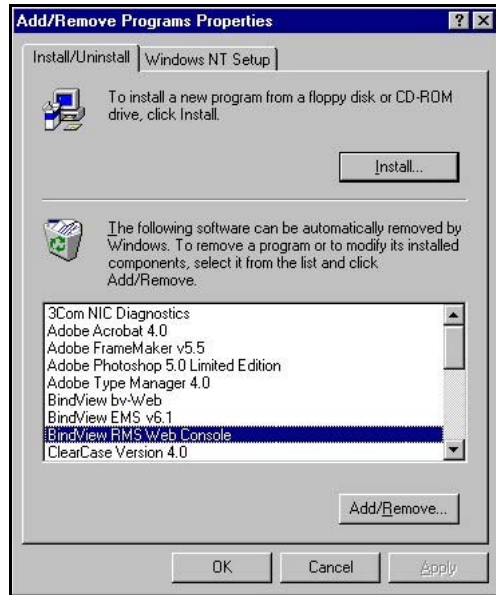

**Fig. 87** Add/Remove Programs Properties Dialog

- **3** Select **BindView RMS Web Console**.
- **4** Click **Add/Remove**.

The **Confirm File Deletion** message appears.

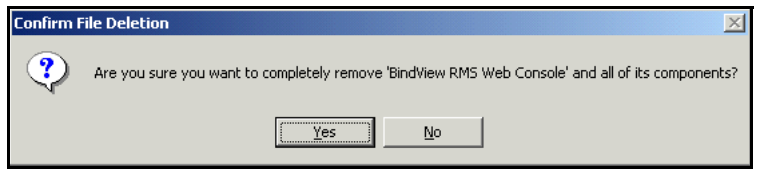

**5** Click **Yes** to completely remove the BindView RMS Web Console.

The **Remove Programs From Your Computer** dialog appears [\(Fig. 88\)](#page-127-0). The unInstallShield will remove the BindView RMS Web Console from your computer.

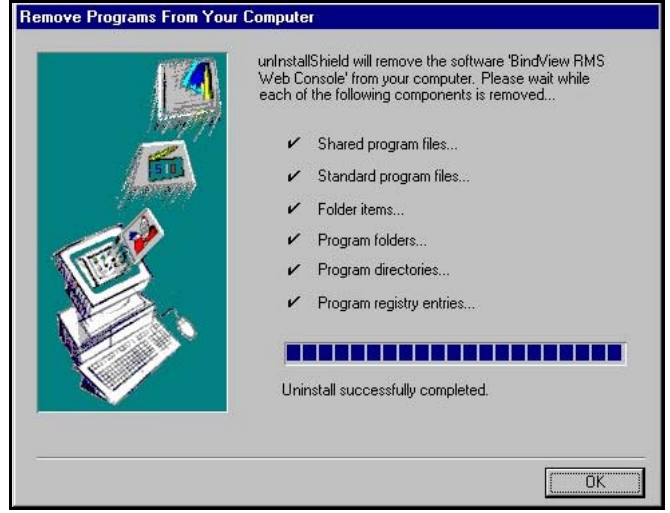

<span id="page-127-0"></span>**Fig. 88** Remove Programs From Your Computer Dialog

**6** Once the uninstall is successfully completed, click **OK**.

The BindView RMS Web Console is now uninstalled from your computer.

# **Glossary**

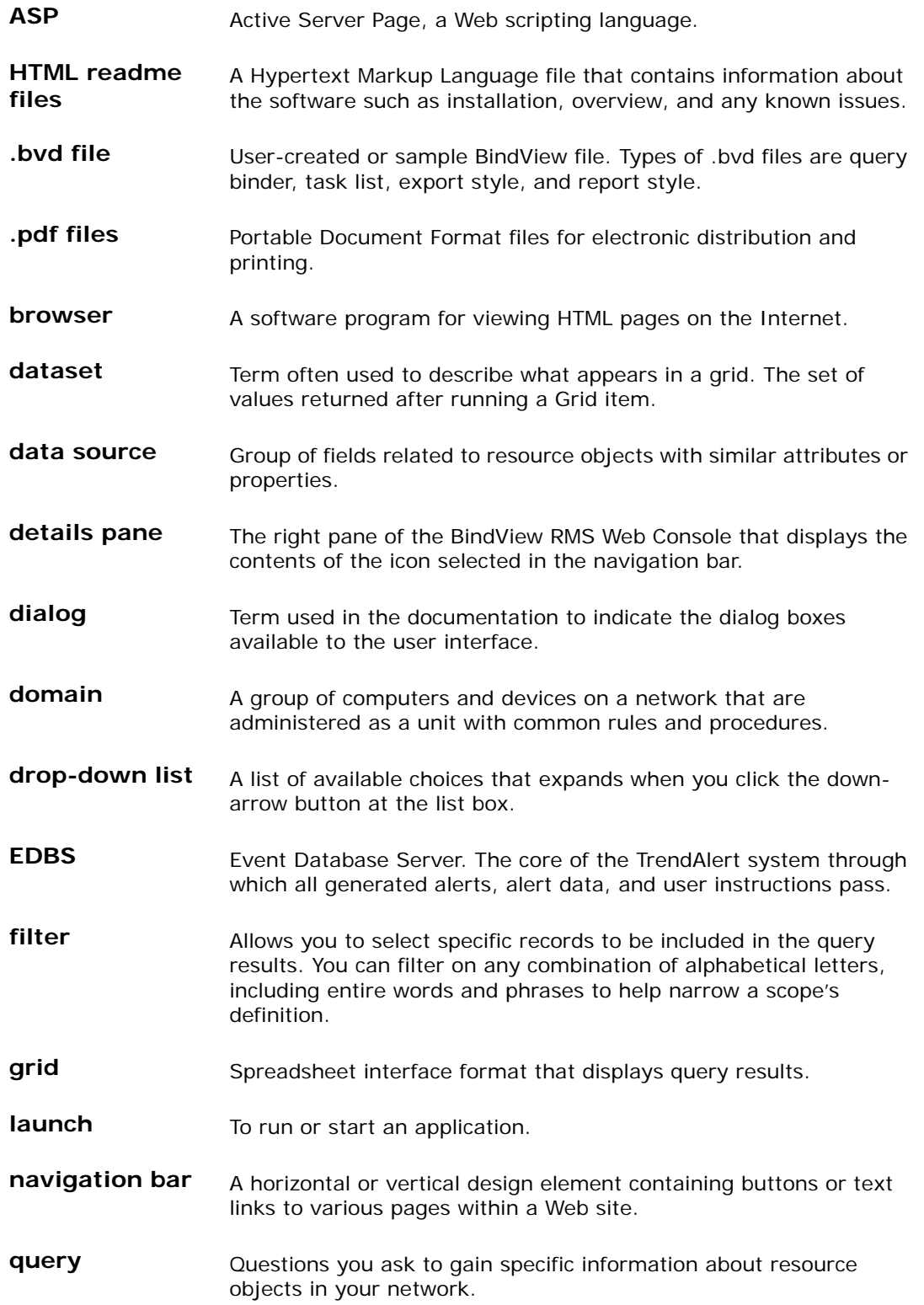

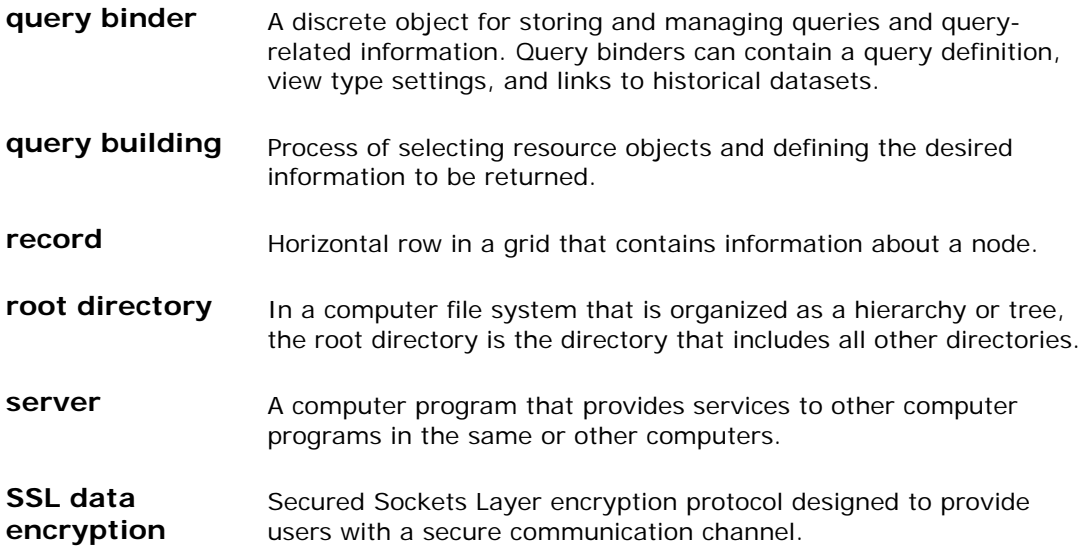

# **Index**

# **A**

accessing a binder, [75](#page-74-0) adding custom fields, [55](#page-54-0) descriptor fields, [53](#page-52-0) fields, [52](#page-51-0) filters, [58](#page-57-0) named scopes, [104](#page-103-0) resource objects, [67](#page-66-0) scopes, [66](#page-65-0) sorts, [63](#page-62-0) alerts acknowledging, [119](#page-118-0) application launch, [112](#page-111-1) console message, [112](#page-111-2) details, [116](#page-115-0) Exchange Mail, [112](#page-111-3) filtering, [118](#page-117-0) generating a summary of, [112](#page-111-4) net send message, [112](#page-111-5) pager, [112](#page-111-6) SMTP mail, [112](#page-111-7) SNMP, [112](#page-111-8) unacknowledging, [120](#page-119-0) viewing, [114](#page-113-1) And/Or operators modifying, [62](#page-61-0) Another Field value defining, [60](#page-59-0) application launch alert, [112](#page-111-1)

#### **B**

baseline tasks monitoring the status of, [92](#page-91-0) baselining record status options, [93](#page-92-0) view a grid, [93](#page-92-1) [BindView Information Server.](#page-18-0) *See* Information Server

#### **C**

configuring SSL, [37](#page-36-0) connecting to Information Server, [19](#page-18-0) console message alert, [112](#page-111-2) copying a named scope, [108](#page-107-0) creating a named scope, [104](#page-103-0) creating a query

adding and removing resource objects, [67](#page-66-0) adding descriptor fields, [53](#page-52-0) adding custom fields, [55](#page-54-0) filtering fields, [56](#page-55-0) reviewing field descriptions, [56](#page-55-1) adding fields, [52](#page-51-0) adding filters, [58](#page-57-0) defining values, [59](#page-58-0), [60,](#page-59-0) [61](#page-60-0) adding scopes, [66](#page-65-0) adding sorts, [63](#page-62-0) managing fields, [57](#page-56-0) managing filter terms, [62](#page-61-1), [63](#page-62-1) managing sort fields, [65](#page-64-0) selecting a data source, [50](#page-49-0) custom fields adding, [55](#page-54-0)

## **D**

data source, [50](#page-49-0) datasets saving, [83](#page-82-0) default scopes defining, [109](#page-108-0) using, [67](#page-66-1) defining values Another Field, [60](#page-59-0) Prompt User, [61](#page-60-0) Specific, [59](#page-58-0) deleting a named scope, [108](#page-107-1) deleting jobs, [84](#page-83-0) descriptor fields adding, [53](#page-52-0) descriptor selections modifying, [57](#page-56-1) details alert, [116](#page-115-0) displaying historical datasets, [77](#page-76-0) duplicating a named scope, [108](#page-107-0)

#### **E**

[EDBS.](#page-25-1) *See* Event Database Server enabling Real-Time Monitor tasks, [46](#page-45-0) Enterprise Browser filtering a node, [96](#page-95-0) refreshing a node, [99](#page-98-0) selecting a verb, [100](#page-99-0) specifying a range, [98](#page-97-0) [Event Database Server,](#page-25-1) [26](#page-25-1)

Exchange Mail alert, [112](#page-111-3)

#### **F**

field descriptions reviewing, [56](#page-55-1) fields adding, [52](#page-51-0) filtering, [56](#page-55-0) managing, [57](#page-56-0) removing, [57](#page-56-2) filter terms grouping, [63](#page-62-1) managing, [62](#page-61-1) modifying definitions, [62](#page-61-2) removing, [62](#page-61-3) ungrouping, [63](#page-62-2) filters adding, [58](#page-57-0) alerts, [118](#page-117-0) fields, [56](#page-55-0) nodes, [96](#page-95-0) folders My Items, [73](#page-72-0) Pre-Defined, [73](#page-72-1) Shared, [72](#page-71-0)

#### **G**

generating a summary of alerts, [112](#page-111-4) grid viewing unsaved datasets, [85](#page-84-0) grouping filter terms, [63](#page-62-1)

### **H**

halting running jobs, [85](#page-84-1) historical datasets displaying, [77](#page-76-0)

#### **I**

Information Server, [19](#page-18-0) installation BindView RMS Web Console, [31](#page-30-0)

#### **L**

launching a task list, [74](#page-73-0)

#### **M**

managing fields, [57](#page-56-0) filter terms, [62](#page-61-1) scripts, [123](#page-122-1)

sort fields, [65](#page-64-0) managing named scopes, [105](#page-104-0) modifying And/Or operators, [62](#page-61-0) descriptor selections, [57](#page-56-1) duplicate sort key options, [66](#page-65-1) filter term definitions, [62](#page-61-2) named scopes, [107](#page-106-0) queries, [74](#page-73-1) sort directions, [65](#page-64-1) monitoring status of baseline tasks, [92](#page-91-0) status of query tasks, [82](#page-81-0) My Items folder, [73](#page-72-0)

#### **N**

named scopes creating, [104](#page-103-0) deleting, [108](#page-107-1) duplicating, [108](#page-107-0) modifying, [107](#page-106-0) viewing, [106](#page-105-0) navigation bar, [19](#page-18-1) icons, [20,](#page-19-0) [21](#page-20-0) net send message alert, [112](#page-111-5) nodes refreshing, [99](#page-98-0)

#### **P**

pager alert, [112](#page-111-6) Pre-Defined folder, [73](#page-72-1) preference settings, [43](#page-42-0) Prompt User value defining, [61](#page-60-0)

#### **Q**

queries creating, [50](#page-49-1) modifying, [74](#page-73-1) running, [68](#page-67-0) query binders, [75](#page-74-0) query completion wizard, [69](#page-68-0) Query Item Browser accessing a binder, [75](#page-74-0) displaying historical datasets, [77](#page-76-0) launching a task list, [74](#page-73-0) modifying a query, [74](#page-73-1) My Items folder, [73](#page-72-0) Pre-Defined folder, [73](#page-72-1) running a query from, [73](#page-72-2) Shared folder, [72](#page-71-0) viewing dataset reports, [79](#page-78-0)

query tasks monitoring the status of, [82](#page-81-0)

#### **R**

refreshing nodes, [99](#page-98-0) task status window, [43](#page-42-1) removing fields, [57](#page-56-2) filter terms, [62](#page-61-3) resource objects, [67](#page-66-0) sort fields, [65](#page-64-2) resource objects adding, [67](#page-66-0) removing, [67](#page-66-0) running queries, [68](#page-67-0) query completion wizard, [69](#page-68-0) Query Item Browser, [73](#page-72-2)

### **S**

saving a named scope, [67](#page-66-2), [108](#page-107-0) saving datasets, [83](#page-82-0) Scope Manager creating a named scope, [104](#page-103-0) defining a default scope, [109](#page-108-0) deleting a named scope, [108](#page-107-1) managing named scopes, [105](#page-104-0) modifying a named scope, [107](#page-106-0) saving a named scope, [67](#page-66-2), [108](#page-107-0) viewing a named scope, [106](#page-105-0) scopes adding, [66](#page-65-0) scripts starting, [123](#page-122-2) stopping, [124](#page-123-0) viewing, [121](#page-120-1) Secure Sockets Layer, [37](#page-36-0) selecting data source, [50](#page-49-0) EDBS, [26](#page-25-2) Information Server, [19](#page-18-0) verbs, [100](#page-99-0) setting a default scope, [109](#page-108-0) settings changing the current EDBS, [46](#page-45-1) changing the current Information Server, [44](#page-43-0) enabling Real-Time Monitor tasks, [46](#page-45-0) queries, [43](#page-42-0) Shared folder, [72](#page-71-0) SMTP mail alert, [112](#page-111-7) SNMP alert, [112](#page-111-8) sorts

adding, [63](#page-62-0) managing sort fields, [65](#page-64-0) modifying sort directions, [65](#page-64-1) modifying sort key options, [66](#page-65-1) removing sort fields, [65](#page-64-2) Specific value defining, [59](#page-58-0) specifying a range for Enterprise Browser, [98](#page-97-0) starting scripts, [123](#page-122-2) stopping scripts, [124](#page-123-0) summary of alerts, [112](#page-111-4)

### **T**

task status monitoring changing number of rows displayed, [43](#page-42-2) deleting jobs, [84](#page-83-0) halting running jobs, [85](#page-84-1) refreshing window, [43](#page-42-1) saving datasets, [83](#page-82-0) viewing task list summary, [87](#page-86-0) viewing unsaved datasets grid, [85](#page-84-0)

### **U**

ungrouping filter terms, [63](#page-62-2) uninstalling BindView RMS Web Console, [126](#page-125-1) using default scopes, [67](#page-66-1) using the query completion wizard, [69](#page-68-0)

#### **V**

verb selection, [100](#page-99-0) viewing alerts, [114](#page-113-1) baseline grid, [93](#page-92-1) dataset reports, [79](#page-78-0) named scopes, [106](#page-105-0) scripts, [121](#page-120-1) unsaved datasets grid, [85](#page-84-0)